## özgürlükiçin.come-dergi sayı 24 - Ağustos 2010

### **KDEGames:**

**Depodan Çektim Bir Tane, Eve Geldim Bin Tane**

**Takas Alanıyla KDE Hileleri Sisteminizi Hızlandırın**

**Mozilla Firefox: Tilkiye Kanat Takma Zamanı**

# **Pardus'u Hızlandırmak**

## içindekiler

## künye

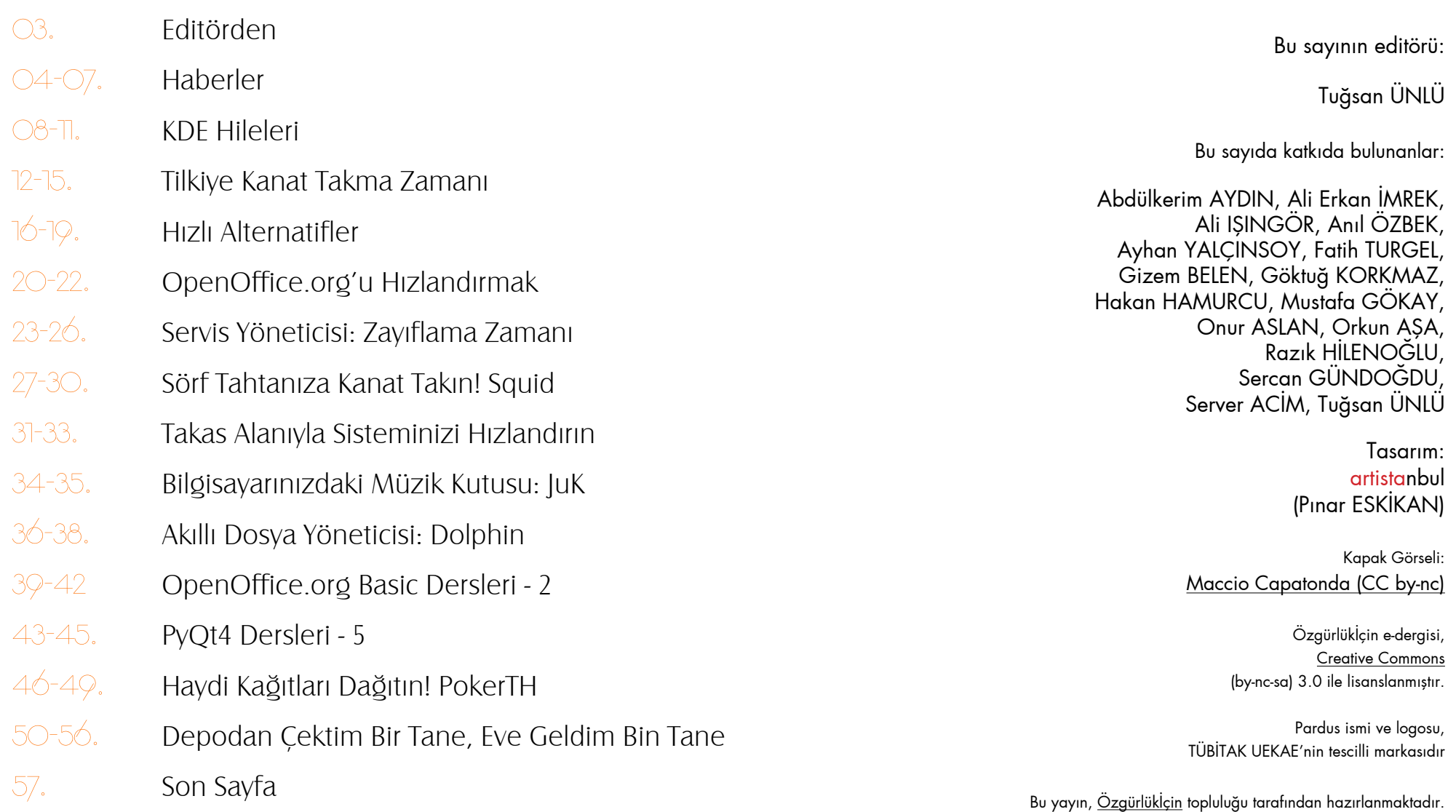

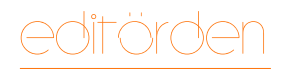

Tuğsan ÜNLÜ tugsan@ozgurlukicin.com

## Pardus'u daha hızlı kullanabilmek için!

#### Merhaba,

Özgürlükİçin e-dergisinin 24. sayısında yine zengin bir içerikle karşınızdayız. Bu sayı için editörlük teklifi geldiğinde altından kalkabileceğimi düşünerek kabul ettim. Editörlük görevi çok da zor olmadı benim için. Sadece masaüstümde her zamankinden daha fazla dosya vardı. Diğer sayılarda sadece kendi yazılarımı inceleyip o sayının editörüne yollardım. Bu sayıdaysa fazladan diğer katkıcıların da yazılarını inceleyip çizime göndermiş oldum. Tabi bunun dışında dergi editörüne has yapılması gereken görevler de vardı. Örnek olarak bu yazıyı yazmak gibi :).

Bu ay dergimizde Pardus'u Hızlandırmak konusunu işledik. Düşük sistem özelliklerine sahip bilgisayar kullanıcıları, genelde bilgisayarlarını nasıl hızlandırabileceklerini sorar. Biz de katkıcılarımızla bu sayıda Pardus'un nasıl daha hızlı bir şekilde kullanılabileceğini okuyucularımıza açıklamaya çalıştık.

Bu sayıda bulunan yazılarımıza bir göz gezdirecek olursak; Pardus kullanıcılarının gelişmiş özellikleriyle severek kullandığı Firefox'un, birkaç ayarla nasıl daha hızlı çalıştırılabileceğini anlatan bir yazıyı dergimizde bulabilirsiniz. Bunun dışında KDE masaüstü ortamının birkaç ince ayarla nasıl daha performanslı kullanılabileceğini, Servis Yöneticisi'ndeki servislerin ne işe yaradığını ve bunların düzenlenmesiyle nasıl performans artışı sağlanabileceğini anlatan yazıları da dergimizde bulabilirsiniz. Ayrıca takas alanı oluşturarak Pardus'u hızlandırmak, günlük kullandığımız yazılımların daha hafif alternatifleriyle çalışarak performans kazanmak, OpenOffice.org'da birkaç ince ayarla hızlanmak ve Squid ile İnternet'i hızlandırmak konulu yazılar da bu sayımızda siz sevgili okuyucularımızla buluşacak. Tema dışı konulara bakacak olursak, dosya yöneticisi Dolphin ve hafif bir müzik çalar uygulaması

arayanlar için Juk paket tanıtımı da dergimizde yerini aldı. Bu sayıda da oyun severleri unutmadık. PokerTH ve içerisinde 40'dan fazla

oyun bulunduran KDE Games paketinin tanıtımları da Özgürlükiçin e-derginin 24. sayısında yerini aldı. Son olarak, atölye bölümündeki PyQt derslerinin devamı niteliğinde olan PyQt Dersleri-5 isimli yazıyı ve OpenOffice.org Basic Dersleri'nin devamı, meraklılarını bekliyor.

Bu ay da dergimizde tema konuları ve tanıtımlar dışında özgür yazılım, Pardus ve Özgürlükİçin topluluğuyla ilgili haberler yer alacak. Bunlardan belki en çok dikkat çekeni, yeni Beyin arayüzünün Beta olarak yayına girmesi. Yeni Beyin arayüzündeki yenilikleri merak ediyorsanız, bu haberi kaçırmamanızı öneririm.

Siz katkıcılarımız sayesinde yine dopdolu bir sayı çıkarmayı başardık. Umarım siz okuyucularımızda benimle aynı fikirdesinizdir.

Gücünü Özgürlükİçin topluluğundan alan e-derginin bu sayısında emeği geçen yazarlara, çizerlere ve herkese kendi adıma teşekkür ederim. Kısaca özetleyecek olursak yazarlar ve çizerlerle devamlı iletişim halinde olarak güzel bir çalışma ortaya çıkmış oldu. Şimdiden bu güzel görev için gelecek sayının editörüne kolaylıklar diliyorum. :)

Keyifli okumalar...

## <span id="page-3-0"></span>haberler

## Lise Öğrencileri İçin OLPC

dünyadaki her çocuğun modern eğitime ulaşmasını sağlamak olan ve kâr amacı gütmeyen bir organizasyon. Son olarak, Uruguay'da bulunan lise öğrencilerine 90 bin XO dizüstü bilgisayar sağlama kararı verildi.

Uruguay hükümeti, [Plan Ceibal](http://www.ceibal.edu.uy/) programı çerçevesinde, ülkedeki tüm ilköğretim öğrencilerine, Linux tabanlı 380 bin XO bilgisayarın dağıtımını tamamladı ve şimdi hayli başarılı olan bu programı, lise öğrencilerine doğru genişletiyor. Uruguay'da 230 bin lise öğrencisi olduğu belirtiliyor.

OLPC Dernek CEO'su Rodrige ARBOLEDA "Şimdiye kadar, dünya çapında XO dizüstü bilgisayar kullanan 1,5 milyon öğrenci var. XO lise sürümü yüklü dizüstü bilgisayarı, XO bilgisayarlarının ve yazılımlarının kullanıcılarının ihtiyaçlarına nasıl

kolayca uyum sağlayabildiğini gösteriyor." diyor.

#### İkinci nesil OLPC

XO lise sürümü yüklü dizüstü bilgisayarı (XO-H), [XO 1.0](http://en.wikipedia.org/wiki/OLPC_XO-1) ile aynı endüstriyel tasarıma sahip. VIA işlemci tabanlı XO-H, XO 1.0'ın hızının iki katını, 4 katı fazla Dram bellek ve 4 katı Flash bellek sunuyor. XO-H, büyük yaştaki öğrencilerin daha büyük eller ve parmaklarla daha iyi çalışabilmesi için geniş bir klavyeyle tasarlanmış. Sistem Linux işletim sisteminin üstünde ofis verimlilik araçları sunan Gnome masaüstü ortamı ve öğrenme odaklı [Sugar](http://en.wikipedia.org/wiki/Sugar_(desktop_environment)) kullanıcı arayüzüyle birlikte gelecek.

Latin Amerika'daki OLPC'nin Eğitim Yöneticisi Claudia URREA "Sugar, tipik ofis çalışanlarının masaüstü ortamına benzemiyor ve öğrenme ortamında öğrencilerin birbirleriyle işbirliği yapmasına izin veriyor." diyor ve ekliyor: "İlkokul sınıflarındaki XO 1.0 kullanan ve büyümekte olan öğrenciler, XO lise sürümlü dizüstü bilgisayarlara rahatca aecebiliyor."

XO-H bilgisayarlar, orta öğretimin ihtiyacı olan, bilimsel yöntemlere dayalı eğitim yazılımlarıyla dağıtılacak. Dizüstü bilgisayarın yeni renkli kasası (açık ve koyu mavi) lise öğrencileri için bir seçenek olacak. Zorlu ortamlar için tasarlanan XO, özellikle uzaktan eğitim sınıfları için ve ev okul arasındaki günlük ulaşım için çok uygun. XO, diğer dizüstü bilgisayarlara göre üçte biri oranında az elektrik kullanıyor.

OLPC bugüne kadar, Plan Ceibal programı çerçevesinde, öğrencilere 380 binden fazla XO bilgisayar dağıttı. 20 binden fazla öğretmen de birer XO bilgisayar sahibi. Büyük bir başarıyla devam eden öğrencilere bilgisayar dağıtımı hareketi, Eylül 2010'da XO-H dağıtımıyla yeniden başlayacak.

Geçtiğimiz aylarda benzer bir çalışmayı [Filistin'de yapan OLPC](http://www.ozgurlukicin.com/haber/olpcden-filistine-yardim/) programının hedefi, dünya üzerinde bilgisayarsız çocuk bırakmamak.

**Kaynak:** [One Laptop per Child](http://laptop.org/en/utility/press/uru-highschool.shtml)

## Mozilla Hatalarına Para Ödüyor!

[Mozilla Vakfı,](http://www.mozilla.org/) bu ayın başından başlayarak güvenlik açıklarını bulup raporlayacak kullanıcılarını, buldukları açık başına 3.000\$ ile ödüllendirmeye karar [verdi](http://www.mozilla.org/security/bug-bounty.html). 2004 yılında kurulan Mozilla Güvenlik Hataları Ödüllendirme Programı tarafından verilen ödüller bugüne kadar sadece 500\$ ile sınırlandırılmıştı.

Açıkları bildiren kullanıcılar aynı zamanda artık hediye edilen bir tişörte de sahip olacaklar. [Uygun](http://www.mozilla.org/security/bug-bounty-faq.html#eligible-bugs)  [güvenlik açıklarının](http://www.mozilla.org/security/bug-bounty-faq.html#eligible-bugs) uzaktan kullanılabilir (İnternet ya da yerel ağ üzerinden) ve daha önce kamuya belgelenmemiş

olması gerekmekte.

Kampanya [Firefox](http://tr.pardus-wiki.org/Firefox), [Thunderbird](http://tr.pardus-wiki.org/Thunderbird), [Firefox Mobile](http://www.mozilla.com/en-US/mobile/)

programlarının son versiyonuyla, bu uygulamaların kontrol altına alabilecek Mozilla servislerini kapsamakta. Tarayıcı eklentileri gibi üçüncü parti yazılımlardaki hatalarsa kabul edilmiyor.

**Kaynak:** [The H Online](http://www.h-online.com/open/news/item/Mozilla-offers-3-000-for-bug-reports-1040238.html)

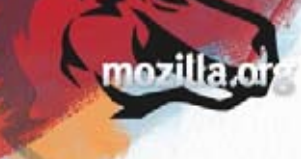

## haberler

### Tasarruf İçin: Linux'a Geçin

İngiltere Hükümeti yetkilileri, bilgisayarlardaki Microsoft temelli işletim sistemlerinin özgür alternatifleriyle değiştirilmesi önerisinde bulundu.

İngiltere'nin rekor düzeydeki bütçe açığının yönetimsel anlamda çözümü anlamında yapılan araştırmaların bir uzantısı olarak CAMERON, 600.000 hükümet çalışanından geçen ay tasarruf yapma konusunda öneri sunmalarını istedi. İngiltere Maliye Bakanı George OSBORNE, Microsoft ürünlerinin terk

edilmesi, ofis ışıklarının ekonomik kullanımı ve kırtasiye temininin merkezi yapıya kavuşturulması gibi fikirlerin de yer aldığı 56 bin fikirlik bir örneği yayınladı.

"Daha az harcama yapmak adına, tüm kamusal hizmetlerde (Ulusal Sağlık Hizmetleri, eğitim vb.) Microsoft ürünlerinden Linux ve OpenOffice.org gibi özgür ürünlere göç etmesine ne dersiniz?" önerisi, Maliye Bakanlığı'nın [İnternet sayfasınd](http://www.hm-treasury.gov.uk/)a yer alan önerilerden sadece biri. Listelenen en iyi [31 tekliften](http://www.hm-treasury.gov.uk/spend_challenge_ideas_1.htm) ikisi (23 ve 28. fikirler), Microsoft ürünlerinden vazgeçmeye yönelik önerileri içeriyor.

#### Maliye Bakanı: "Özgür yazılımdan yararlanmalıyız"

OSBORNE, 6 Mayıs seçimlerinde muhafazakârların güç kazanmasından önce verdiği bir demecinde, Microsoft'un Windows ve Office paketlerinin varlığına karşın Linux ve OpenOffice.org gibi özgür yazılım ürünlerinin, ücretsiz ya da çok ucuz alternatifler olduğunu belirtmişti.

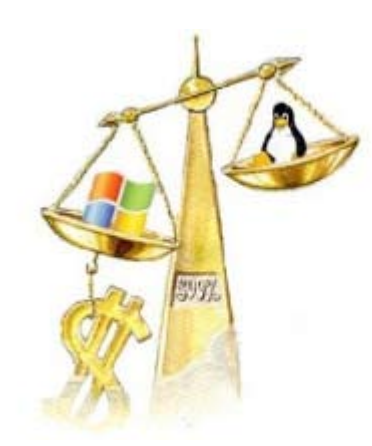

İngiltere Maliye Bakanı George OSBORNE, Şubat 2009 tarihinde [The](http://www.thetimes.co.uk/tto/news/)  [Time](http://www.thetimes.co.uk/tto/news/)s'da yazdığı bir yazıdaysa şöyle bir ifade kullanmıştı: "*Tüm dünyadaki iş dünyasını izlememiz ve özgür teknolojisinin sunduğu avantajlardan faydalanmamız gerekiyor.*"

**Kaynak:** [Bloomberg Businessweek](http://www.businessweek.com/news/2010-07-09/dump-microsoft-use-linux-to-save-money-u-k-officials-suggest.html)

### Avrupa'da Standartlar Savaşı

Avrupa Birliği ülkelerinin bilişim ve iletişim teknolojileri stratejilerini belirleyen yapı olan [Digital Agend](http://ec.europa.eu/information_society/digital-agenda/)a Komisyoneri ve Avrupa Komisyonu Rekabet Komisyonu eski üyesi Neelie KROES, Brüksel'deki bir konferansta

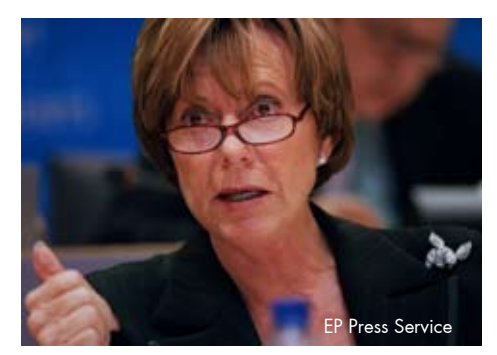

şunları söyledi: "Özgür yazılımı seçmek çok akıllıca verilmiş bir iş kararıdır." Özgür yazılımdan yana çizgisini saklamayan Neelie KROES, geçtiğimiz ay [Open Forum Europe'](http://www.openforumeurope.org/summit2010)da konuşma yaparken, "Kamu ve özel teknoloji üreticileri zeki olmalı ve mümkün olduğu kadar standart, herkesin kullanabileceği ve sınırsız geliştirmeye açık, kendi sistemlerini kurmalıdır." dedi.

KROES, Microsoft'a ceza yağdıran AB Rekabet Komisyonu'nun yöneticisiydi. Kroes'un sayesinde, Microsoft "birlikte çalışabilirlik" ölçütleri ve açık standartlar konusunda çok daha dikkatli davranmaya başladı.

#### "Avrupa Birlikte Çalışabilirlik Çerçevesi"

**Neelie KROES**'un özgür yazılım topluluğunun taleplerini tamamen karşılayan bir çizgide olduğunu söylemek yanlış olur. İlki 2004 yılında yayınlanan "Avrupa Birlikte Çalışabilirlik Çerçevesi"nin basına sızdırılan ikinci sürümünün [son taslağı,](http://ec.europa.eu/idabc/en/document/7728) özgür yazılım camiasının büyük tepkisini çekti. Özgür yazılım savunucularının çizgisinden uzaklaşan bu yeni metin, [Business](http://ec.europa.eu/idabc/en/document/7728)  [Software Alliance'](http://ec.europa.eu/idabc/en/document/7728)ın (BSA) derin lobicilik faaliyetlerinden etkilenmişe benziyor.

**KROES** ve Komisyon, dışarıya sızan ve içeriği tartışılan European Interoperability Framework V2 (Avrupa **Kaynak:** [The H Online](http://www.h-online.com/open/news/item/European-Commissioner-Choosing-open-standards-is-a-very-smart-business-decision-1021381.html) [EP Press Service](http://www.europarl.europa.eu/press/audicom2004/photos_fr.htm)

Birlikte Çalışabilirlik Çerçevesi)'nin patentli yazılım üreticilerine mahkum kalmaktan kaçınan devletlere yardım edeceğini umuyor. Mevcut yasalar hali hazırda, kamu kurumlarının sadece [ETSI](http://tr.wikipedia.org/wiki/ETSI) ya da [ISO](http://tr.wikipedia.org/wiki/ISO_(standart)) gibi ulusal standart yapılarının onayladığı belirtimlerin tedarikine izin veriyor. Kroes, mevcut kısıtları "açıklık, fikir birliği, denge ve şeffaflık" ölçütleriyle birleşen bir yapıya kavuşabilmesi için, kamunun tedariklerinde [W3C](http://tr.wikipedia.org/wiki/W3C), ECMA ya da [OASIS](http://www.oasis-open.org/home/index.php) gibi yapıların belirlediği standartlardan da faydalanabilmesinin gerektiğini söylüyor.

### Beyin2 Beta Yayınında!

Pardus 2010 [Yaz Stajı](http://tr.pardus-wiki.org/Staj2010#.C3.96zg.C3.BCrl.C3.BCk.C4.B0.C3.A7in_PaperCut_aray.C3.BCz.C3.BC) kapsamında, Özgürlükİçin [Yeni Fikirler](http://www.ozgurlukicin.com/yenifikir/) arayüzü, TÜBİTAK/UEKAE stajyerlerinden **Engin MANAP** (Canakkale Onsekiz Mart Üniversitesi) ve **Ufuk UZUN** (Sakarya Üniversitesi) tarafından baştan yazıldı. Stajyerlerimiz, hem kullanıcıların hem de "Beyin" yöneticilerinin hayatını kolaylaştıracak pek çok iyileştirmeyi hayata geçirdi. Yeni Beyin arayüzümüz, esin kaynağını Ubuntu'nun PaperCuts Projesi'nden alan "Kağıt Kesiği" topluluk projesini de içeriyor.

Peki, nedir bu **"Kağıt Kesiği"**?

#### Bir Topluluk Projesi: Kağıt Kesiği

Yeni Beyin arayüzü hakkında daha fazla detay vermeden önce, çoğumuz için yeni bir kavram olan kağıt kesiklerinden kısaca bahsetmek doğru olacak. **Kağıt Kesiği**, daha çok kozmetik ve son kullanıcının hayatını kolaylaştıracak hızlı iyileştirmeleri belirlemeye yönelik bir proje. Pardus 2011 öncesinde hayat kurtaracak iyileştirme ve küçük özellikleri, toplulukla birlikte belirlemeye ve gerçekleştirmeye yönelik bir **"topluluk projesi"** Kağıt Kesiği...

Peki, Beyin'e girilmiş bir fikrin yöneticiler tarafından "Kağıt Kesiği" olarak işaretlenmesi ne anlama geliyor? Bilirsiniz, "kağıt kesiği" küçücük

olmasına rağmen feci can acıtan bir şeydir. Bazı hatalar da öyle...

VCD kullanırken otomatik olarak açılan bildiricide öntanımlı oynatıcının olmaması, USB belleği sağ tuş menüsüyle [kolayca biçimlendirememek](http://www.ozgurlukicin.com/beyin2/568/detail/) gibi pek çok kağıt kesiğimiz var. İşte bu kağıt kesiklerimizi ortaya çıkarmaya çalışacağız.

Pardus 2011 öncesinde, sizleri kağıt kesiklerinizi bildirmeye çağırıyoruz. Genel kullanımı iyileştirmeye yönelik, kozmetik ve çözümü kolay türdeki fikirleri "Kağıt Kesiği" olarak işaretleyeceğiz. Sonrasındaysa

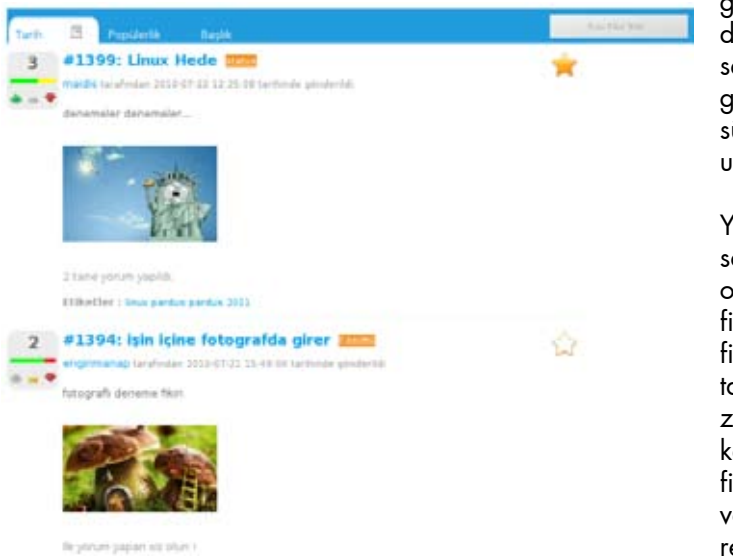

topluluk olarak yapabildiklerimizi çözüp, çözümünü bulamadıklarımızı geliştiricilere bildireceğiz.

#### Kullanıcılara Yönelik Yenilikler

Kullanıcılar artık hem yeni fikir eklerken hem de önceden girilmiş fikirleri incelerken daha konforlu bir ortamda hareket edecek.

Yeni Fikirler öntanımlı olarak tarihe göre sıralanıyor. Buna ek olarak, kullanıcıların sıkça kullanabilecekleri popülerliğe ve alfabetik sıralamaya gösterme özelliği, üst bölüme sekmeler halinde eklendi. Favorilerime eklediklerim, bu ayki popüler fikirler

> gibi özel ve detaylı sıralama seçenekleriyse eskisi gibi yine en sağdaki sütun üzerinden ulaşılabilir.

Yeni Fikirler ana sayfasında fikirlerin oy durumu, başlığı, fikir numarası, fikrin durumu, kim tarafından ve ne zaman açıldığı, kategorisi, etiketleri, fikrin metni ve eğer varsa fikirle ilgili resimler görünüyor.

Önceki Beyin arayüzünde fikirler sadece + ve - şeklinde oylanabiliyordu. Bu da bir fikrin ne kadar ilgi çektiği hakkında yeterli bilgi sunmuyordu. Şimdi + ve -'nin yanına bir de kararsız oy seçeneği eklendi. Böylece daha sağlıklı sonuçlar görülebilecek.

Artı oyların değeri +10, eksi oyların değeri -10 ve kararsız oyların ağırlığı +2 olarak belirlendi. Pozitif oylar yeşil renkli yukarı ok, negatif oylar aşağı yönlü kırmızı ok, kararsız oylarsa sarı renkli çizgi simgesiyle temsil edilen düğmelerle veriliyor. Fikirlerin oy durumunu gösteren renkli durum çubukları eklendi. Böylelikle fikirlere ilişkin topluluğun genel yaklaşımını da renklerle görebileceksiniz :).

#### Beyin2'de "Benzer Fikirler"

Beyin2, fikir girme yönteminde de pek çok yenilik geliyor. Yeni fikirler girilirken önce başlık ve etiketleri alıyoruz. Girilen etiketler üzerinden hızlı arama gerçekleştirilerek, benzer fikirleri listeliyoruz artık. Açılmak istenen bir fikir daha önceden işlenmemişse, Yeni Ekle düğmesine basılarak fikir ekleme sayfasına geçilecek.

Fikirlerin başlığının girildiği alan biraz daha uzatılarak uzun başlıkların da tamamen görüntülenmesi sağlandı. Açıklama bölümündeyse zengin metin

editörü ile kalın, italik, altı çizili yazma, maddeleme, bağlantı verme gibi temel biçimlendirme araçları kullanılabilir

yapılarak kullanıcıların fikirlerini daha düzenli ve kolay ifade edebilmesi sağlandı.

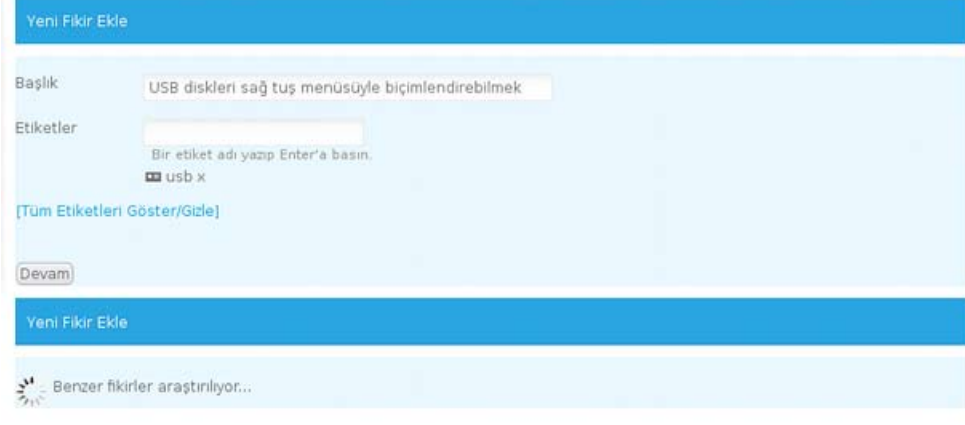

#### Eklemek istediğini fikir, aşağıdakilerle ilgili mi?

#### CD, USB bellek ya da DVD'yi depo olarak gösterebilmek | 3 Puan | Kurulum

Merhaba; PISI ile paket kurarken karşımıza varsayılan iki adet depo çıkmakta (Katkı ve Pardus). Bazı arkadaşlarımızın yeterli internet ba...

#### PISi Yerel Depo (Yansı, Mirror) Kurulum, Güncelleme, Kullanım, Taşıma aracı J 0 Puan J Genel

Debian'deki debmirror ya da FreeBSD'deki cysup-mirror gibi bir PISI Yerel Depo aracına ihtiyacımız yar. Bu aracı: \* PISI Yerel Depo (ta.

#### Usb Flash Bellekler için U3 Desteği | 0 Puan | Genel

Veni aldığım toshiba marka flash bellekde U3 diye bir özellik keşfettim. Bu özelliğe sahip flash belleklere şifre koyabilir hatta flash bell..

#### Pardus usb boot olusturucu | 0 Puan | Genel

pek çok kişi win sistemlerinden pardusa göç etmek istiyor, pek çoğu da win. sisteminin yanına pardus kurmak istiyor. Pardus ekibinin takdir ...

#### usb belleğimizin adını değiştirebilelim | 0 Puan | Genel

ev dizinine tiklayınca solda yeni takılmış usb aygıtları görünüyor.onların üzerine sağ tıklayıp yeniden adlandırma yapabilsek güzel olur diy...

#### USB Disklerde Uyku Modu Desteği | 0 Puan | Genel

Merhabalar, USB diskimi windows'a takıp "Güvenli Kaldır" ile cihazı mı kaldırmak istediğimde farkettim ki Pardus'ta kaldırılan USB bel.

Yeni Ekle

Kullanıcıları yakından ilgilindiren bir başka yenilikse, artık fikir ekranında ekran görüntüsü ve çizimlerin de eklenebilir ve görüntülenebilir olması! Böylece bazı anlaşılması görsellerle daha kolay olabilecek durumlar rahatça iletilebilecek.

#### Yöneticilere Yönelik Yenilikler

Topluluk içinden seçilen Beyin Yöneticileri için, onların hayatını kolaylaştıracak kontrol düğmeleri doğrudan fikirler ana sayfası üzerinden ulaşılabilir yapıldı. Böylece bir fikir üzerinde değişiklik yapmak için kendi sayfasının açılmasına gerek olmayacak. Yöneticiler tarafından yapılan değişiklikler, sayfayı yenilemeye gerek bile kalmıyor.

Beyin yöneticilerin çok sevecekleri bir başka iyileştirme de Fikir Tekrarı olarak işaretlemede yapıldı. Önceki sistemde bir fikir başka bir fikrin tekrarı olarak işaretlendiğinde, bir de elle foruma bilgilendirme yapmak gerekiyordu. Üstelik bu yapılmadığında hem bu değişiklik anlaşılmıyordu hem de hangi yöneticinin bu kararı verdiği görünmüyordu.

Şimdi bir beyin yöneticisi fikir tekrarı olarak işaretleme yaptığında, fikir tekrarı olan fikrin başlığına otomatik bir mesaj düşecek, durumu bildirecek ve o başlığı kapatacak. Asıl fikre de tekrar fikir hakkında otomatik bir mesaj düşülecek.

Şimdilik anlatacaklarımız bu kadar.

Yeni Beyin'de irili/ufaklı pek çok iyileştirme mevcut, onları da artık siz bulun :).

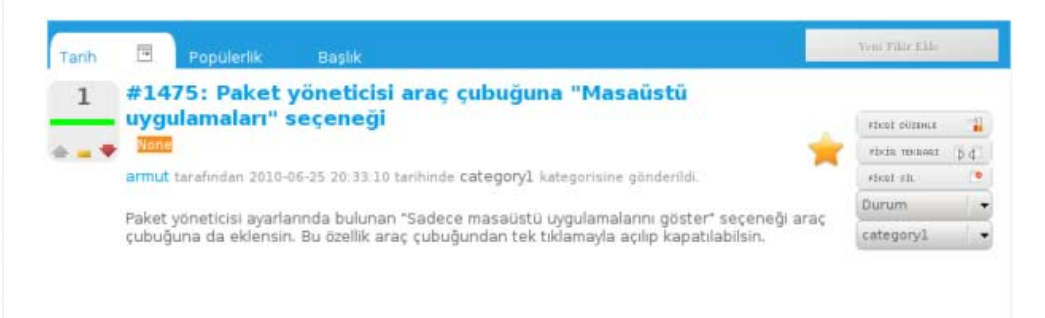

1 tane yorum yapıldı.

Etiketler : paket vöneticisi

<span id="page-7-0"></span>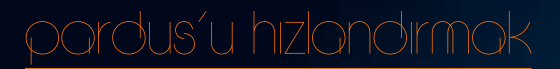

Göktuğ KORKMAZ masterlin.animetr@gmail.com

# **KDE Hileleri**

KDE'nin size gerekmeyen özelliklerinden kurtularak masaüstünüze nefes aldırın.

## prdus´u hızlandırmak

Pek çok kişi KDE'nin hantal olduğundan şikâyet eder. Evet, KDE sistem özellikleri zayıf bilgisayarlarda yavaşlığa yol açabiliyor. Aslında KDE'nin günümüzdeki normal seviyedeki her makinede çalışmaya göre tasarlanmış bir masaüstü ortamı olduğunu rahatlıkla söyleyebiliriz. KDE'yi hantallaştıran, KDE'nin bize gerekmeyen özelliklerini kullanmamızdır.

Önemli bir uyarıyla yazımıza başlayalım: Bu yazıda anlatılan ayarlara nasıl ulaşacağınızı bilmiyorsanız, Özgürlükİçin.com sitesinin İlk Adımlar bölümündeki [Masaüstünüzü Renklendirin](http://www.ozgurlukicin.com/ia/masaustunuzu-renklendirin/) yazısını inceleyebilirsiniz.

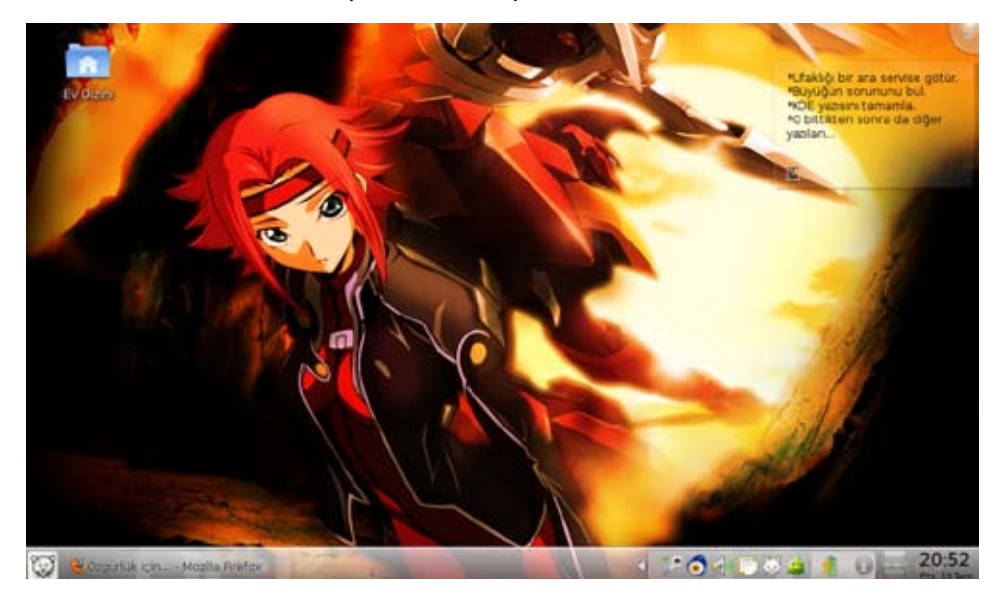

#### İşe Plasma'dan girişelim

KDE'nin çoğu zaman yavaşlamasına neden olan ögesi Plasma'dır. Bunun sebebi çok sayıda Plasma Programcığı açmak değildir. Plasma'nın da kendi içerisinde gizli bir dünyası olduğunu unutmayalım. Plasma, sadece masaüstümüzü şenlendirmek için kullandığımız programcıklardan ibaret değil...

Plasma'yı hızlandırmak için izlenecek yollardan ilki, kesinlikle çok fazla içerik güncellemesi gerektiren Plasma Programcığı kullanmamak olacaktır. Peki, nedir bunlar? İnternet'ten belli aralıklarla yeni bilgi aktaran, sistem özelliklerini sürekli olarak kontrol eden ya da başka bir aktif işlem yapan programcıklar. Bunlara

örnek olarak Sistem İzleyici, Hava Durumu, Haber Takipçisi gibi programcıklar gösterilebilir. Gerekmediği sürece bunlardan kaçınılması en doğrusu olacak. Bunlar diğer programcıklardan daha fazla sistem tüketmektedir. Gerekmediği yerde, sırf şıklık olsun diye kullanmak, zayıf makinelerde performans kaybına neden olabilir. Basit programcıklarda böyle bir sıkıntı yoktur.

Plasma'yı hızlandırmak için izleyeceğimiz ikinci adım, bazı Plasma yeteneklerini gözden geçirmek olacaktır. Örnek olarak Eylemler özelliğini ele alabiliriz. Eylemler özelliği, fazladan bir çalışma alanı yaratacağı için bilgisayarınızda gereksiz yavaşlamalara yol açabilir. Her ne kadar KDE SC 4.4 ile birlikte bu performans kaybı azalmış olsa da, hâlâ belli bir düzeyin altındaki bilgisayarlarda kasmaya neden olabiliyor. Eylemler özelliğinde birden fazla eylem kullanıp kullanmadığınızı anlamak için Cashew'a (Masaüstündeki Plasma logosu) tıklayıp "Küçült" demelisiniz. Eğer sadece bir adet çalışma alanınız varsa bu yönden sıkıntınız yoktur.

Eylemler ile bütünleşik çalışan bir diğer özelliğe de dikkat edilmeli. Bu özellik, çoklu masaüstü ayarları (Sistem Ayarları > Masaüstü > Çoklu Masaüstü) ile alakalıdır. Çoklu masaüstü ayarlarında "Her masaüstü için farklı eylem" seçeneği

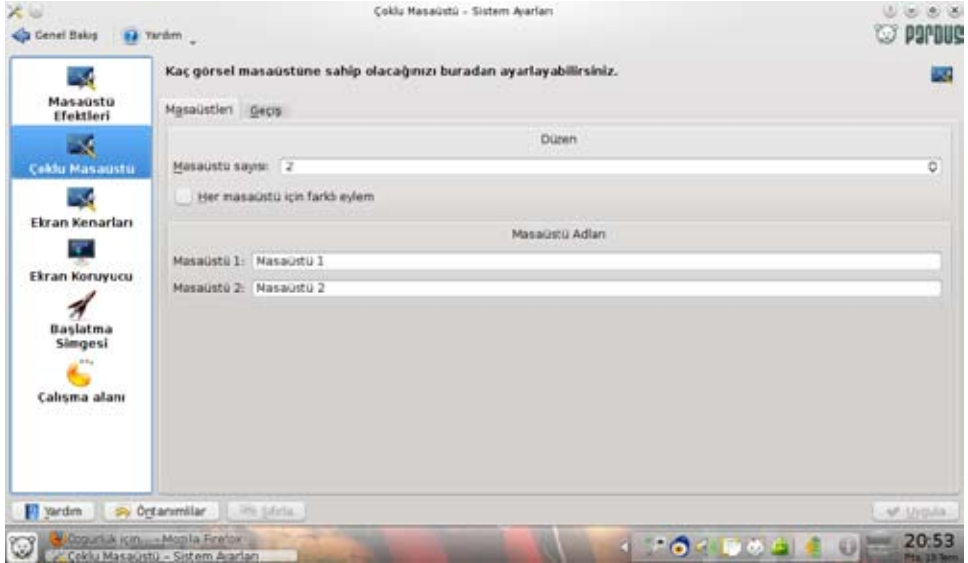

## pardus'u h›zland›rmak

işaretliyse bu bazen performans kaybına yol açabilir. Bu özelliğe gerçekten ihtiyacınız varsa, masaüstü sayınızı minimumda tutmanız ve gereksiz yere doldurmamanız gerekiyor.

Plasma'nın performansını düşüren etkenler arasında KDE 4.4 sürümüyle birlikte gelen iki yeni eylem tipi, yani "Ara ve çalıştır" ile "Gazete" eylem tipleri geliyor. Bu iki eylem tipi henüz tam anlamda kararlı değil. Bu yüzden de bunlar kullanıldığı taktirde performans düşüklüğü yaşanması normaldir. Burada bahsedilen sorun, Pardus 2011'in de temel alacağı KDE 4.5'in ikinci aday sürümünde giderilmiş. Dolayısıyla da geçici bir sorun.

Duvar kağıtları da bazı durumlarda performans kaybına neden olabilir. Düşük bir makinede ya da birden fazla eylem kullanan bir masaüstündeyken Slayt gösterisi, Küre, Mondelbrot ve Virüs duvar kağıdı tipleri performans düşüklüğüne yol açabiliyor. Mümkün oldukça bu duvar kağıdı tiplerinden kaçının.

Birkaç ufak Plasma rötuşunu da eklemek isterim:

- <sup>l</sup> Smooth Tasks, Stasks, Daisy gibi alternatif görev yöneticileri yerine KDE'nin kendi görev yöneticisini kullanmak ya da pencere listesi kullanmak, ufak da olsa performans kazancı sağlayabilir.
- <sup>l</sup> Lancelot menü, hâlâ deneysel bir menü olduğu için düşük özellikli bilgisayarlarda yavaşlamaya yol açabilir. Mümkün oldukça Kick-off ya da klasik menü tipini kullanmanızı tavsiye ederim.
- <sup>l</sup> Masaüstüyle fazla işiniz olmuyorsa, eyleminizi masaüstü tipine getirip boş tutmanız, ufak da olsa performans artırır. Simgelere ihtiyacınız varsa masaüstü görünümüne dizin görünümü programcığı eklemek yerine eylem tipini dizin görünümüne getirmeniz daha sağlıklıdır.

#### Efektleri Kısmayalım

Efektleri kısma konusu Plasma'dan daha karmaşıktır. Efektlerin tek amacı eğlenceli ve şık bir arayüz değil, kullanımı kolaylaştırmaktır. Bu yüzden önce kendi kullanım alışkanlıklarınızı belirlemelisiniz. Ben çok fazla pencereyi aynı anda kullanan ve bunu sanal masaüstlerine yayan biri olarak, sadece geçerli masaüstündeki pencereleri listeleyen bir görev yöneticisi kullanıyorum. Dolayısıyla "Masaüstü Izgarası" ve "Şimdiki Pencereler" efektleri benim için vazgeçilmez efektlerdir.

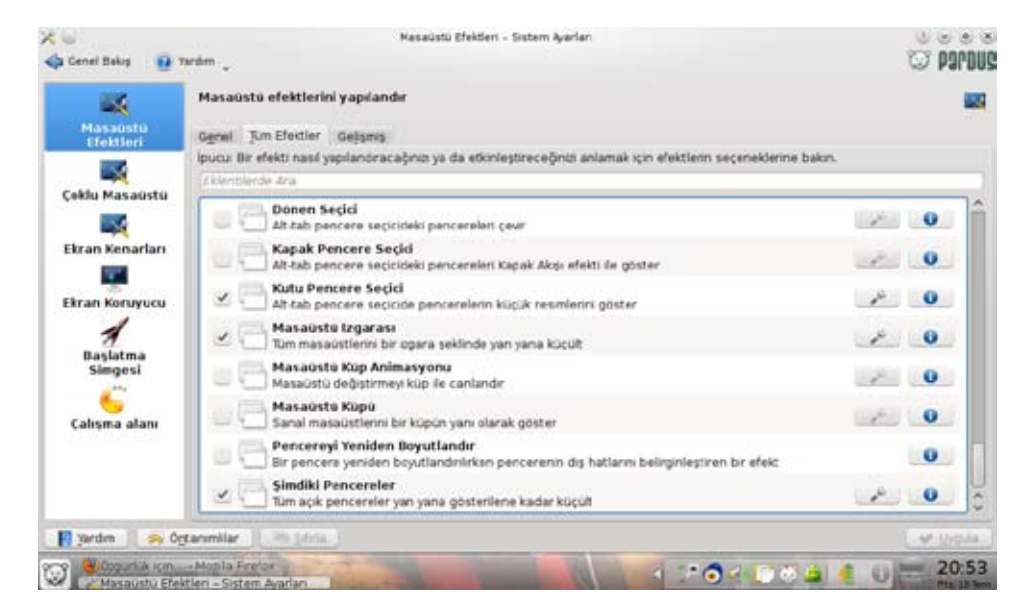

Pek çok sebepten ötürü "Fare İzi" ve "Büyüt" efektini de sık kullanıyorum. Bunun dışında kasmadığını bildiğim ve görsel zevkim için çalıştırdığım canlandırma efektleri, "Şeffaflık" gibi birkaç efekt de mevcut. Ama "Kar", "Küp", "Sallanan Pencereler" gibi efektlere hiçbir ihtiyacım olmadığı için de onları kullanmıyorum. Efektlerin kişinin kullanım alışkanlıklarına göre şekillenmesi gerekiyor.

"Gölge" efektiyle ilgili söylenmesi gereken önemli bir şey var. Eğer pencere dekorasyonu olarak "Oxygen" kullanıyorsanız Gölge efektini açmanıza gerek yok. Çünkü Oxygen dekorasyonunun içerisinde yerleşik olan bir gölge motoru vardır. Dolayısıyla ekran kartı performansınızda boşuna bir harcama ve çakışma olmamış olur.

Küçültme ya da pencere açılış/kapanış efektlerinin yanında onlarla aynı işi yapan bir efektin bulunmasının gereksiz çakışmalara ya da yavaşlamalara neden olacağını da unutmayın. Sonuç olarak aynı görevi iki farklı şeyin aynı anda yapmaya çalışması karmaşaya yol açar. Örneğin "Küçültme" efekti açıksa "Sihirli Lamba" efektini açmayın ya da tam tersini... Aynı işi sadece tek bir efekte bırakın. Masaüstü ya da pencere değiştirme efektleri için bu anlattığım geçersizdir. Çünkü sadece bir tane öntanımlı vardır bu efektlerde ve her seferinde o devreye girer.

## pardus'u h›zland›rmak

KDE SC 4.4 ile birlikte alternatif pencere değiştirme efekti seçme şansımız da oldu. Yani iki tane efekti birbiriyle çakışmadan kullanabilirsiniz. Kar efektinden mümkün olduğunca kaçının. Kararlılığı sorunlu bir efekttir. Özellikle ATI ekran kartı kullanıcıları için tam bir belaya dönüşebilir.

#### Ufak Ayarları Unutmayın

Bazı KDE ayarları performans düşürebilir. Bu ayarların varlığını da unutmamak lazım. Yazının bu kısmında o ayarların bazılarından bahsedeceğim.

Stil olarak "Bespin" kullanmak performansta düşüklüğe sebep olabilir. Bespin, hâlâ kararlı olmayan pek çok bileşen içeriyor ve bu bileşenler de performansı olumsuz etkileyebiliyor.

"Sistem Ayarları > Görünüm > Biçim > İnce Ayarlar" altındaki ayarları size uygun biçimde ayarlamalısınız. Bu bazı koşullarda ufak da olsa performans artışı sağlar.

Hızlı arama özelliğini kullanmıyorsanız eğer, "Sistem Ayarları > Gelişmiş> Masaüstü Araması" altından Nepomuk servisini kapatabilirsiniz. Nepomuk'a ihtiyacınız varsa, ama sadece dosya adıyla arıyor yani dosya içeriğini

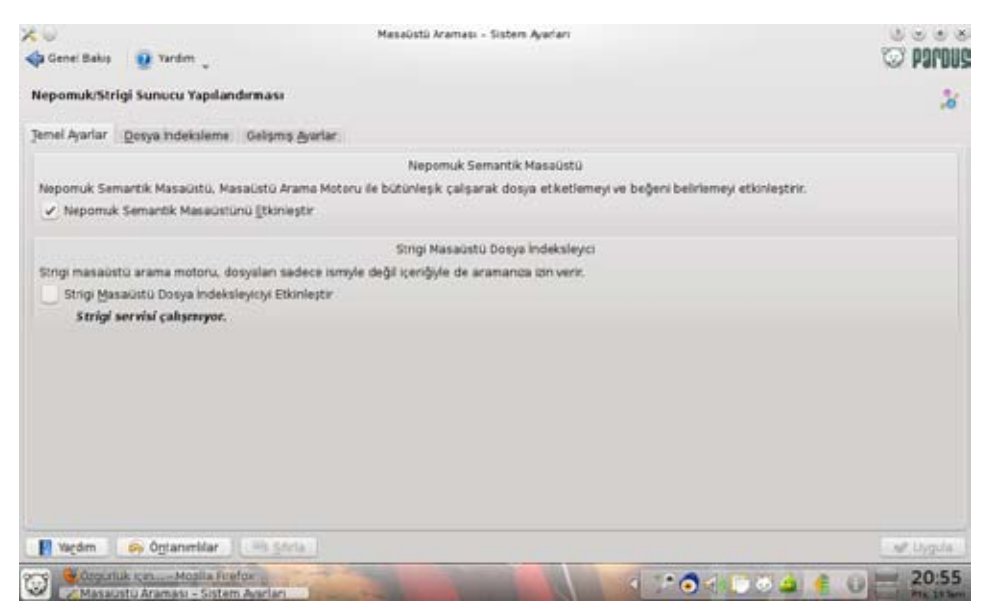

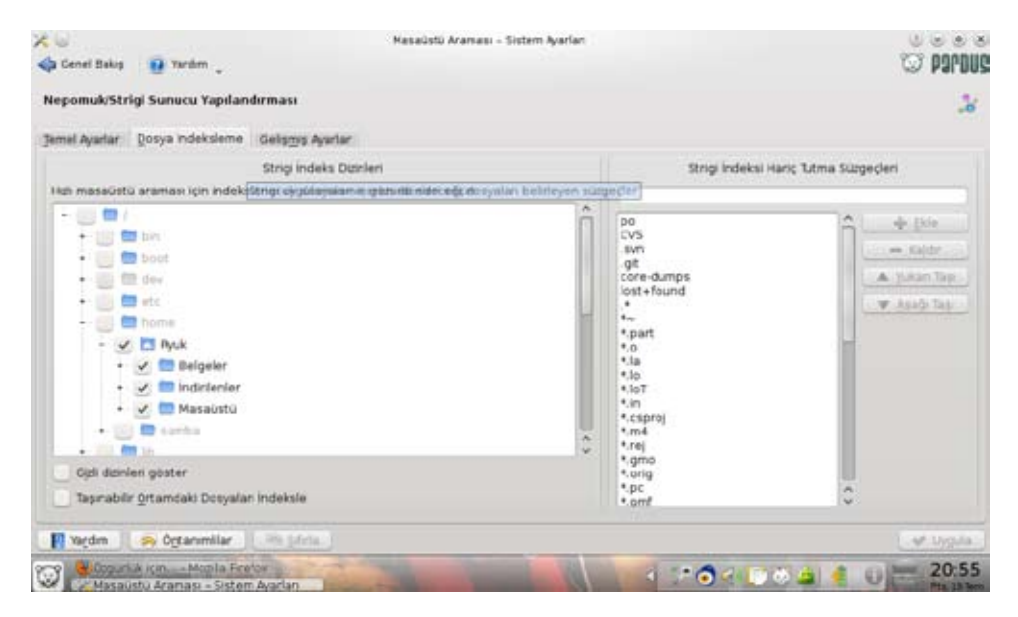

önemsemiyorsanız, Strigi hizmetini kapatabilirsiniz. Dosya İndeksleme" sekmesi altından, sadece işinize yarayan dizinleri seçerek, gereksiz yere Nepomuk'un indeksleme yapmasını da önlemiş olursunuz. "Gelişmiş Ayarlar" altından Nepomuk'un kullanacağı bellek oranını ayarlayabilirsiniz. Bu miktarı artırmak Nepomuk'un daha hızlı çalışıp taramasını, azaltmaksa Nepomuk'un sisteme daha az yüklenmesini sağlar. Nepomuk sisteminizi yavaşlatıyor ama yine de ihtiyacınız varsa bellek miktarını kısabilirsiniz.

#### Uygulama Seçimine Dikkat

Mümkün olduğunca hafif ve birbiriyle uyumlu uygulamaları seçmek daha avantajlı bir seçimdir. Örnek verecek olursak eğer, kişisel bilgi yönetimi için çoğunlukla "Kontact" kullanmak, hem uyumu hem de performansı artırabilir. Kontact'ın da kullanmadığınız bileşenlerini devre dışı bırakmalısınız. Bir başka deyişle, kullanacağınız uygulamaları ve uygulama ayarlarını dikkatle seçmelisiniz.

Bu numaralarla KDE masaüstünüzde mümkün olduğunca az şeyden ödün verip, performansınızı artırabilirsiniz.

Başka bir yazıda görüşmek üzere. KDE ile mutlu günler...

## <span id="page-11-0"></span>pardus'u hızlandırmak

Anıl ÖZBEK anil@ozgurlukicin.com

Fatih TURGEL turgelfatih@gmail.com

# **Mozilla Firefox Tilkiye Kanat Takma Zamanı**

Kızıl tilkinizi daha hızlı koşturmak mı istiyorsunuz?

## pardus'u h›zland›rmak

Günümüzde her alandan bilgisayar kullanıcıları bilgisayar başında geçirdikleri zamanların büyük bir dilimini İnternet'te gezinerek geçiriyorlar. Gezinmek biraz yetersiz kaldığından ya da buraya tam uymadığından biraz daha açık ifade etmek istiyorum: Gideceğimiz tatil yerini seçerken, araştırma yapacağımız konu hakkında bilgi toplarken, hafta sonu ne izleyeceğimize karar vermek için sinema sayfalarına ve tanıtım filmlerine bakarken, bankacılık işlemlerimizi yaparken, her zamanki yemek firmanızdaki o günkü menüyü beğenmediğinizde pizza siparişi verirken ve daha bir çok benzer işi yaparken tarayıcımızla klavye ve faremizle yaptığımız her türlü eyleme gezinmek diyebiliriz. Fare ve klavyeyle yolları değilse de siteleri arşınlamak...

Her alanda olduğu gibi İnternet'te gezinti yaparken de yaşadığımız yavaşlamalar küçük de olsa toplamda büyük kayıplara neden olabilir bizim için. Abarttığımı düşünebilirsiniz ve bunda her ne kadar bence haksız da olsanız serbestsiniz. Ülkemiz zaten İnternet hızı dendiğinde akla gelenler arasında yer almıyor, bir de buna kullandığımız tarayıcının yavaşlıkları eklenince durumun pek de hoş olmadığı rahatlıkla anlaşılabilir.

Bu yazıda [Mozilla Firefox](http://www.ozgurlukicin.com/paket/mozilla-firefox/)'un bazı ince ayarlarında iyileştirmeler yaparak ve çeşitli eklentiler kurarak bize nasıl daha hızlı hizmet edeceğine bakalım, ne dersiniz? Eminim birileri Chromium varken Mozilla Firefox ile uğraşmaya ne gerek var diyebilir ama ne yazık ki Chromium'a kesin geçiş yaptığımda gördüm ki Chromium son dönemlerde kararlılık bakımından epey iyi durumda olmasına rağmen yanında başka bir tarayıcı daha kullanılmamaksızın yeterli değil. Hala önemli eksiklikleri var.

#### Söz Veriyorum, Dikkatli Olacağım!

İlk önce Mozilla Firefox'un adres çubuğuna abaut:config yazarak gelişmiş ayarların bulunduğu özel sayfayı açalım. Bir programın kullanıcıya verebileceği en detaylı yapılandırma seçeneklerinden biriyle karşılaşmak için önce açılan sayfadaki dikkate almanızın oldukça yararlı olacağı uyarıları okumanız ve Söz Veriyorum, Dikkatli Olacağım! ismindeki kendini fazlasıyla açıklayan düğmeye basmanız gerekmektedir.

#### Çoklu İstekleri Aktifleştirmek

Tarayıcılar doğaları gereği sosyal ve kibar yazılımlardır. Hem kullanıcılarla hem de sunucularla iyi ilişkileri vardır. Tarayıcılar kullanıcılardan aldıkları istekleri sunucuya iletir ve sonrasında diğer işlere devam etmeden önce bu isteğin cevabını

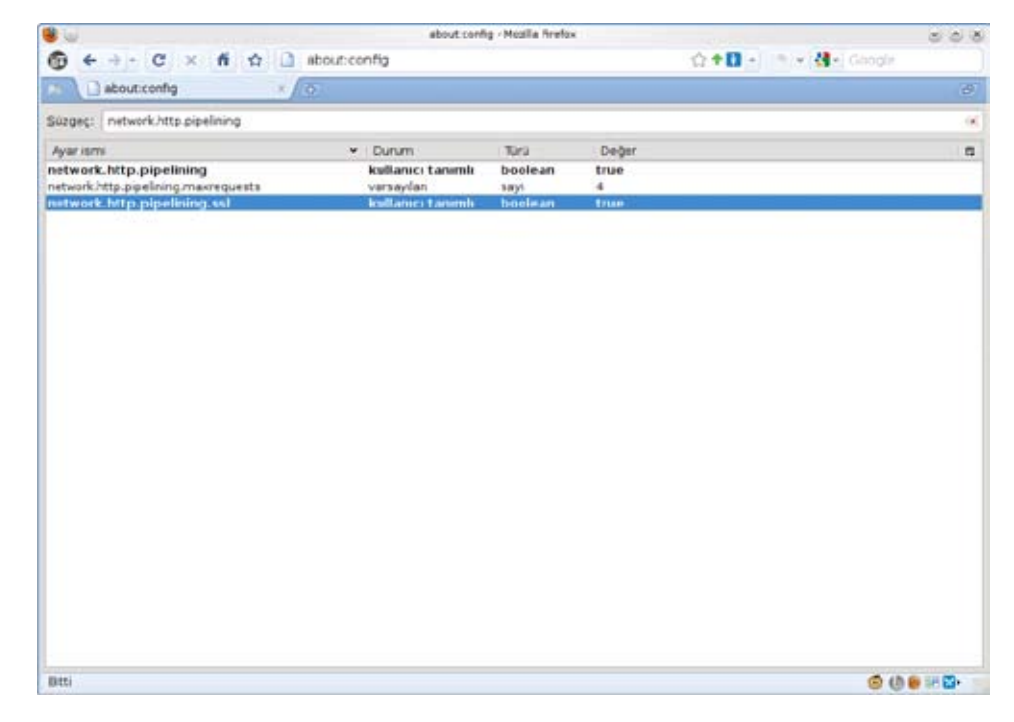

bekler. Pipelining tekniğiyse Mozilla Firefox'un biraz daha atılgan olmasını sağlar ve gönderilen isteklere cevap gelmesini beklemeye gerek kalmadan birden fazla istek gönderimine izin verir. Böylece sayfa yükleme süreleri azalır.

Eğer siz de çok güzelmiş, nasıl aktifleştirebilirim diyorsanız, ilk önce

network.http.pipelining network.http.pipelining.maxrequests

değerlerini false'den true'ye çevirebilirsiniz. Bunun için süzgeç bölümüne bu ayar isimlerini yazmanız ve çıkan sonuçlardan bunları çift tıklamanız yeterli.

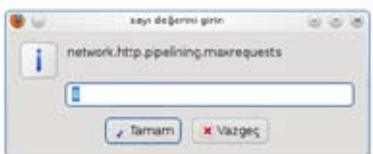

Şimdi de network.http.pipelining.maxrequests değerini değiştirelim. Bu ayarı değiştirmek için süzgeç bölümüne ayar ismini yazın, çıkan sonuca çift tıklayın

## pardus'u h›zland›rmak

ve açılan iletişim penceresindeki değeri 8 yaparak tamam düğmesine basın. Bu gönderilecek en fazla istek sayısının belirlendiği seçenektir.

Bazı sunucularda pipelining'i desteklemediği aklınızda bulunsun. Eğer sık ziyaret ettiğiniz siteler bu tip sunuculara sahipse yaptığınız ayarlar ters tepebilir ve performansı düşürebilir. Eğer bu ayarlarla sorun yaşarsanız

network.http.pipelining network.http.pipelining.maxrequests

değerlerini false olarak ayarlayarak eski ayarlarınıza dönebilirsiniz.

#### Daha Hızlı Tarama

Büyük ve karmaşık sayfaların yüklenmesi diğerlerine nazaran daha uzun sürebilir. Mozilla Firefox bu gibi durumlarda sizi bekletmek istemez ve öntanımlı ayarlı olarak her 0.12 saniyede bir o ana kadar sayfayla ilgili aldıklarını gösterir. Bu

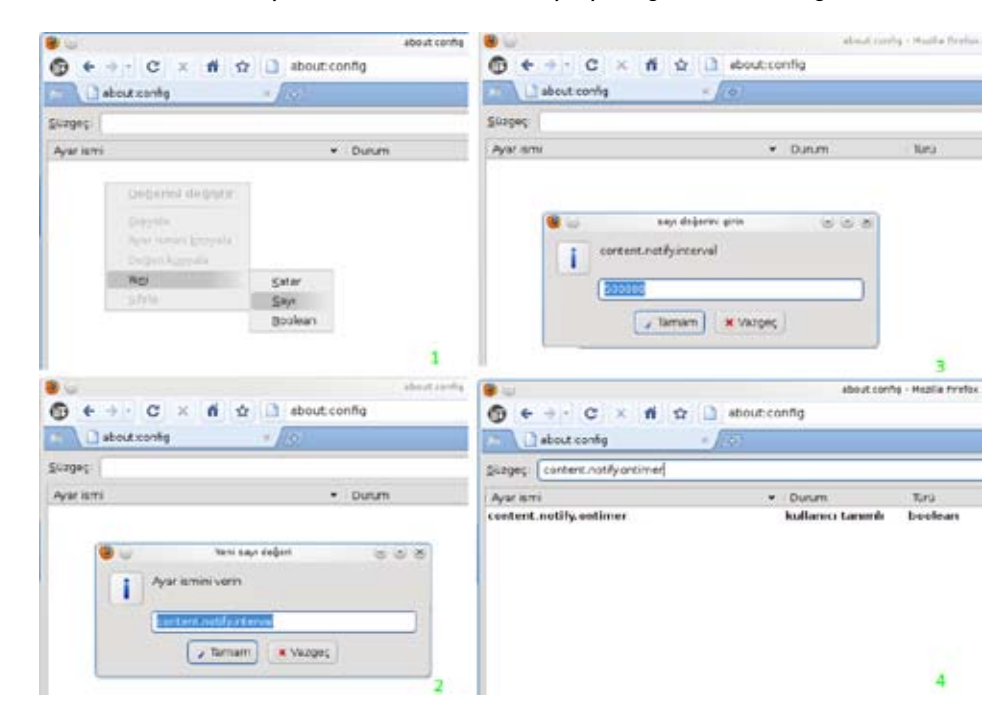

tarayıcının canlı ve çalışır olduğunu göstermesi açısından güzel olsa da bu sık yeniden çizimler sayfanın toplam yüklenme süresini arttırır. Buradan da şu çıkarımı yapabiliriz, eğer 0.12 saniyelik içerik gösterim aralığının değerini yükseltirsek performansı arttırabiliriz.

Bu seçeneği aktifleştirmek için boş bir alanda sağ tıklayın ve Yeni > Sayı yolunu takip edin. Ayar ismi olarak content.notify.interval yazın ve Tamam düğmesine tıklayın. Açılan iletişim penceresindeki sayı değeri alanına da 500000 yazın ve onaylayın.

Tekrar boş bir alana sağ tıklayın ve Yeni > Boolean yolunu izleyin. content. notify.ontimer adında yeni bir ayar ismi oluşturup değerini true yaparak işlemi tamamlayın.

#### Daha Hızlı Yükleme

Mozilla Firefox'u kullanırken 0.75 saniye boyunca fare ya da klavyeyi hareket ettirmezseniz Firefox düşük frekanslı kesim kipine geçer. Bu kipteyken arayüz daha geç cevap verse de sayfalar daha hızlı yüklenir. Bekleme süresini kısaltarak performans artışı sağlayabilirsiniz.

Bunu gerçekleştirmek için Yeni > Sayı yolunu izleyin. Açılan iletişim penceresinden content.switch.threshold ayar ismini ekleyin ve değerini 250000 (yani 0.25 saniye) olarak ayarlayın.

#### Önbellek Kapasitesini Artırma

İnternet'te gezinti yaptığınız sürece Mozilla Firefox sitelerdeki resimleri, betikleri ve bunlara benzer dosyaları yerel önbellekte depolar. Böylece herhangi bir siteyi tekrar ziyaret ettiğinizde bu sayfalar İnternet sitelerinden çekileceğine yereldeki bu dosyalar kullanılarak hızla yüklenir.

Eğer 2 GB ya da daha fazla belleğe sahipseniz, Mozilla Firefox'u sürekli açık tutuyorsanız ve aynı sayfalarda sık sık işlem yapıyorsanız önbellek kapasitesini artırarak performans artışı sağlayabilirsiniz.

Önbellek ayarlarını değiştirmek için Yeni > Sayı yolunu izleyin, ayar ismi olarak browser.cache.memory.capacity yazın. Değeriniyse 65536 (yani 64 MB) olarak ayarlayın ve bu büyük önbellek değerinin aktif olması için Mozilla Firefox'u yeniden başlatın.

## rdus'u hızlandırma

#### IPv6 Desteğini Kapatmak

IPv6, IPv4'ün veliahtı olan bir İnternet protokolüdür. Beraberinde bir sürü yenilik getirmesine rağmen henüz çok az kullanılmaktadır. IPv6 ile ilgili bizi ilgilendiren kısımsa, İnternet'e ya da sunuculara bağlanırken karşılaşılan yavaşlık problemleridir. IPv6 şu an çoğu alan adı sunucusuyla tam uyumlu olmadığı için bu protokolde belirgin yavaşlamalar görülmektedir. Mozilla Firefox'ta IPv6'yı devre dışı bırakmak için Süzgeç kısmına network.dns.disableIPv6 yazıp false olarak ayarlı değerini true olarak değiştirebilirsiniz.

#### Eklentilerin Yol Gösterimi

Mozilla Firefox'un en önemli özelliklerinden biri olan eklenti (yan uygulama olarak da geçmektedir, hangi eklentilerin kurulu olduğunu görmek için about:plugins sayfasına bakılabilir) desteğini çok kullananlar için önemli bir ayarda sıra. Firefox öntanımlı olarak eklentilerin sadece isimlerini kullanıyor. Bununla birlikte tam adres kullanmak her zaman için daha iyi ve hızlıdır. Bunu Mozilla Firefox'a da anlatmak için yeniden Süzgeç kısmına gelip plugin.expose\_full\_path ifadesini yazıyoruz. Ayarın değerini false'den true'ye çekerek Mozilla Firefox'un eklentiler için tam yol kullanmasını sağlıyoruz.

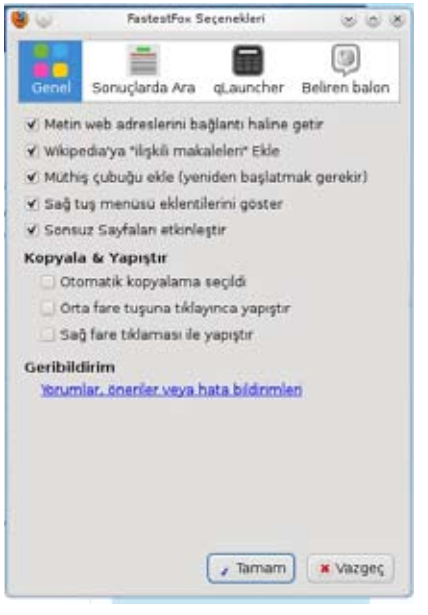

#### Eklentilerle Hızlanma

Mozilla Firefox üzerinde yapabileceğiniz ince ayarlar bunlarla sınırlı değil elbette, daha fazlası için about:config'in derinliklerine biraz daha bakabilir ya da diğer kaynakları inceleyebilirsiniz. Bu gibi ayarlamaları yaparken her zaman tek bir ayarı değiştirin ve sık kullandığınız sayfalarda gezinti yaparak ayarlarınızı test edin. Yeni ayarlarınız sorunsuzsa diğer ayarları deneyebilir, eğer sorunlar yaşıyorsanız önceki ayarlarınıza dönebilirsiniz her zaman.

Şimdi Mozilla Firefox'un birbirinden yetenekli ve Mozilla Firefox'u bir tarayıcının ötesine taşıyam eklentileriyle ne gibi hız artışları ve kolaylıklar elde edebiliriz inceleyelim.

### Flash Engelleme

Ziyaret ettiğimiz birçok sitede rahatsız edici, tarayıcıyı yavaşlatan ve tam da sizin okumak istediğiniz asıl bilginin üzerinde olan gereksiz Flash içerikler bulunabiliyor. Neyse ki bu can sıkıcı durumun basit bir çözümü var: [Flashblock.](https://addons.mozilla.org/en-US/firefox/addon/433/)

Flashblock ile sitelerdeki tüm Flash kliplerini engelleyebilirsiniz. Eğer bir Flash klibinin gereksiz olmadığına karar verir ve görüntülemek isterseniz de klibin üzerine gidip tıklamanız yeterli, böylece klip normal olarak yüklenecektir.

#### FastestFox ile Hızlanma

[FastestFox,](http://www.techradar.com/news/software/applications/8-hacks-to-make-firefox-ridiculously-fast-468317) Mozilla Firefox'a eklediği yeni özelliklerle İnternet'te gezintiyi hızlandırarak daha keyifli hale getiriyor. FastestFox sayesinde İnternet'te gezerken Google, Wikipedia gibi sitelerde arama yapmak için fare yardımıyla seçtiğiniz kelime ya da kelime gruplarının üzerine yerleştirdiği akıllı düğmeleri kullanmanız yeterli.

FastestFox ayrıca yerimlerine qlauncher isimli bir dizin açıyor ve Facebook, Myspace, Youtube, Wikipedia gibi en popüler sitelere hızlı erişim sağlıyor. Öntanımlı olarak Ctrl+Boşluk kısayoluyla gelen be özellik Google arama motoruna da hızlı erişim sağlıyor. Kısayolu ya da buradaki siteleri istediğiniz şekilde değiştirebilirsiniz.

FastestFox'un en önemli avantajlarından beri özelliklerinin istenildiği gibi açılıp kapatılabilmesi. Bu sayede isteğinize göre eklentinin özelliklerinin tamamını ya da bir kısmını kullanabilir ya da eklentiyi kişiselleştirebilirsiniz. Size tarayıcınızı kullanırken zaman

kazandıracak bu eklenti özellikle uzun saatlerini İnternet'te geçiren kullanıcılar için çok faydalı.

Kaynaklar: [8 hacks to make Firefox](http://www.techradar.com/news/software/applications/8-hacks-to-make-firefox-ridiculously-fast-468317)  [ridiculously fast](http://www.techradar.com/news/software/applications/8-hacks-to-make-firefox-ridiculously-fast-468317)

[Firefox'ta Hız Sınırlarını](http://e-bergi.com/2009/Nisan/firefoxta-hiz-sinirlarini-asin)  [Aşın...](http://e-bergi.com/2009/Nisan/firefoxta-hiz-sinirlarini-asin)

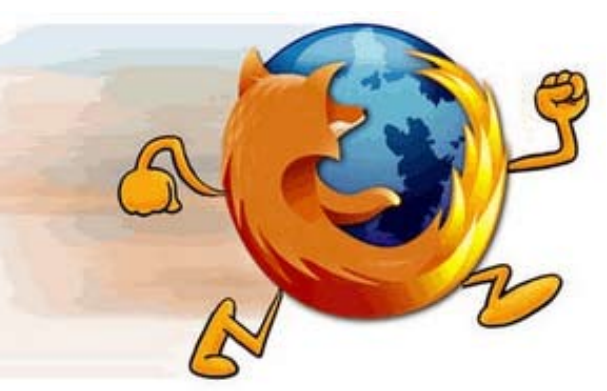

<span id="page-15-0"></span>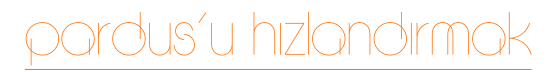

Tuğsan ÜNLÜ tugsan@ozgurlukicin.com

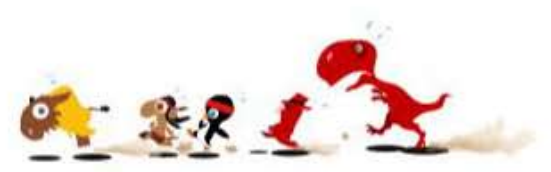

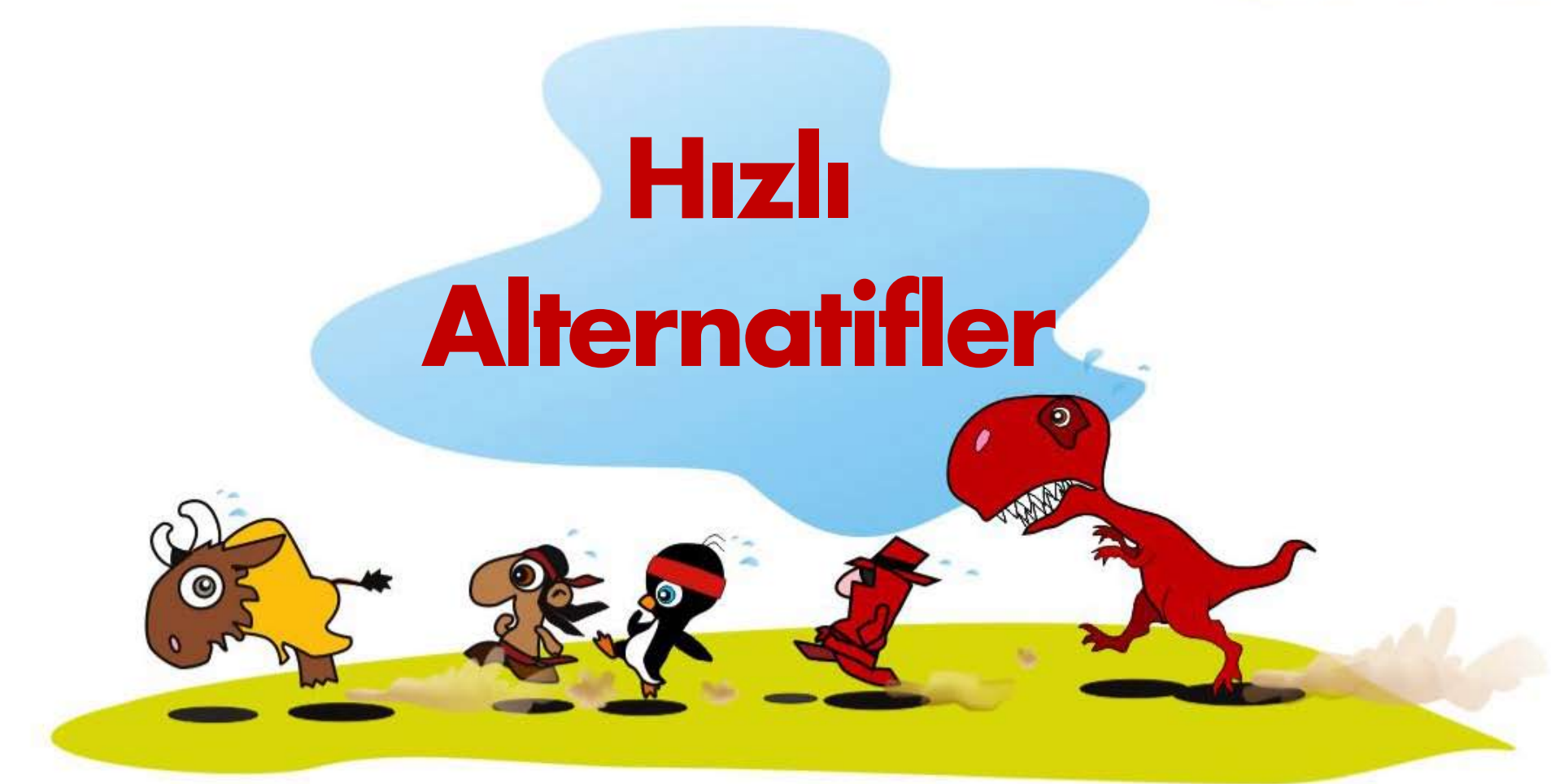

Kullandığınız yazılımların daha hafif alternatiflerini kullanarak sisteminizde gözle görülür performans artışı sağlayabilirsiniz.

## ardus´u hızlandırmak

Günlük olarak kullandığımız yazılımların bazıları çok fazla özelliğe sahip olduğundan fazla sistem kaynağı tüketir. Kullanıcılar genelde bunun farkında olmaz ve çoğu özelliğini kullanmadıkları bu yazılımları kullanmaya devam eder. Fazla sistem kaynağı tüketen yazılımlar zamanla kullanılan sistemde yavaşlama, kullanılan yazılımlarda geç tepki verme gibi sorunlara neden olur. Biz bu yazımızda herkes tarafından bilinen yazılımların daha az sistem kaynağı tüketen, hafif alternatiflerini inceleyeceğiz.

#### Hafif çalıcılarla hafif müzikler dinleyin

Bilindiği üzere Pardus ile kurulu gelen ve eşsiz bir müzik çalar uygulaması var, [Amarok](http://www.ozgurlukicin.com/paket/amarok/). Aslında Amarok'a "müzik çalar" demek biraz az kalır. O bir müzik çalar uygulamasından beklenenden daha fazlasını yapıyor. Gelişmiş arayüz, veritabanı, parça bilgisi ve sayamayacağımız birçok özelliğiyle kullanıcıların müzik dinleme zevkini doruklara çıkarıyor. Amacı sadece şarkı dinlemek olan kullanıcılara Amarok karışık ve çok fazla özellikli yapısı nedeniyle ağır gelebilir.

Amarok'a alternatif olarak gösterebileceğimiz uygulamaların başında [Audaciou](http://www.ozgurlukicin.com/paket/audacious/)s geliyor. Audacious çok fazla görsel öğe içermeyen, sade, hafif bir müzik çalar uygulaması.

Audacious, Windows kullanıcılarının iyi bileceği Winamp ile benzerlik gösterir, hatta Winamp skinlerini (arayüz) bile kullanabilir! Windows'tan Pardus'a geçiş aşamasında olan kullanıcıların alışkanlıklarını yavaş yavaş üstünden atması için Audacious bir araç olarak kullanılabilir. Audacious ilk bakıldığında basit bir yazılım gibi gözükse de gelişmiş arayüz ve eklenti desteğiyle kullanıcılara sadece istedikleri özellikleri taşıyan bir müzik çalıcı sunuyor.

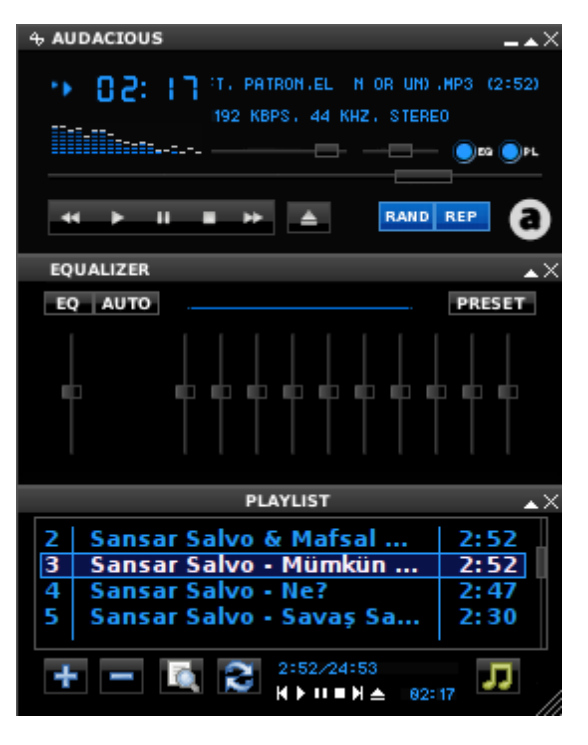

[Ju](http://www.ozgurlukicin.com/paket/juk/)k bir başka hafif ve marifetli müzik çalar uygulamasıdır. Juk Pardus ile kurulu olarak gelir. Pardus > Uygulamalar > Çokluortam menüsünden ulaşabilirsiniz. Sistem çekmecesinden çalan şarkı bilgisi gösterme, İnternet'ten parça ve sanatçı bilgisi indirme gibi özelliklere sahip olan yazılım, müzik dinlemek isteyen kullanıcıların temel isteklerini kolayca karşılayabilecek düzeyde. Juk'un bir başka özelliği de müzik diskleri yazdırmak. Çalma listenizdeki parçaları Juk, K3b altyapısını kullanarak CD'lere yazdırabiliyor.

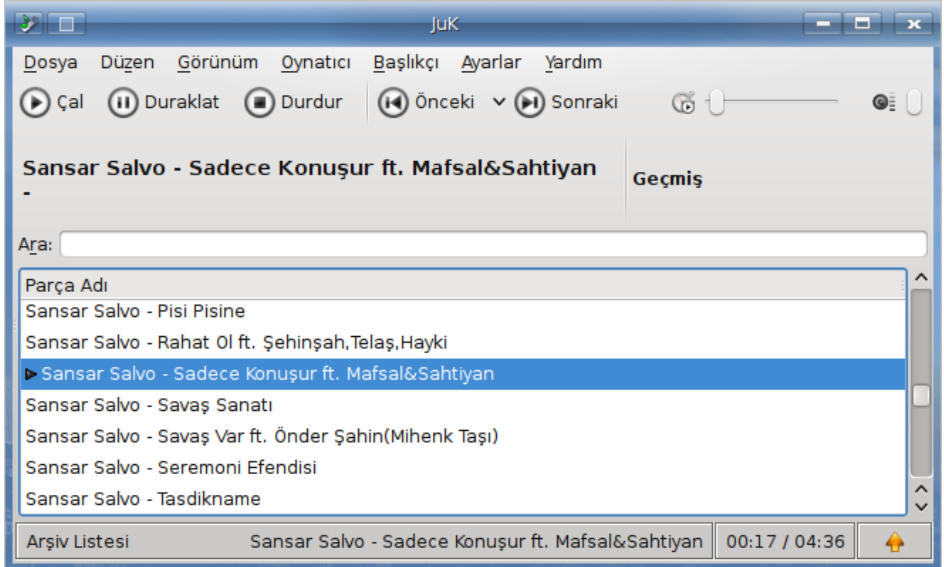

[MPlayer](http://www.ozgurlukicin.com/paket/mplayer/), hafif bir medya oynatıcısıdır. Ses dosyalarının yanında video dosyalarının da oynatılmasına olanak verir. Pardus ile kurulu olarak gelen MPlayer, gelişmiş altyazı desteğiyle film seyretmek isteyen kullanıcıların beklentilerini karşılayabilecek bir oynatıcıdır.

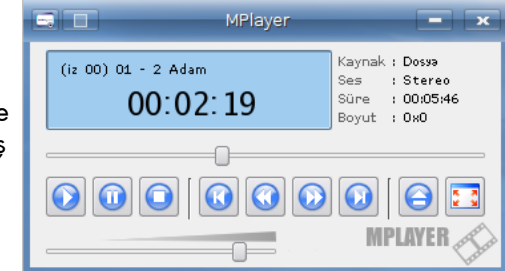

#### K3b Yerine Xfburn Kullanın

[K3b](http://www.ozgurlukicin.com/paket/k3b/) Pardus ile kurulu gelen çok marifetli bir CD/DVD/Blu-Ray yazma aracıdır. K3b sağladığı proje yönetimi ve farklı yazdırma ve disk kopyalama özellikleri

## prdus´u hızlandırmak

nedeniyle düşük sistem özelliklerine sahip bilgisayarlarda yavaşlamaya neden olabilir. K3b'e alternatif olarak gösterilebilecek en kullanışlı ve hafif yazdırma aracı ise [Xfburn](http://tr.pardus-wiki.org/Xfburn)'dür. Xfburn adından da anlaşılacağı gibi aslında Xfce masaüstü ortamı için geliştirilmiştir. Xfce, hafif bir masaüstü ortamı olduğu için Xfburn de hafiflik ve hız göz önünde bulundurularak geliştirilmiş.

Xfburn diğer masaüstü ortamlarında da sorunsuz çalışıyor. Paket Yöneticisi ile kolayca kurabileceğiniz Xfburn'a kurulumdan sonra Pardus > Uygulamalar > Çokluortam menüsünden ulaşabilirsiniz. Xfburn ile disk kopyalama, kalıp yazdırma gibi CD ve DVD medyalarıyla günlük yaptığınız işlemleri kolaylıkla gerçekleştirebilirsiniz.

#### Grafik işlemleri için hafif yazılımlar

Grafik işleme yazılımı denildiğinde akla ilk olarak [Gimp](http://www.ozgurlukicin.com/paket/gimp/) gelir. Gimp içerisinde son derece profesyonel özellikler bulunduran bir grafik düzenleme yazılımıdır. Gimp ile bir grafik düzenleme yazılımından beklediğiniz her şeyi gerçekleştirebilirsiniz. Gimp içinde çok fazla özellik bulundurduğundan

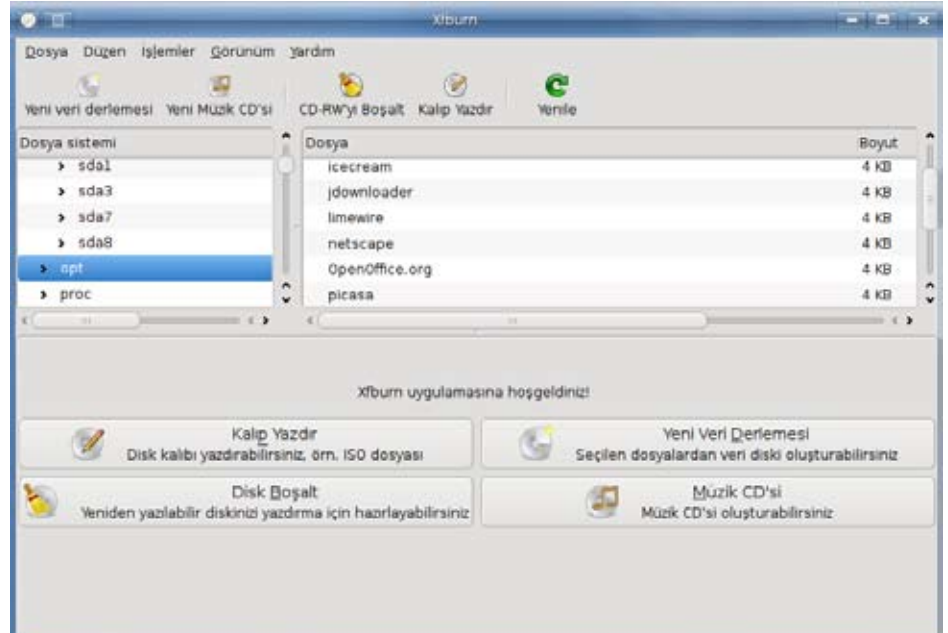

kullanıcılara yavaş ve karışık gelebilir. Günlük işlerinizde daha basit arayüze sahip, marifetli yazılımlarla işlerinizi daha kolay gerçekleştirebilirsiniz.

Gimp'e alternatif olarak gösterebileceğimiz yazılımların ilki, KOffice paketinin bir parçası olan [Krit](http://tr.pardus-wiki.org/Krita)a. Pardus depolarında bulunan bu paketle grafik işlemlerinizi kolaylıkla yapabilirsiniz. Sistem süreçlerinden kontrol ettiğimizde Krita, Gimp'e göre belleği %50 daha az kullanıyor yani bu da Gimp'e göre iki kat performans kazancı demek. Krita'ya, kurduktan sonra "Ofis Uygulamaları" menüsünden ulaşabilirsiniz.

Bir başka hafif grafik işleme yazılımıysa [KolourPaint.](http://www.ozgurlukicin.com/paket/kolourpaint/) Adından da anlaşılacağı gibi KolourPaint ile basit boyama işlemlerinizi gerçekleştirebilirsiniz. Renk paleti, çizim araçları ve renk efektleri gibi özellikleriyle kullanıcılara basit ve kolay bir kullanım sunuyor. Pardus ile kurulu olarak gelen KolourPaint'e Grafik uygulamaları menüsünden ulaşabilirsiniz.

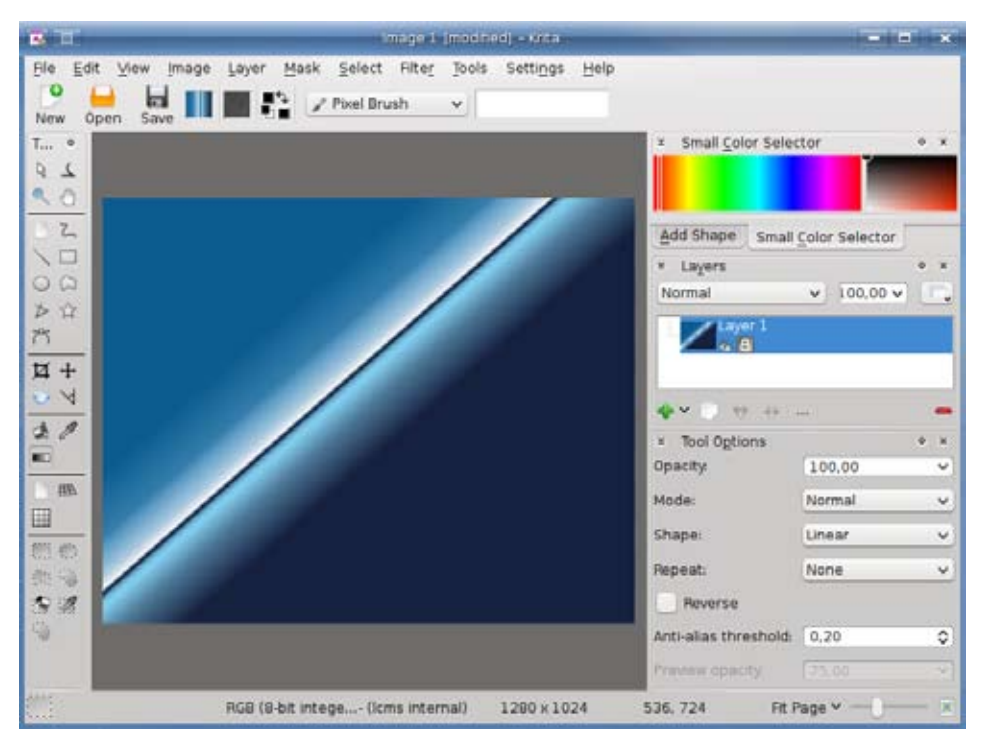

## rdus´u hızlandırmal

### Hafif tarayıcılarla İnternet'te sörf

Özgür yazılımın bize sunduğu en büyük nimetlerden birisi de Mozilla Firefox'dur. Gelişmiş eklenti ve tema desteğiyle tüm kullanıcıların ilgisini kazanmayı başarmıştır. Firefox'un gelişmiş eklenti desteği ile FTP işlemleri, dosya ve video indirme, sosyal ağ senkronizasyonu gibi farklı ikinci bir yazılıma gerek duyan

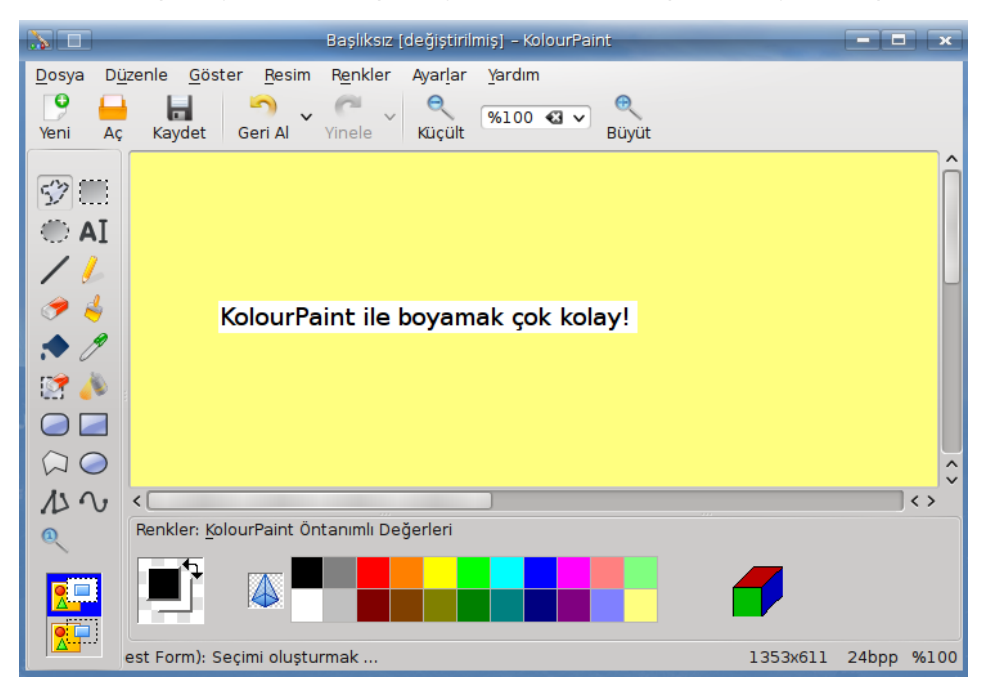

işlemleri Firefox üzerinden kolaylıkla gerçekleştirebilirsiniz. Firefox'un bu üstün özellikleriyle diğer web tarayıcılara göre düşük sistemlerde yavaş çalışması olağan bir durumdur. Amacı sadece İnternet sitelerinden gezinmek olan bir kullanıcının daha az sistem kaynağı tüketen, hafif tarayıcılara yönelmesi en mantıklısı.

[Aror](http://tr.pardus-wiki.org/Arora)a, Qt kullanılarak geliştirilmiş tüm masaüstü ortamlarıyla uyumlu, hafif bir web tarayıcı uygulamasıdır. Çoklu dil desteği ve indirme yöneticisi gibi özelliklere sahiptir. İnternet'te gezinirken hafif bir sörf tahtası kullanmak isteyenler için bulunmaz bir uygulamadır. Paket Yöneticisi'ni kullanarak sisteminize kurabilir ve kurulumdan sonra İnternet uygulamaları menüsünde ulaşabilirsiniz.

Pardus depolarında bulunan [Midori,](http://tr.pardus-wiki.org/Midori) Xfce masaüstü ortamı için geliştirilmiş GTK+ tabanlı hafif bir web tarayıcısıdır. Netscape eklentilerini destekler. Midori kullanarak, İnternet'te sörf yaptığınız sırada sisteminizde performans artışı sağlayabilirsiniz.

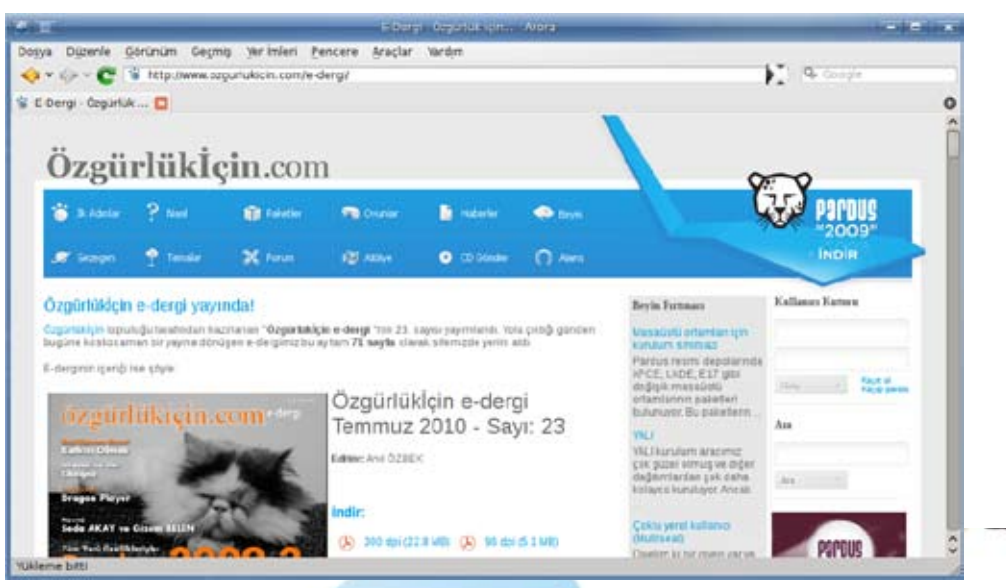

Kullandığınız yazılımların daha az sistem kaynağı tüketen, hafif alternatiflerini tercih ederek sisteminizde performans artışı sağlayabilirsiniz.

Pardus'lu günler dilerim.

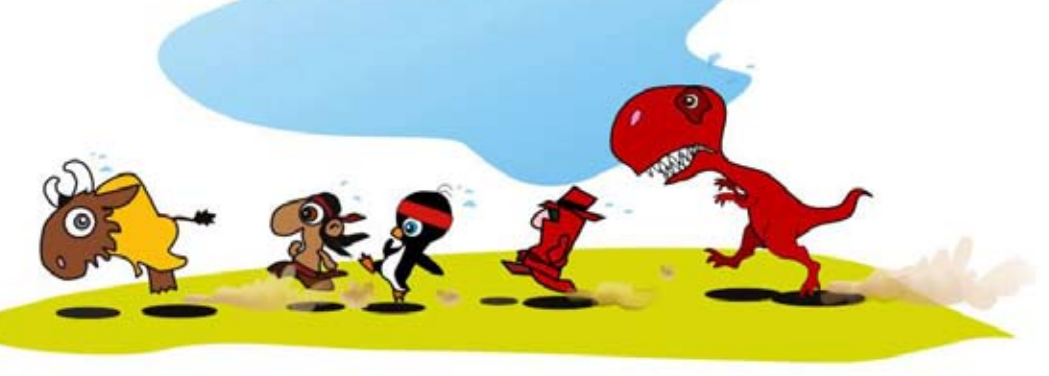

<span id="page-19-0"></span>Hakan HAMURCU hakan.hamurcu@openoffice.org.tr

# **OpenOffice.org'u Hızlandırmak**

**OpenOffice.org uygulamalarını, gökyüzünde uçan kuşlar gibi kullanmak elinizde...**

## pardus'u h›zland›rmak

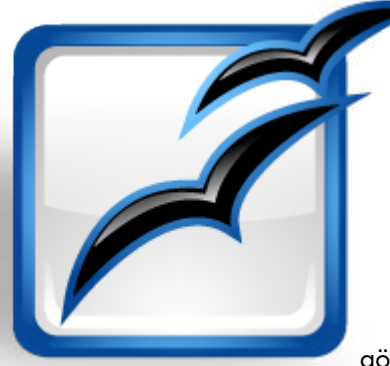

OpenOffice.org kullanıcılarının çoğu, programın geç açıldığından şikayetçidir. Aynı bilgisayarda bulunan diğer bir işletim sisteminde yüklü olan eski ofis paketinin daha hızlı açıldığını iddia ederler sürekli. Kısmen doğru olmakla birlikte aynı şeyleri karşılaştırmamanın verdiği kargaşadır bu aslında.

Diğer ofis paketinin açılış sürelerini herhangi bir ölçme programı yardımıyla ölçtüğünüzde göreceksiniz ki arada çok fazla süre farkı yoktur.

Hemen "Olur mu hiç öyle, ben gayet açık bir şekilde görüyorum gecikme farkını." dediğinizi duyar gibiyim :).

Durun hemen sinirlenmeyin! :). Ben Microsoft Windows üzerinde OpenOffice. org ile Microsoft Office (Yaşıt olan sürümleri) karşılaştırmaktan bahsediyorum elbette. Bu ikisi arasında zaman farkı yok denecek kadar az. Oysa asıl sıkıntı Linux üzerinde OpenOffice.org ile Windows üzerindeki Microsoft Office'i karşılaştırmadan doğuyor.

Hemen hemen tüm kullanıcılar, eski işletim sistemlerindeki diğer ofis paketinin daha hızlı açıldığını söylüyor. Bir açıdan bakıldığında, haksız da sayılmazlar. Ancak kabul edilmesi gereken bazı konular var ki bunlar OpenOffice.org'u bu konuda haklı çıkartıyor.

Bu konular kısaca;

• Linux sistemlerde programların çalışması diğer işletim sisteminizde program açılmasına göre kısmen daha yavaş oluyor,

- OpenOffice.org bileşenleri hemen hemen bilinen tüm platformlarda çalıştığından, tek bir sisteme göre optimize edilmiyor. Bütün sistemler göz önünde tutularak, genel hatlarıyla her sisteme uygun bir ayarlar bütününe göre optimizasyon yapılıyor,
- <sup>l</sup> Hızlı Başlatıcı, daha hızlı açılmasını sağlamasına rağmen genellikle kimse tarafından kullanılmıyor,
- <sup>l</sup> Çok fazla sayıda ve farklı Linux dağıtımı olduğundan OpenOffice.org'un

ayarları minimum sistemlere göre hazır geliyor ve birçok kullanıcı bu ayarları kendi sistemine göre optimize etmiyor.

Hal böyleyken OpenOffice.org'u hızlandırmanın doğrusu çok fazla yolu yok gibi gözüküyor. Sadece OpenOffice.org için değil, bilgisayarınızda bulunan tüm programlarınızın gerçekten hızlı çalışması için yapılması gereken en kestirme çözüm yeni donanım almaktan geçiyor. Yine de sisteminizde en az 1GB RAM (Tavsiyem elbette ki daha fazla olmasıdır) olmasını sağlamanız iyi olur. Ama yine de belli bazı ayarlarla oynayarak, bilgisayarınızın belirgin bir şekilde hızlanmasını sağlanabilirsiniz.

#### Haydi Hızlanalım!

Pardus üzerinde OpenOffice.org'u hızlandırmak için yapılması gerekenleri maddeler halinde sıralayalım.

**1.** Her zaman Pardus'u ve OpenOffice.org'u güncel tutun. Bunun için Paket Yöneticisi ile sisteminizde kurulu tüm paketleri güncelleyin.

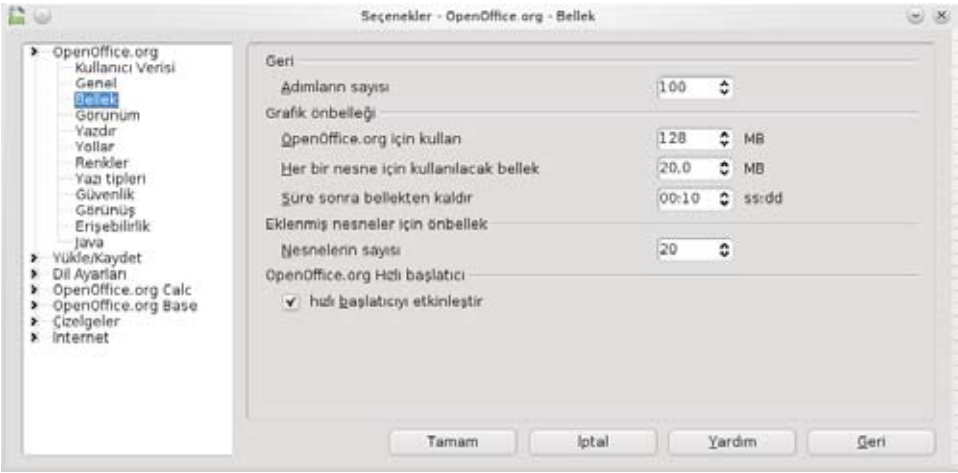

**2.** OpenOffice.org'un herhangi bir bileşenini açın (Calc, Writer, Impress, Draw, Base) ve Araçlar menüsünden Seçenekler'e girin. Karşınıza gelen diyalog kutusundan, **OpenOffice.org > Bellek** bölümünü seçin. Açılan diyalog kutusunun sağında yer alan seçenekleri resimdekiler gibi ayarlayın. Bu ayarların detaylarına bakalım biraz da:

## pardus'u h›zland›rmak

**Adımların sayısı (100):** Ofis icerisinde yapılan islemleri geri alma sayısıdır. CTRL+Z ile son yapılan işlemi geri alabildiğinizi biliyorsunuzdur. İşte bu geri almaların sayısını buradan ayarlayabilirsiniz. Size tavsiyem 1 GB RAM olan bir bilgisayar için 100 geri alma olarak ayarlamanızdır. Eğer çok daha fazla geri almaya ihtiyaç duyuyorum diyorsanız RAM konusunda bir miktar para harcamanız gerekebilir.

**· OpenOffice.org için kullan (128):** Hafızanın bir bölümünü OpenOffice. org için ayırır ve her açılışta daha hızlı olmasını sağlar. Bu sayıyı sisteminizdeki RAM'in büyüklüğüyle doğru orantılı olarak artırabilirsiniz. Ancak pratikte 512'den daha yukarı yapılan ayarlamalarda herhangi bir hız farkı görmedim. Sizin RAM'iniz 1GB ise 128, 2 GB ise 256 olarak ayarlayabilirsiniz.

**· Her bir nesne için kullanılacak bellek (20):** Writer ya da diğer ofis bileşenlerindeki her belgeye ekleyeceğiniz her bir nesne için hafızadan bir miktar yer ayrılacaktır. Belgelere resim, video, çizim, hesap tablosu v.b. nesneler eklenebilir. Ekleyeceğiniz nesnenin büyüklüğüyle doğru orantılı olarak bu ayarı yükseltebilirsiniz, ancak 20 MB'tan daha büyük nesneleri belgeye eklemek çok akıl kârı değildir.

l.**Süre sonra bellekten kaldır (00:10):** Saat:Dakika olarak verilen bu değer, OpenOffice.org'un ne kadar zaman sonra bellekte kapladığı alanı boşaltması gerektiğini ayarlar. Örneğimizde 10dk. Sonra OpenOffice. org bellekten kendisini silecektir. Ofis programlarını gün boyunca çok sık kullananlara tavsiyem bu ayarı daha uzun süre olarak ayarlamaları olacaktır. Ofis

programlarını çok sık kullanmayan arkadaşlar bu değeri daha kısa bir süre olarak ayarlayabilirler.

> <sup>l</sup> **Nesnelerin sayısı (20):** Belgeye ekleyeceğiniz nesnelerin sayısını belirtir. Yukarıda her nesne için ayrılacak hafıza bölgesini hatırlarsınız. İşte bu sayı kadar hafıza bölgesi o belge için ayrılacaktır. Basit bir örnek olarak 20 nesne ve her nesne için 20MB=400MB hafıza bölgesi ayrılacaktır.

> > Eğer sisteminizdeki RAM miktarı yeteri kadar büyükse (En az 1 GB kadar) bu değeri 20 olarak tutmanız yeterli olacaktır. Belgelere dışarıdan çok

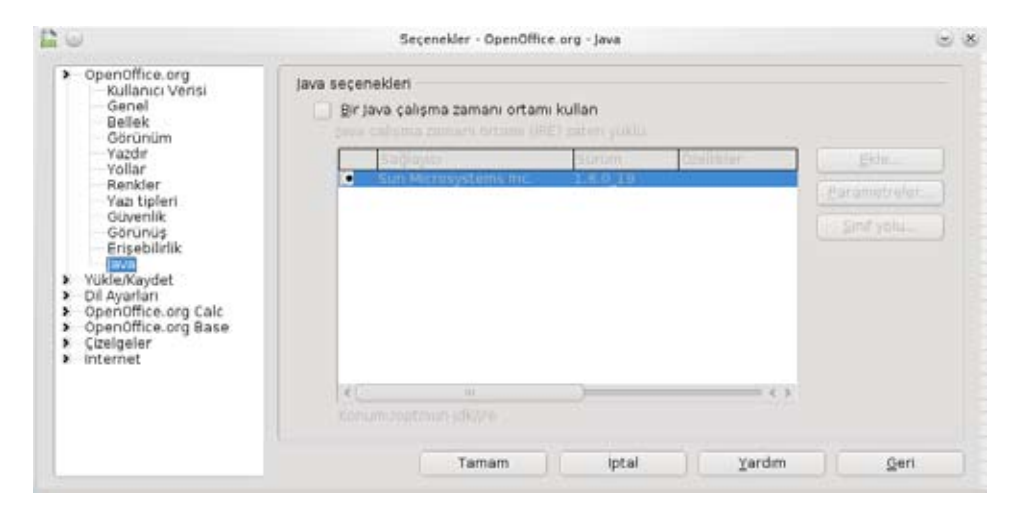

fazla ek nesne bağlıyorsanız, bu durumda sayıyı buna uygun şekilde artırmanızı tavsiye ederim.

**· Hızlı başlatıcıyı etkinleştir:** OpenOffice.org'un hangi menüde olduğunu aramaktansa, sistem tepsisinde ufak bir simgeyle hızlı başlatıcıyı etkinleştirebilirsiniz. İstediğiniz anda tıklayıp, OpenOffice.org'un dilediğiniz bileşenini çağırabilirsiniz.

**3.** Son olarak **Araçlar > Seçenekler** diyalog kutusunun sol bölümünde bulunan **OpenOffice.org > Java** seçeneğini seçin. Karşınıza gelen diyalog kutusundan **Bir Java çalışma zamanı ortamı kullan** seçeneğini iptal edin. Bu durum size bir miktar hız kazandıracak ancak içerisinde Java bulunan bazı ofis belgelerinizi açarken sorun çıkarabilecektir. Bu durumda Java'yı tekrar aktif ederek sorunu çözebilirsiniz. Ortalama bir ofis kullanıcısının çoğu zaman Java'ya ihtiyacı yoktur. Bu sebeple devre dışı bırakılmasının açıkçası çok fazla etkisi olmayacaktır.

Tüm bu ayarları yaptıktan sonra OpenOffice.org'un bütüm uygulamalarını kapatıp yeniden açmanız gerekmektedir. Gözle görülür derecede bir hızlanma hissedeceksiniz.

Konu hakkındaki görüş, öneri ve eleştirilerinizi forumlarımıza bekliyorum.

<span id="page-22-0"></span>Orkun AŞA compantes\_666@hotmail.com

# **Servis Yöneticisi Zayıflama Zamanı**

Bilgisayarınızda kullanmadığınız kızılötesi, cep telefonu eşleştiricisi, Bluetooth ya da dil denetimi gibi servisleri kapatarak, sisteminizi hafifletebilirsiniz!

23

## prdus´u hızlandırmal

Servisler sistemimizin arka planında çalışan, sistemimizin yapı taşlarını oluşturan yazılımlardır. Bazı servisler kullanıcının isteği üzerine aktif hale gelirken, bazı servislerse Çomar tarafından sistem açılışında başlatılırlar. Örneğin; iptables isimli servis sistemimizin güvenlik duvarı uygulamasıdır. Bu servis kullanıcının güvenlik duvarını başlatması üzerine aktif hale geçer ve sistemin her açılışında otomatik olarak başlatılır. Hal isimli servisse ÇOMAR tarafından otomatik olarak başlatılır ve donanımlarıyla yazılımlar arasındaki iletişimi sağlar.

Servisleri, Servis Yönetici aracıyla ya da konsoldan (komut: service) komutlar vererek yönetebiliriz. Biz işlemlerimizi yaparken Servis Yöneticisi'ni kullanacağız.

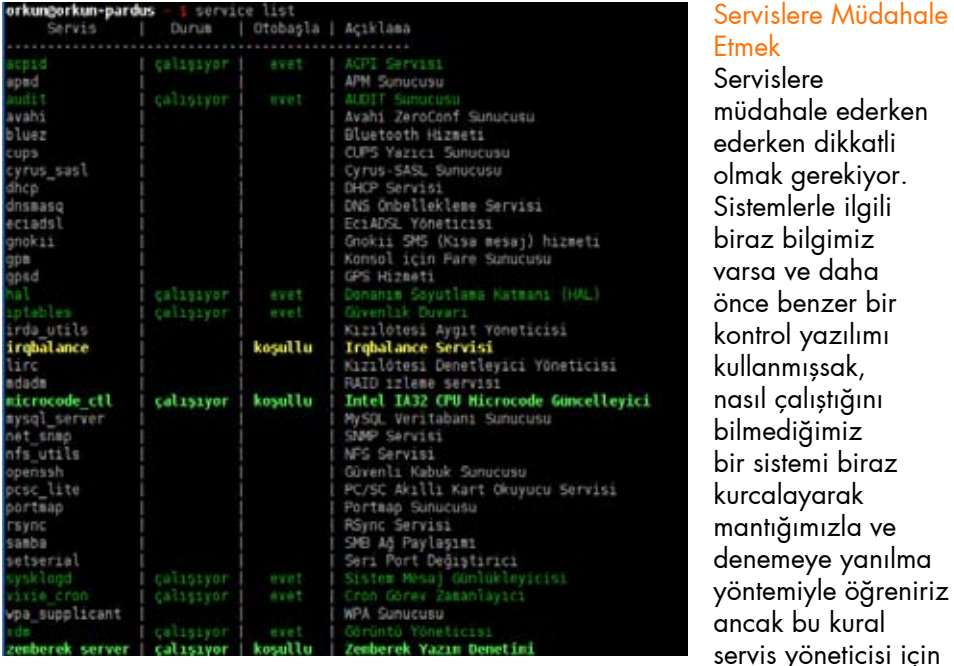

geçerli değil. Servis Yöneticisi'nde bilmediğiniz bir servisi durdurmanız sisteminiz üzerindeki kontrolünüzü yitirmenize ve bununla beraber veri kayıplarına kadar giden sorunlara sebep olabilir.

Bir servisi durdurmanız bu tür olumsuz sonuçlara sebep olabilirken, açılışta başlatılması gereken bir servisin başlatılmasını engellediğiniz zaman

da sisteminizin açılmamasına neden olabilirsiniz. İstenmeyen sonuçlarla karşılaşmamak için sistem servislerinin görevleri hakkında bilgi sahibi olmadan servislere müdahale etmemelisiniz.

#### Servisleri Tanıyalım

**acpid:** Zamanın güncellenmesi, Tak-Çalıştır donanımlarının tanımlanması ve güç yönetimi gibi olayların kullanıcı uygulamaları tarafından yönetilmesini sağlayan hizmettir. Sistem açılışında çalıştırılır.

**apmd:** Güç yönetiminin işletim sistemi tarafından yapılmasına olanak sağlayan hizmettir. Eski sistemlerde kullanılır. Yeni sistemlerde bu kontrol acpid tarafından yapılır. A mpd servisi yavaş yavaş yerini acpid servisine bırakmaktadır.

**audit:** Sistemle çekirdek arasındaki denetimi sağlar. Sistem açılışında çalıştırılır.

**avahi:** Bağlandığınız ağ üzerindeki bilgisayarları, yazıcıları ve ağdaki diğer donanımları tespit eden hizmettir.

**bluez:** Bluetooth ile ilgili tüm islemleri gerceklestiren hizmettir.

**cups:** Yazıcınızla ilgili işlemleri yerine getirir.

**cyrus\_sasl:** Mail sunucularında kullanıcılar için kimlikleme işlemi yapan servisdir.

**dhcp:** (Dynamic Host Configuration Protocol) Sistemdeki bilgisayarlara IP adresi ve diğer parametreleri (dns,gateway vb.) atamak için kullanılan servistir.

**dnsmasq:** DNS yönlendirici ve DHCP sunucusu; Ağda bulunan bilgisayarların parametreleri (ip adresi,DNS server..) otomatik algılamasını sağlayan protokoldür.

**eciadsl:** ECI HiFocus ADSL USB ve Globespan chipsetli ADSL USB modemler için serbestçe dağıtılan bir Linux sürücüsüdür. Globespan chipsetli ADSL USB modem kullanıyorsanız aktif hale geçer bunun dışında çalışmaz.

**gnokii:** Cep telefonlarını kullanmak ve yönetmek için kullanılabilecek sürücüsü ve araçları bulunduran servistir.

**gpm:** Genel amaçlı fare hizmetidir.

## ardus´u hızlandırma

**gpsd:** 2947. TCP portu kullanarak GPS aygıtlarını dinleyen hizmettir.

**hal:** (Hardware Abstraction Layer -Donanım Soyutlama Katmanı-) Donanımlar ile yazılımlar arasında köprü görevi gören servistir. Sistem açılışında çalıştırılır.

**iptables:** Güvenlik duvarı uygulamasıdır. Güvenlik duvarını başlattığınızda aktif hale geçer ve sistemi her başlatığınızda otomatik olarak başlatılır.

**irda\_utils:** Kızılötesi aygıtınızla iletişimi sağlayan hizmettir.

**ırqbalance:** Birden fazla işlemcili sistemlerde bilgisayarınızın çevre birimlerinin işlemciye gönderdiği talebi işlemciler arasında dağıtarak dengeleme sağlayan, arka planda çalışan bir performans uygulamasıdır.

**lirc:** Kızılötesi sinyalleriyle kumandaları kontrol etmemize olanak sağlayan bir hizmettir.

**mdadm:** Yazılımsal RAID aygıtları yaratmak, yönetmek ve izlemek için kullanılan bir araçtır.

**RAID:** Redundant Array of Indepented Disks (Ayrı Disklerin Tekrarlanarak Dizilimi) ifadesinin kısaltması olarak kullanılan RAID, iki ya da daha fazla sabit diskin eş zamanlı çalıştırılarak; daha yüksek performans, dayanıklılık, güvenilirlik ve daha büyük veri bölümü depolama alanları elde etmek için kullanıldığı işlevsel bir teknolojidir.

**mysql\_server:** Mysql veritabanı hizmetidir.

**net\_snmp:** Ağ cihazlarında bilgi alışverişini sağlayan hizmetidir.

**nfs\_utils:** Network File System Protokol, birkaç protokolün birleşmesinden meydana gelmiştir. Ağ üzerindeki farklı bilgisayarlarda bulunan dosyaların bir sabit diskte yer alıyormuş gibi yönetilmesini sağlar.

**openssh:** Bağlanırlık araçlarının (Telnet ve rlogin vb) özgür sürümüdür. Bazı işlemlerinizde parolalarınız İnternet ortamına şifrelenmeden gönderilmektedir. OpenSSH, saldırıya açık bilgilerinizi güçlü kriptografik yöntemlerle şifreleyerek güvence altına alır.

**pcsc\_lite:** PC/SC Akıllı kart okuyucu servisidir.

**portmap:** Portların yönetiminde kilit öneme sahip bir sunucu servisidir.

**rsync:** Uzaktaki dosyalarınızı güncel tutabileceğiniz, dosyalarınızı belirli aralıklarla yedeklemenize ve eşlemenize olanak sağlayan bir dosya transfer uygulamasıdır. Örneğin; Bir sunucudaki dosyaların her gün belirli bir saatte yedeğini bu servisi kullanarak alabiliriz.

**samba:** Linux ve Unix işletim sistemleri ile Windows NT ve Windows 9x işletim sistemleri arasındaki iletişimi sağlayan bir ağ sunucusu uygulamasıdır. Samba yalnızca Linux ve Windows sistemlerin birbirlerini görmelerini sağlamaz aynı zamanda Linux çalıştıran bilgisayarların Windows ağında yazıcı sunucusu gibi işlevleri edinmesi için de kullanılır.

**setserial:** Bilgisayarınızın seri portunu yönetmenize olanak sağlar.

**sysklogd:** Sistem günlüklerini tutan servistir. Sistem açılışında çalıştırılır.

**vixie\_cron:** Görev zamanlayıcı servisidir. Sistem açılışında çalıştırılır.

**wpa\_supplicant:**  Korumalı kablosuz ağ erişimi hizmetidir.

**xdm:** X Görüntü yöneticisi, giriş ekranı ve oturum yönetimi desteği sağlar. Sistem açılışında çalıştırılır.

#### **zemberek\_server:**

Yazım denetimi hizmetidir.

Servis Yöneticisi

Servis Yöneticisi sisteminizde yüklü olan servisleri grafik arayüzü

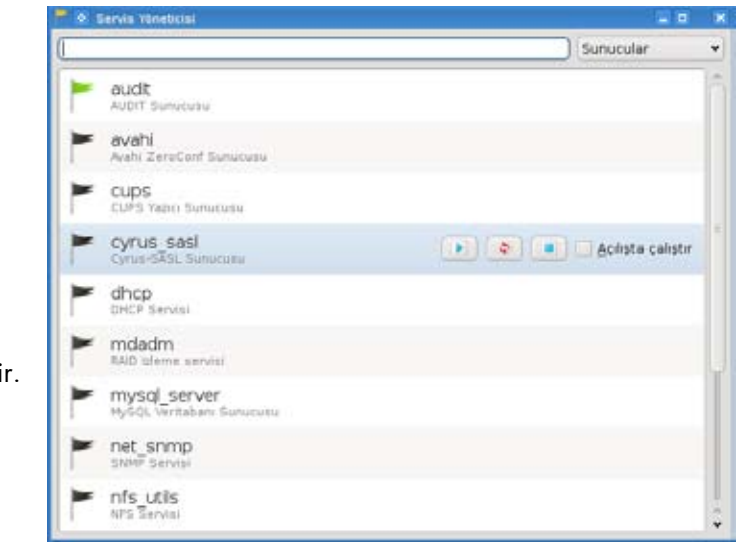

## ardus´u hızlandırmak

ile yönetmenizi sağlayan bir araçtır. Servis Yöneticisi'nden hangi servislerin yüklü olduğunu görebilir, servislerin açılışta başlatılıp başlatılmayacağını ayarlayabilir ve istediğiniz zaman servislere anlık müdahalelerde bulunabilirsiniz. Servis Yöneticisi'ni sistem ayarları penceresinden başlatabileceğiniz gibi komut çalıştır ekranına (Alt + F2) service-manager yazarak da ulaşabilirsiniz.

Farenin imlecini servisin üzerine getirdiğinizde ilgili servis üzerinde yapabileceğiz işlemler görünür hale gelecektir.

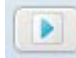

**Başlat:** Servis aktif değilse, servisi başlatır.

 $\ddot{\circ}$ **Yeniden Başlat:** Servisi yeniden başlatır. Servisi durdurmadan ayar dosyalarını yeniden yükleyerek kendine çeki düzen vermesini sağlar. Servisle ilgili bir problem yaşıyorsanız yeniden başlatmanız sorunu çözmenizde yardımcı olabilir ancak unutulmaması gereken bir ayrıntı da yeniden başlatmanın tüm servisler tarafından desteklenmediğidir.

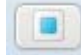

**Servisi Durdur:** Çalışan servisin tüm işlemlerini sonlandırır.

**Açılışta Çalıştır Seçeneği:** Servisin sistem açılışında Açılışta çalıştır otomatik olarak başlatılmasını sağlar.

#### Kullanılmayan Servisleri Kapatarak Sistemi Hızlandırmak

Sisteminizde çalışan, her zaman kullanmadığınız servisleri durdurarak sisteminizin çok daha performanslı çalışmasını sağlayabilirsiniz. Elbette durdurduğunuz servisleri unutmamanız gerekiyor çünkü durdurduğunuz servis görevini hiçbir şekilde yerine getirmeyecektir. Örneğin; CUPS servisini durdurduktan sonra yazıcınızı çalıştırsanız bile sistem yazıcınızın açıldığını algılayamayacak ve bir işlem yapmayacaktır.

**bluez:** Bluetooth aygıtınızı kullanmıyorsanız sisteminizin daha performanslı çalışması için bluez servisini durdurabilirsiniz.

**cups:** Yazıcınızı kullanmıyorsanız bu servisi kapatabilirsiniz.

**gnokii:** Cep telefonunuzla ilgili işlem yapmayacaksanız durdurabilirsiniz.

**irda utils:** Kızılötesi aygıtınızla bağlantı kurmayacaksanız durdurabilirsiniz.

**mysql\_server:** MYSQL veri tabanı sunucusunu kullanmayacaksanız kapatabilirsiniz.

**zemberek server:** Yazım denetimi istemiyorsanız bu servisi durdurabilirsiniz ancak her açılışta yeniden başlayacağı için açılışta çalıştır seçeneğini pasif hale getirmeniz gerekiyor.

Bu yazımızda sizlere sistem servislerini ve bunların görevlerini anlatmaya çalıştım. Siz de bu bilgiler dâhilinde kullanmadığınız servisleri devre dışı bırakarak, sisteminizin daha hızlı ve performanslı çalışmasını sağlayabilirsiniz.

Pardus'lu günler dilerim.

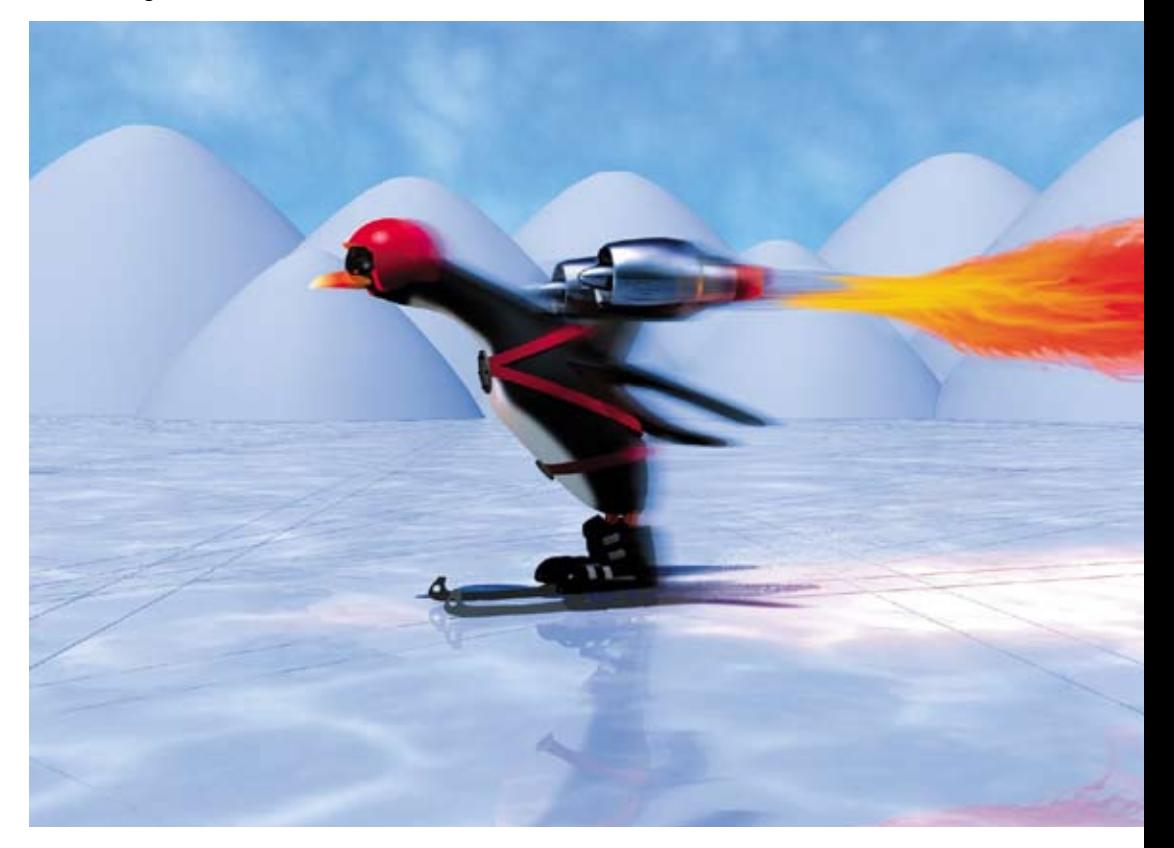

<span id="page-26-0"></span>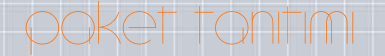

Ali Erkan İMREK alierkanimrek@gmail.com

# **Sörf Tahtanıza Kanat Takın!**

27

Bu yazıda tarayıcınızı değil, DNS sunucularına yaptığınız sorguları hızlandırmayı anlatıyoruz!

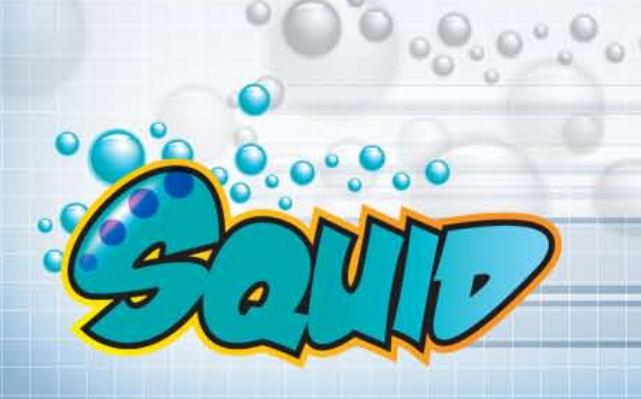

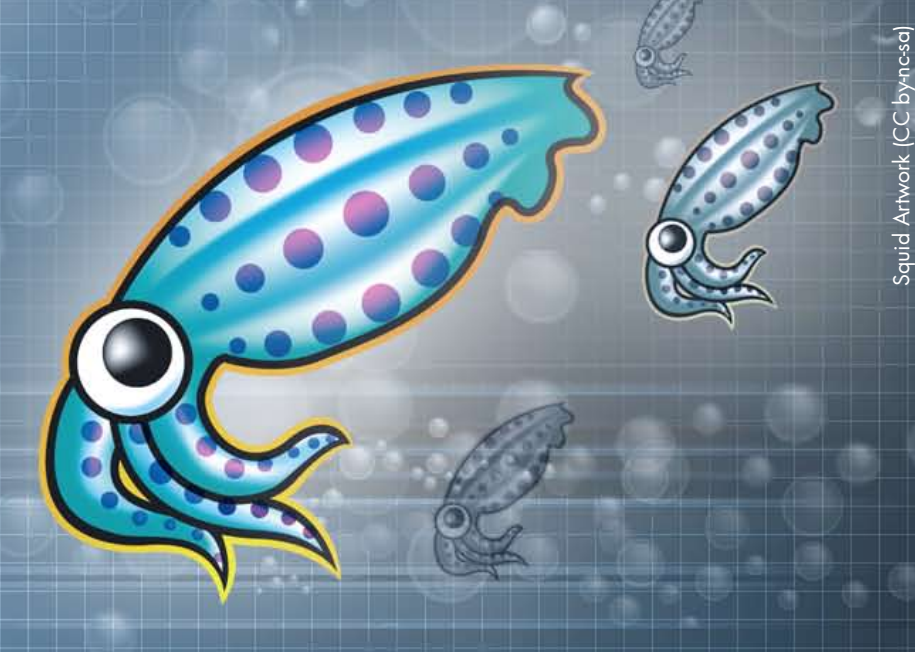

Jean Armour Polly, 1992 yılında İnternet hakkındaki bir makale için başlık arıyordu. Tesadüfilik, kaos ve tehlikeyi bir arada anlatan bir metafor düşünürken bir fare altlığı üzerinde büyük bir dalga ve bir sörfçünün resmini gördü, aradığını bulmuştu. Aradan geçen 18 yılda İnternet, modern yaşamın bir parçası haline gelecek kadar değişirken, sörf benzetmesinin de ne kadar uygun olduğu ortaya çıktı. İlerleyen satırlarda büyük dalgalar olmadan biraz daha hızlı sörf yapmanın Pardus'ta da mümkün olduğunu göreceksiniz.

Hızlandırmanın nasıl olduğunu anlamak için öncelikle basit doğrudan bağlantı yönteminin nasıl çalıştığını anlamak gerekiyor. Bir İnternet sayfası resimler, animasyonlar, metinler gibi çeşitli dosyalardan oluşuyor ve İnternet'e bağlı her cihaz gibi bu sunucuların da birer IP adresi bulunuyor. Ancak bizler bu IP adresleri yerine bu sitelere verilmiş benzersiz isimler olan www.pardus.org.tr gibi alan adlarını kullanıyoruz.

İşte bu alan adlarının hangi IP adresindeki sunucuda bulunduğunu bulmak için bu bilgileri bir veritabanında tutan özel sunucu sistemler kullanılıyor. Bu sunucular tıpkı bilinmeyen numaralar servisi gibi çalışıyor ve sorguladığınız alan adlarının ip adreslerini size gönderiyor. Bu sunuculara İsim Sunucuları (DNS–Domain Name Server) deniyor.

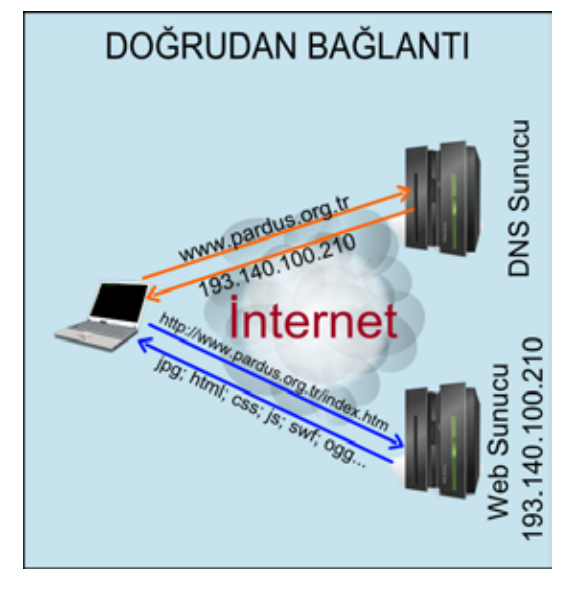

Bu yolla sitenin bulunduğu sunucunun IP adresini öğrendikten sonra da bu adresteki dosyalar bilgisayarınıza indirilerek tarayıcı tarafından yorumlanıyor ve ekranda gösteriliyor.

#### Hızı etkileyen faktörler

Gördüğünüz gibi kullandığınız ağ altyapısı ve İnternet bağlantı tarifenizin sağladığı bant genişliği dışında sörf hızını etkileyen durumlar var.

Özellikle isim ve web sunucusunun ne kadar sürede cevap verdiği ile tarayıcınızın yorumlama hızı önemlidir.

İsim sunucularında en büyük gecikme iletim süresinde yaşanır, çünkü bu sunucular düşük veri miktarı ve büyük önbellek yapısıyla çalıştığından genellikle çok hızlı cevap verirler ancak sizin İnternet'teki konumunuz dolaysıyla sorgunun ve cevabının iletilmesinde sunucudan kaynaklanmayan bir gecikme olmaktadır. Bu gecikme değerini herhangi bir terminal penceresinden "dig <alan adı>" komutunu çalıştırarak görebilirsiniz.

Web sunucularındaysa gecikme hem iletimde hem de sunucudan kaynaklanmaktadır, çünkü web sunucuları büyük ve çok sayıda veri dosyalarıyla çalışır. Açmak istediğiniz bir sayfadaki resimler, animasyonlar ve arka planda çalışan betik ve stil dosyalarının her birisi için sunucuya bir istek gönderilir, sunucuda çalışan betikler de düşünüldüğünde sunucunun tüm bu istekleri cevaplaması zaman alır.

#### Cözüm

Sonuç olarak sunuculara yapılan her bir istek için bir bekleme süresi olduğuna göre çözüm bu istekleri mümkün olduğunca azaltmaktan geçmektedir. Eğer bir alan adının ip adresini zaten biliyorsanız isim sunucusuna sormanıza gerek kalmaz, aynı şekilde açtığınız bir İnternet sayfasındaki sabit resimler, animasyonlar ve diğer sabit dosyalar bilgisayarınızda kayıtlıysa bunların indirilmesi

gerekmeyecektir. Aslında tarayıcı önbellekleri bu ihtiyaçları bir miktar karşılamaktadır ancak özgür yazılımlar sayesinde binlerce dolarlık büyük sunucu sistemlerde kullanılan teknolojileri masaüstünüzde kullanmak da mümkün, aradaki farkı deneyerek keşfetmek için okumaya devam edin.

#### Dnsmasq Servisi

Dnsmasq servisi adından anlaşılacağı gibi, alan adı sorgulamalarını yönetmek için kullanılan bir servistir ve Pardus kurulumunda yüklenmektedir. Servis yöneticisindeki "Sistem

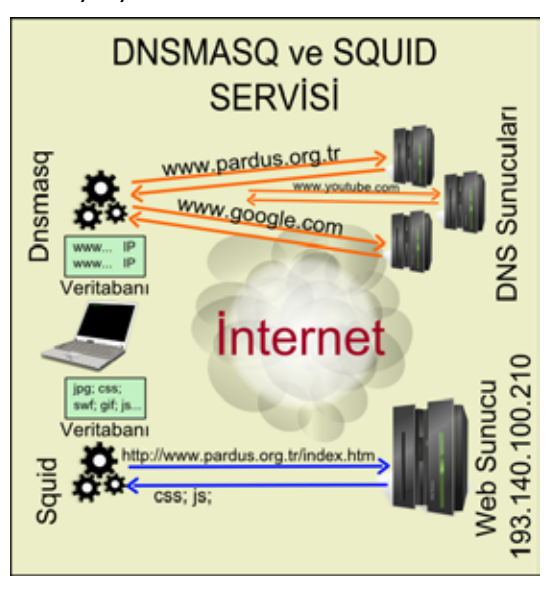

Servisleri" listesinden çalışma durumunu kontrol edebilirsiniz. Görsel bir yapılandırma arayüzü bulunmamaktadır.

Servis çok ayrıntılı yapılandırmalara olanak veriyor ancak burada tüm özelliklerini anlatmak mümkün değil. Yapılandırma için /etc/dnsmasq.conf dosyasını Dolphin'den sağ tıklayarak yönetici yetkileriyle açmak gerekiyor.

Örneğin ozgurlukicin.com ve birkaç sitenin sunucusunun IP adreslerini biliyorum, ayrıca pardus.org.tr alan adına ait sorgulamaların Pardus isim sunucularından, google.com sorgulamalarının da Google isim sunucularından yapılmasını istiyorum. Bunun için yapılandırma dosyanın sonuna şunları eklemem yeterli olacaktır.

address=/ozgurlukicin.com/193.140.100.217 address=/facebook.com/204.74.66.132 server=/pardus.org.tr/193.140.100.210 server=/google.com/8.8.8.8

Bu şekilde "address=" tanımı yaparak bazı siteler için sabit bir IP adresi tespit etmiş ve İnternet'ten hiç sorgulama yapılmamasını sağlamış olursunuz. Bunun yanında "server=" tanımlaması yaparak bazı alan adları için daha hızlı olduğunu bildiğiniz sunucuların kullanılmasını sağlayabilirsiniz. Dnsmasq bu ayarlamaları alt alan adları için de uygulamaktadır, yani yukarıdaki örnekte docs.google.com alan adı için de 8.8.8.8 ip adresindeki DNS sunucusu kullanılacaktır, ayrıca bir

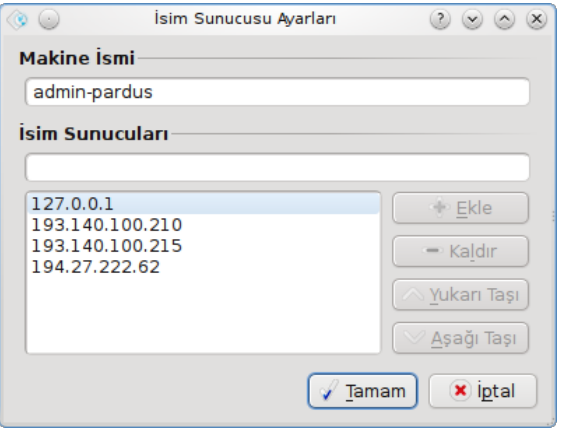

yapılandırma eklemenize gerek yoktur.

Dnsmaq, yapılandırma dosyasında belirtilmese de daha önce yapılmış sorgular için de bir veritabanı tutarak tekrar tekrar sorgulama yapılmasını önlemektedir. Benden duymuş olmayın ama ağınızda bazı siteler IP ya da DNS bloklama yöntemiyle engellenmişse bu servis sayesinde alternatif IP adresi ya da özel isim sunucusu

tanımı yaparak bu engellemeleri aşmanız da mümkün :). Peki, servisi nasıl sürekli aktif tutacaksınız? Aslında sadece Servis Yöneticisi'nden servisi çalıştırmak ve açılışta çalıştırılacak şekilde ayarlamak yeterli. Bağlantı profilinizde de İsim Sunucu ayarının "Öntanımlı" seçili olması gerekiyor.

Yazıyı kaleme aldığımda servisin çalışması konusunda tespit ettiğimiz bir hata bulunuyordu. Hata çözülmüş olsa da henüz Pardus deposuna alınmamıştı. Bu nedenle Ağ Yöneticisi'ndeki İsim Sunucu listesine 127.0.0.1 adresini ekleyip bunu en üst sıraya almanız gerekiyor.

#### Squid Servisi

Squid genel anlamda bir vekil sunucu servisidir, ancak sıradan bir yazılım değildir. Apache'nin web sunucuları piyasasındaki itibarı neyse Squid de kendi alanında aynı itibara sahiptir. Hemen tüm profesyonel UTM (Unified Threat Management) Linux dağıtımlarında bulunur.

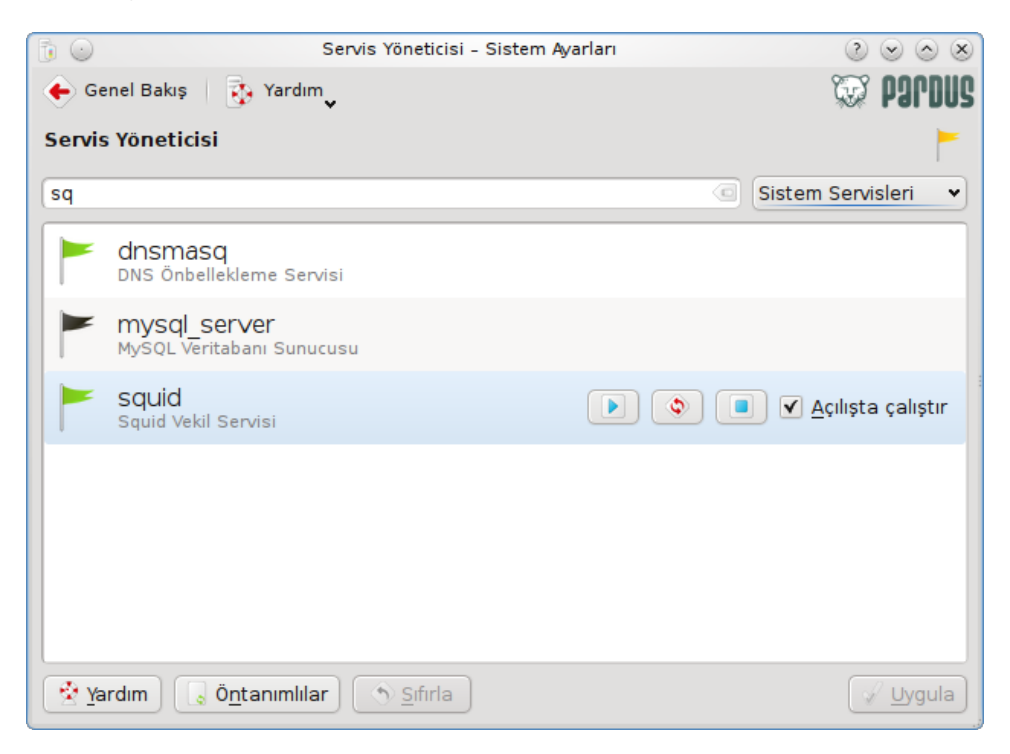

Pardus'ta ise [Paket Yöneticisi](http://www.ozgurlukicin.com/paket/paket-yoneticisi/) üzerinden kurulabilir. Aynen Dnsmasq'ta olduğu gibi bir yapılandırma arayüzü yoktur ve Servis Yöneticisi'nden çalışma durumu kontrol edilmelidir. Squid çok geniş işlevlere sahiptir ancak bu yazıda bizi ilgilendiren kısmı önbellekleme hizmetidir. Yapılandırma için /etc/squid/squid.conf dosyası yönetici yetkileriyle düzenlenmelidir.

Bizim ihtiyacımız için bir düzenlemeye gerek olmayacak, zira paketle ilgilenen Pardus geliştiricisi basit ayarları içeren bir yapılandırmayı paket kurulumuna eklemiş görünüyor. (Servisin olanaklarını merak edenler /etc/squid/squid.conf. documented dosyasını okuyabilir.)

Yazıyı kaleme aldığımda servisin ilk çalıştırma işlemi konusunda tespit ettiğimiz bir hata henüz düzeltilmemişti. [\(Hata numarası: 13761\)](http://bugs.pardus.org.tr/show_bug.cgi?id=13761) Bu nedenle servisi ilk defa

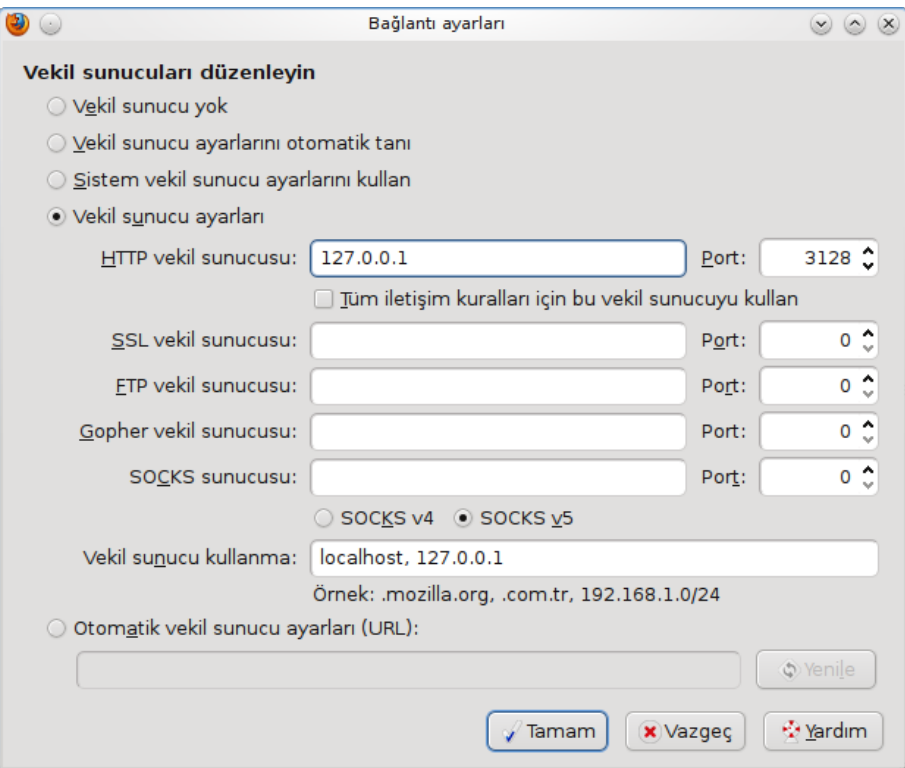

çalıştırmadan önce önbellek dizinlerini elle oluşturmanız gerekiyor. Bunun için herhangi bir terminal penceresinden "sudo squid -z" komutunu bir defaya mahsus çalıştırmanız yeterli olacaktır, daha sonra her zaman Servis Yöneticisi'nden başlatabilirsiniz.

Squid servisi öntanımlı olarak 3128 numaralı kapıyı (port) dinliyor. Bu kapıya gelen isteklerden kendi veritabanında bulunanları, yani daha önce Squid üzerinden açtığınız sayfalardaki resim dosyaları gibi sabit içerikleri anında tarayıcınıza gönderecektir.

#### Squid'i kullanmak

[Mozilla Firefox](http://www.ozgurlukicin.com/paket/mozilla-firefox/)'un Squid'i kullanması için Firefox ayarlarını açın ve Gelişmiş bölümündeki Ağ sekmesini bulun, buradaki bağlantı ayarları düğmesini tıklayınca açılan penceredeki "HTTP vekil sunucusu " adresi olarak 127.0.0.1, port olarak 3128 yazarak değişiklikleri kaydedin. Bundan sonra Firefox, tüm normal sayfa isteklerini Squid'e yapacaktır. Bizim durumumuzda diğer iletişim kuralları için Squid'i kullanmanıza gerek yoktur.

Midori için Tercihler penceresindeki Ağ sekmesinde bulunan "Proxy Server" karşılığına 127.0.0.1:3128 yazmanız yeterli. Opera ayarları Firefox'a benziyor, Tercihler penceresindeki Gelişmiş sekmesinde açılan listeden Ağ seçince Vekil Sunucu düğmesini göreceksiniz, http işaretleyerek 127.0.0.1 ve 3128 yazmanız gerekiyor. Konqueror kullanıyorsanız ayarlardan Vekil Sunucu sekmesini açıp Elle belirtilen ayarları düzenlemelisiniz. Squid servisi çalışmadığında bu ayarları eski haline getirmeden sayfaları görüntüleyemeyeceğinizi unutmayın.

Squid ayrıntılı erişim kayıtları tutmaktadır, bunları görebilmek için Sistem Günlüğü İzleyicisi (KsystemLog) uygulamasını kullanabilirsiniz. Ancak bu uygulamada Squid kayıtları öntanımlı olarak okunmamaktadır. Bunu sağlamak için Ayarlar menüsünden yapılandırma penceresini açın ve soldaki listeden "Servislerin Günlük Kayıtları" seçin ve sağdaki listeye /var/log/squid/access.log dosyasını ekleyerek değişiklikleri kaydedin. Bundan sonra servislerin günlük kayıtlarında Squid üzerinden yapılan tüm http çağrılarını takip edebilirsiniz.

Bu servislerin kullanımıyla ne ölçüde bir hızlanma olacağını kestirmek zordur, daha doğrusu kullanım tarzına göre değişen bir sonuç alınacaktır. Eğer her gün açtığınız siteler içerisinde belirli sitelerin sayısı ağır basıyorsa, gözle görülür bir hızlanma bekleyebilirsiniz. Üstelik gördüğünüz gibi denemesi çok kolay.

<span id="page-30-0"></span>tugsan@ozgurlukicin.com

## Özgürlük **Takas Alanıyla Sisteminizi Hızlandırın**

Bilgisayarınızın belleği yetersiz mi? Takas alanı kullanarak, bilgisayarınızı hızlandırmak elinizde!

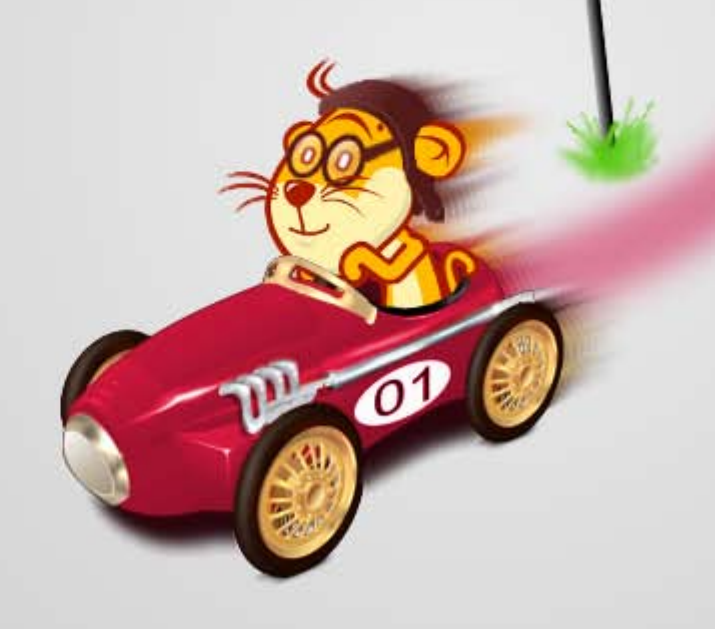

## prdus'u hızlandırmak

Günümüzde, teknolojinin hızla ilerlemesi ve rekabetin artmasıyla donanım fiyatları eskiye nazaran daha ucuz hale geldi. Bu sayede kullanıcılar, artık daha yüksek performanslı bilgisayarlara daha rahat bir şekilde sahip olabiliyor. Öte yandan, düşük belleğe sayip bilgisayarlar kullanılmaya devam ediyor. Bu yüzden takas alanı, kullanıcılar için önemli bir gerekliliktir.

Takas alanı (swap) oluşturmak, her bilgisayarda yapılan bir işlem olsa da genellikle düşük bellek miktarına sahip bilgisayarlarda uygulanan bir işlemdir. Takas alanı bilgisayarın sabit diski üzerinden ayrılan bir bölümdür.

Bilgisayarınızı kullanırken işlenecek veriler bellek (RAM) miktarını aştığında otomatik olarak takas alanı devreye girer. Devreye giren bu takas alanı, bilgisayara kendini bellek gibi gösterir. Bu durum, bellek düşüklüğünden kaynaklanan sistem yavaşlığını en aza indirerek bilgisayarınızdan daha iyi bir performans almanızı sağlar.

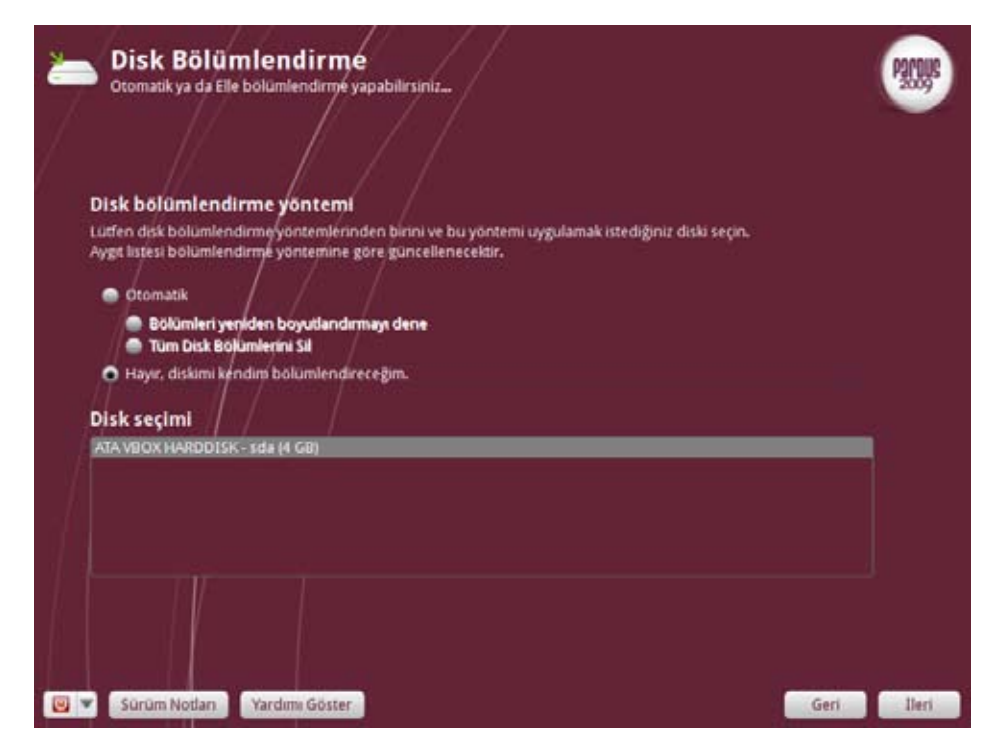

Windows'takinin tersine, Unix'de takas alanları bir dosya değil, disk bölümü (partition) olarak oluşturulur. Bu nedenle de Windows'takinden çok daha performanslı bir şekilde çalışırlar.

Takas alanı oluştururken boyutunun ne kadar olacağı size kalmıştır. Fakat en ideal boyut sisteminizdeki bellek miktarının iki katıdır. Örneğin; sisteminizde 512 MB belleğiniz var. Bu durumda 1 GB takas alanı ayırmanız yeterli olacaktır. Takas alanları o anda açık olan sistemle birlikte çalıştığından, bilgisayarınızda birde fazla işletim sistemi varsa hepsine ayrı ayrı takas alanları oluşturmak yerine sadece bir tane takas alanı oluşturarak, bu alanı tüm sistemleriniz için kullanabilirsiniz.

Takas alanını ister kurulum esnasında Pardus diskinizle isterseniz kurulumdan sonra [KDE Disk Bölümü Yöneticisi](http://tr.pardus-wiki.org/KDE_Disk_B%C3%B6l%C3%BCm%C3%BC_Y%C3%B6neticisi), [GParted](http://www.ozgurlukicin.com/paket/gparted/) gibi disk yönetim araçları ile oluşturabilirsiniz.

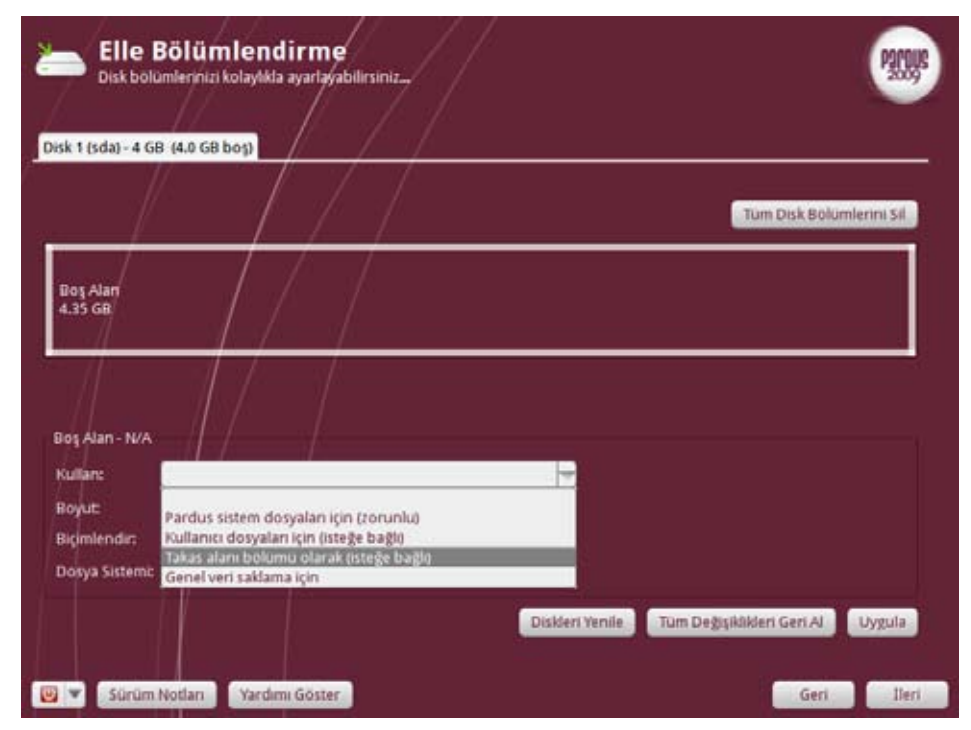

## us'u hızlandırı

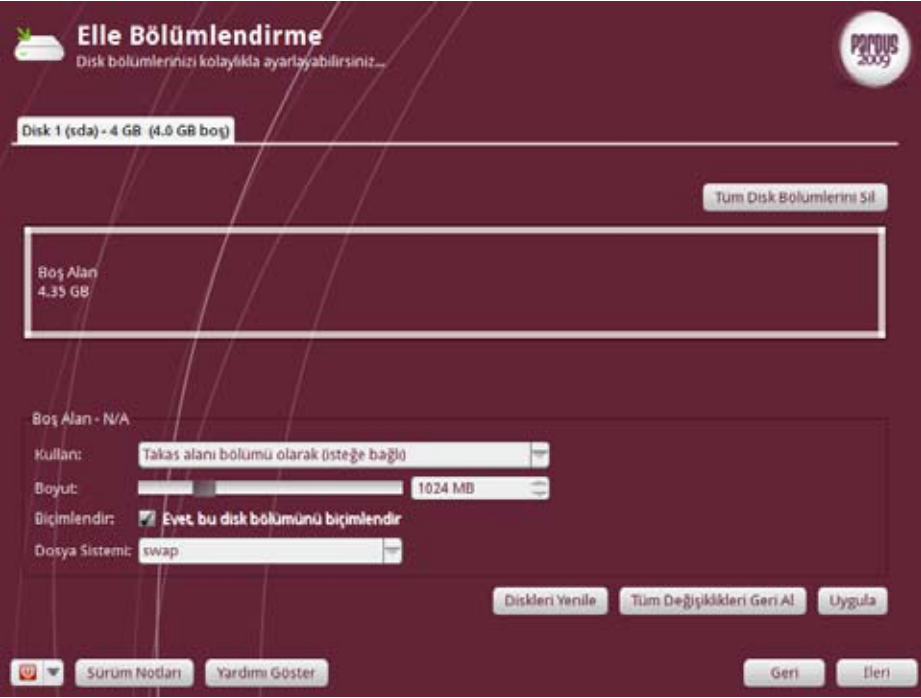

#### Takas Alanı Oluşturmak

Şimdi gelin hep beraber Pardus CD'si ile sistemimizde bir takas alanı oluşturalım. İlk olarak sistemimizi Pardus CD'si üzerinden başlatıyoruz. Karşımıza gelen menüden ilk seçenek olan "Pardus 2009.2 Geronticus eremita" seçeneğine tıklayarak kurulum ekranını açıyoruz. Buradaki isim kullandığınız Pardus sürümüne göre farklılık gösterebilir.

Kuruluma devam etmek için daha sonra sırasıyla GNU/GPL (GNU Genel Kamu Lisansı) sözleşmesinin şartlarını kabul ediyoruz, klavye, tarih, kullanıcı ve yönetici ayarlarını yapıyoruz.

Disk bölümlendirme kısmına geldiğimizdeyse takas alanını kendimiz boyutlandıracağımızdan "Diskimi kendim bölümlendireceğim" seçeneğini işaretleyerek İleri düğmesine basıyoruz. Dikkat! Bu bölümü atlarsanız, takas bölümü oluşturamazsınız!

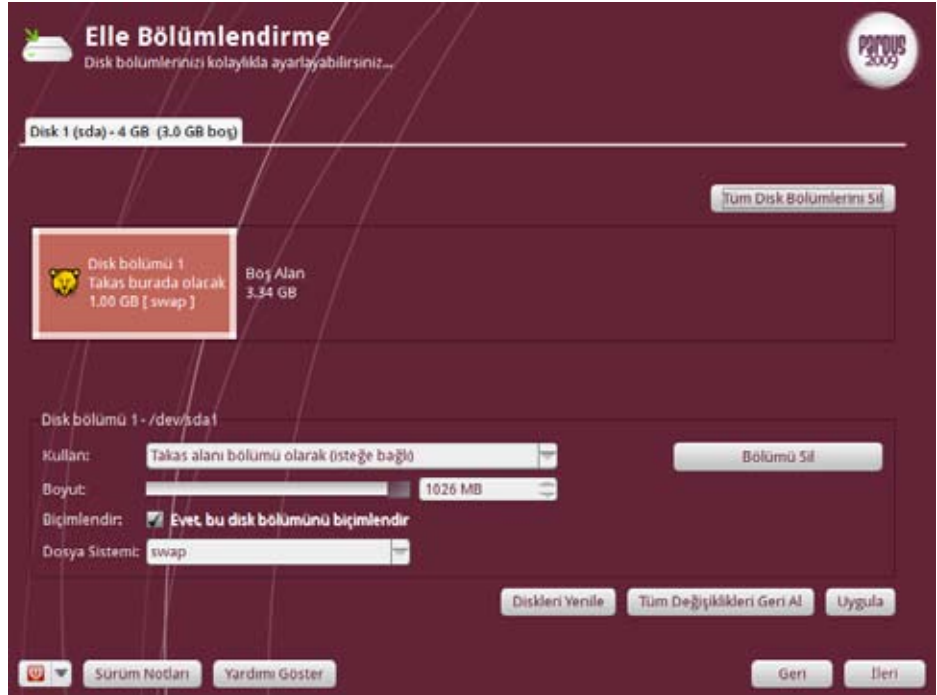

Gelen pencerede üstteki disk tablosundan takas alanı için bölüm ayıracağımız disk bölümüne tıklıyoruz. Kullan kısmındaki açılır listeden "Takas alanı bölümü olarak (isteğe bağlı)" seçeneğini işaretliyoruz ve takas alanı için ayıracağımız disk miktarını boyut alanına giriyoruz.

İşlemler sonrasında uygula düğmesine basarak daha önceden belirttiğimiz boyutta bir takas alanı oluşturmuş oluyoruz. Takas alanını oluşturduğunuzda disk tablosunda takas alanının diskinizin neresine yerleşeceğini görebilirsiniz.

Görüldüğü gibi takas alanı oluşturmak çok kolay. Siz de birkaç tıkla gerekleştirebileceğiniz basit işlemlerle takas alanı oluşturabilirsiniz. Bu sayede sisteminizdeki bellek miktarınızı verimli bir şekilde kullanıp sisteminizi hızlandırabilirsiniz.

Bol Pardus'lu günler dilerim.

## <span id="page-33-0"></span>et tonitin

Server ACİM serveracim@gmail.com

## **Bilgisayarınızdaki müzik kutusu:**

Müzikçalarınız hem yetenekli hem de hafif olsun diyorsanız, JuK tam size göre! **JuK**

34

**Constantino de Conseguir** 

Pardus işletim sisteminde müzik dinleyebileceğimiz uygulamalar arasında, en hafif "müzik çalar" olarak JuK uygulamasını gösterebiliriz.

JuK ile sisteminizi fazla yormadan, bilgisayarınızın dizinindeki müzikleri istediğiniz sıralama içerisinde dinleyebilirsiniz. Eğer amacınız, "sadece müzik dinlemek" ve bunun yanı sıra yazılımın size sunduğu "Kapak Yöneticisi", "Parçalar arasında yumuşak geçiş yaparak müzik dinlemek" gibi son derece basit kullanım özelliklerini de bir yandan da kullanmaksa, bu uygulama tam size göre.

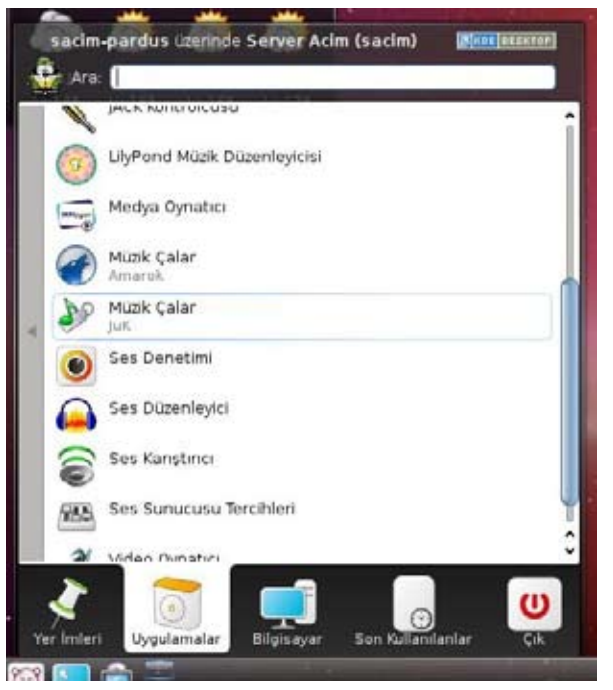

### Hızlı, kolay, ekonomik

Pardus Menüsü > Uygulamalar > Çoklu ortam > Müzik Çalar JuK yoluyla JuK uygulamasını açıyoruz.

JuK uygulamasını ilk kez kullandığımızda bizden, müziklerin arşivlendiği dizini seçmemiz isteniyor.

Müziklerimizin listeleneceği dizini seçiyoruz.

Son derece yalın bir görünüme sahip ve işlemciyi fazla yormayan JuK çalışma penceresi karşımıza geliyor.

JuK çalışırken işlemciyi ne kadar yoruyor diye merak ediyoruz ve Ctrl+Esc tuş

ikilisiyile "Sistem Süreçleri"ni açıyoruz. Burada da gördüğümüz gibi JuK'un çalışırken işlemciyi sadece % 2 oranında yorduğuna şahit oluyoruz!

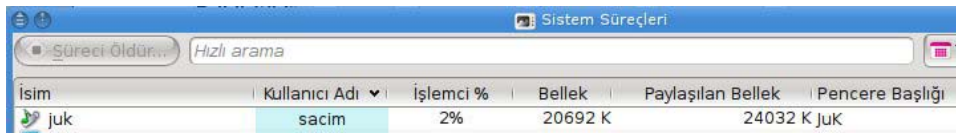

JuK menüsünün "Görünüm" kısmında, çalmakta olan parçayla ilgili olarak görsel bağlamda ne gibi özelliklerin yer alacağıyla ilgili seçenekler ve ayrıca sol köşeye eklenecek özelliklerin seçenekleri yer alıyor.

Kapağı Görüntüle Kapağı Dosyadan Al...  $Ctrl + Shift + F$ **I** Kapağı İnternetten Al.,  $Ctrl + Shift + G$ Kapağı Sil Kapak Yöneticisini Göster

Dinlemekte olduğumuz parçayla ilgili kapak eğer arşivimizde yer almıyorsa, kapağı İnternet'ten bulup indirebiliriz.

İnternet'te "Server Acim" ile ilgili yer alan resimler bulunup karşımıza geliyor ve biz bunlardan bir tanesini seçiyoruz.

Seçtiğimiz resim, parçamızın kapağı haline geliyor. Bu yöntemi kullanarak istediğimiz görseli kapak görüntüsü olarak kullanabilirsiniz.

JuK ile parça listemizi istediğimiz gibi oluşturabilir, bir yandan çalışırken bir yandan da fonda müziklerimizi dinleyebiliriz.

Panelde yer alan küçültülmüş simgesiyle JuK, arka planda çalışmaya devam eder ve sizi rahatsız etmez.

#### JuK müzik çalarla ilgili daha fazla detayı içeren, Özgürlükİçin paket

tanıtımı sayfaları arasında yer alan ve Gökmen GÖRGEN tarafından yazılmış olan bu detaylı [yazıyı](http://www.ozgurlukicin.com/paket/juk/) okumanızı ayrıca tavsiye ederiz.

Bu yazımızda, JuK hakkında genel bir bilgi vermiş olduk. Pardus'la beraber iyi müzik dinlemeler efendim.

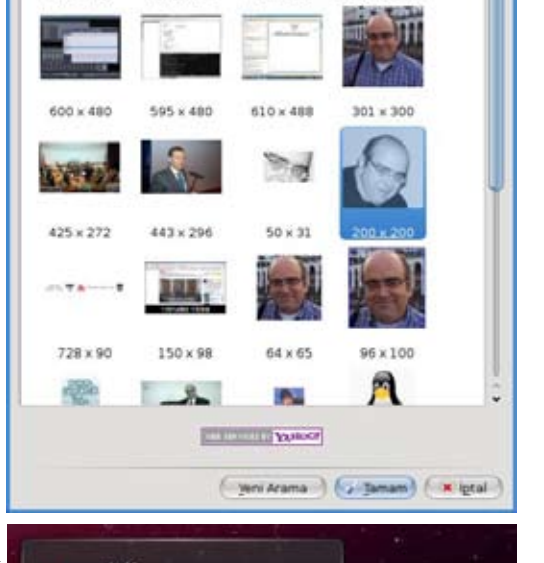

797 - 1200

610 x 256

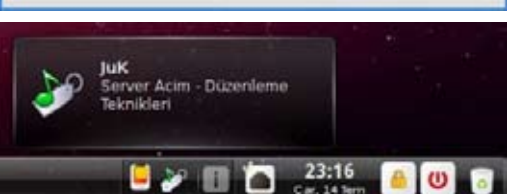

#### <span id="page-35-0"></span>Mustafa GÖKAY gokay.mustafa@gmail.com

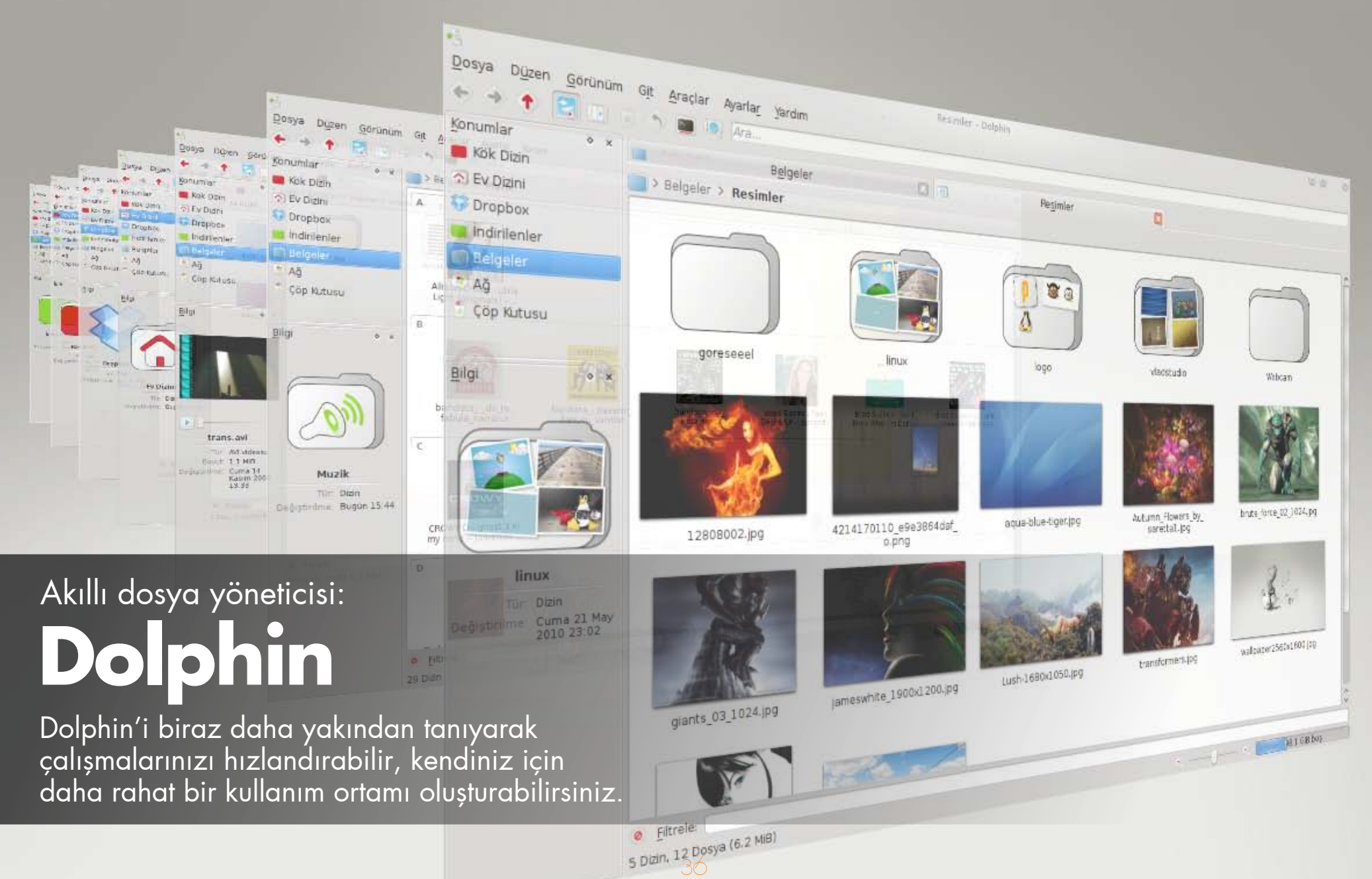

## **F**onitim

Ne kadar KDE 4'ün gelmesiyle Konqueror'u bırakıp Dolphin'e geçmekte biraz zorlansam da, içim elvermese de sonradan yavaş yavaş kullandıkça sevmeye başladım Dolphin'i.

Dolphin nedir ne değildir, bundan bahsetmeyeceğim. Ama kısaca şunu söyleyeyim: Her işinizde neredeyse onu kullanacaksınız :).

#### Dolphin'e Kısa Bakış

Dolphin ile kullanıcı dizininize bakabilir, bağladığınız USB disklerinizin ve hafıza kartlarınızın içeriğine erişebilir, sabit diskinizin en ücra köşelerini ziyaret edebilirsiniz.

Öncelikle, Dolphin'i açtığımızda üç bölümden oluşan bir arayüz bizi karşılıyor. Sol tarafta belli yerlere bağlantı (Ev dizini, Kök dizin, USB diskler, vs.), orta

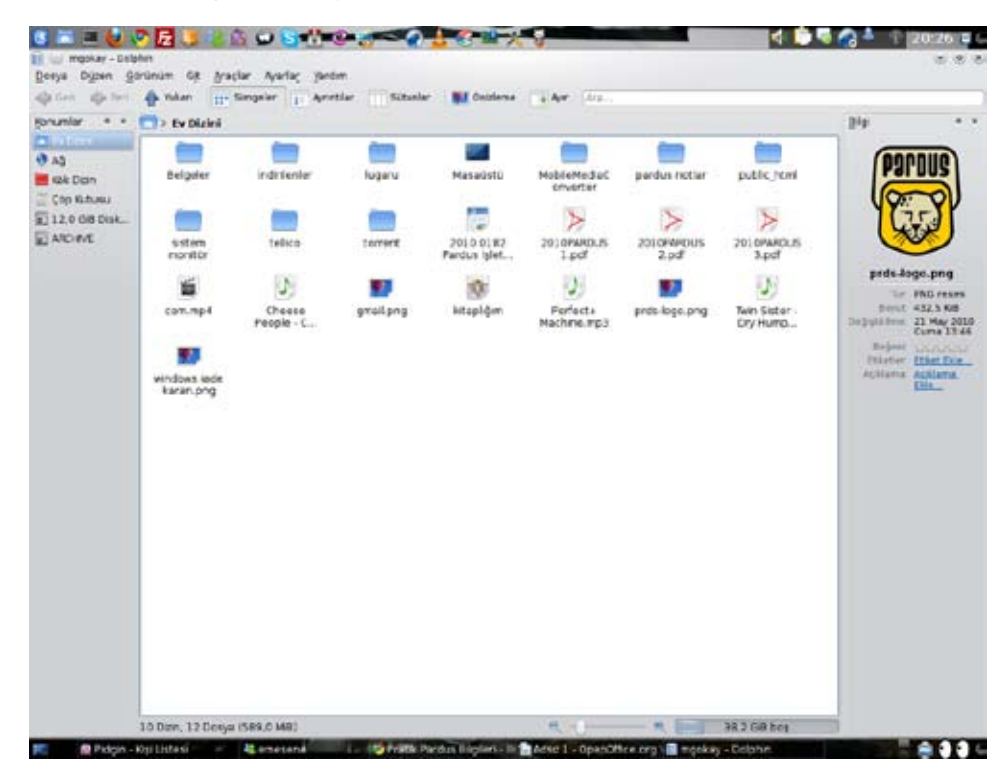

kısımda o an bulunduğumuz dizinin içeriği, sağ taraftaysa seçili olan dosyayla ilgili bilgiler bulunuyor ve varsa önizlemesi... Sıra geldi bu görünümde kendinize uygun düzenlemeler ve özelleştirmeler yapmaya.

Ben fotoğrafçılıkla uğraştığım için bilgisayarımda fazla sayıda fotoğraf var. İsteğim, girdiğim dizinlerde bulunan fotoğrafları açmadan önizlemesinde bakıp bulabilmek.

Dolphin tüm resim biçimlerinin önizlemelerini gösteriyor. Fakat, 5 MB'tan büyük boyutlu resim dosyalarının önizlemelerini öntanımlı ayarlarla göstermiyor. Sistemi yormamak ve aşırı bellek kullanımından kaçınmak adına güzel, ama biz fotoğrafçılar için kötü bir durum.

Peki nasıl olacak, eğer çok büyük resimlerin önizlemelerini görmek istersek? Öncelikle Dolphin'i açıyoruz. Sonra Ayarlar > Dolphin Uygulamasını Yapılandır.. bölümünden Genel Ayarlar kısmını açıyoruz. Buradan Önizlemeler bölümünde En Büyük Dosya Boyutu kısmını 20 MB (ben 20 MB kullandım, daha büyük dosya boyutları ile uğraşıyorsanız yükseltebilirsiniz) yapıyoruz.

Gelelim Dolphin'in başka bir özelliğine, ki ben bu özelliğe bayılıyorum. Arşiv dosyalarıyla hepimiz haşır neşiriz. Sürekli

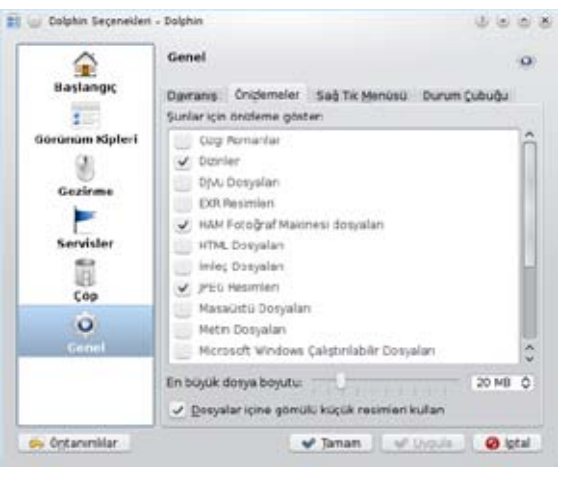

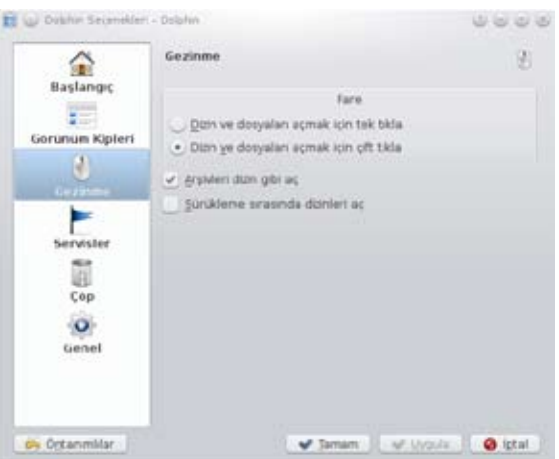

arşivli gelen dosyaları açıyoruz, çalışmalarımızı arşivleyip arkadaşlarımıza gönderiyoruz. Peki arşiv dosyalarını açmadan sanki klasörlermiş gibi çift tıklamayla içlerine girebiliriz desem!..

Öncelikle tekrar Ayarlar > Dolphin Uygulamasını Yapılandır...'ı açıyoruz. Solda bulunan Gezinme ayar kısmına tıklıyoruz ve sağ taraftaki ayar bölümünde Arşivleri dizin gibi aç seçeneğini işaretliyoruz.

#### Dolphin'i Özelleştirme

Dolphin'in üst kısmında bulunan araç çubuğunda birden fazla düğme var. Bunlardan Simgeler, Ayrıntılar, Sütunlar düğmeleri dizin içeriğinin nasıl

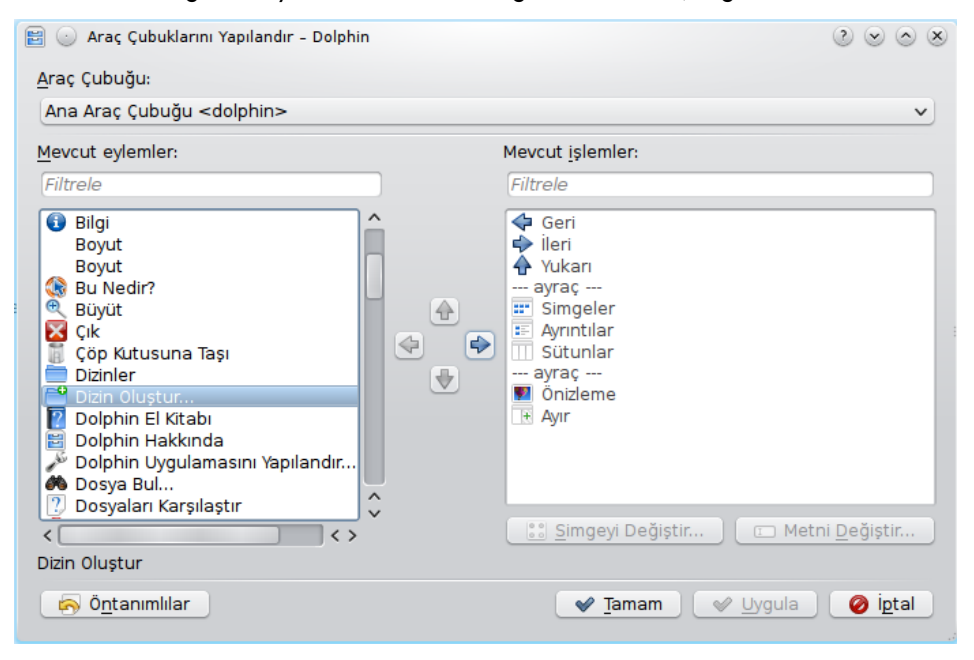

görüneceğiyle ilgili. Bu ve diğer düğmelerin özelleştirmesini yapabiliyoruz, işimize yaramayanları kaldırabiliriz ve Pardus'ta bize en çok lazım olan düğmeleri ekleyebiliriz. Bunun için Ayarlar > Araç Çubuğunu Yapılandır... bölümünü açıyoruz ve aşağıda kısaca bahsedeceğim düğmelerden işlevi hoşunuza giden ya da kendi ihtiyaçlarınız doğrultusunda diğer onlarca düğme arasında seçim yapıp, Dolphin'i daha hızlı ve kolay bir şekilde kullanabilirsiniz.

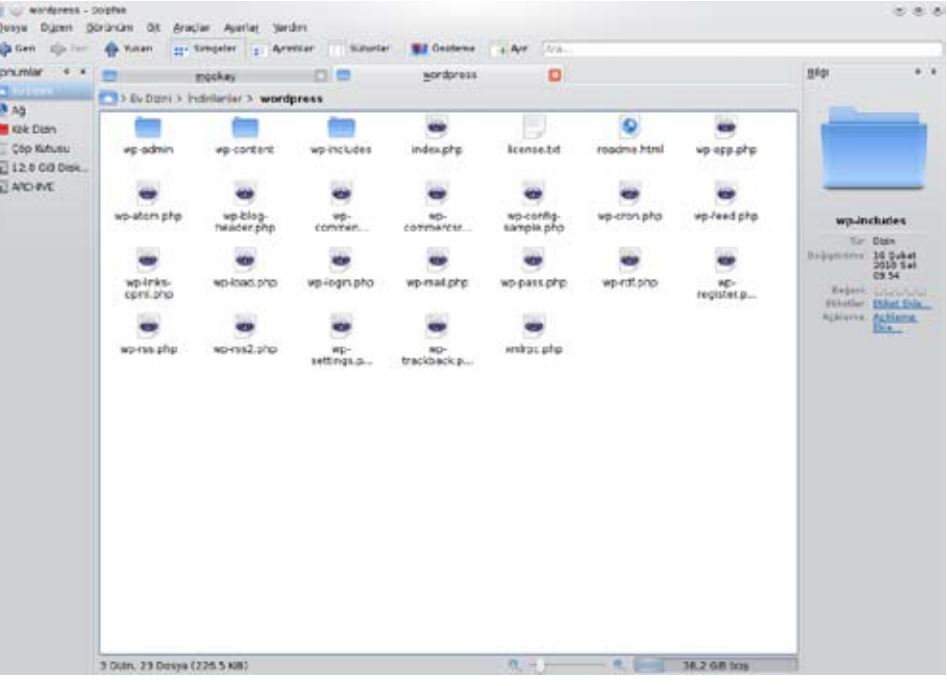

**Başlangıç:** Tarayıcılarda bulunan Ev simgesi gibi, başlangıç düğmesine bastığınızda sizi doğrudan kullanıcı dizininize götürecek.

**Dizin oluştur:** Yeni bir dizin oluşturacağınız zaman sağ tıklamayla uğraşmadan yeni dizin oluşturabilirsiniz.

**Uçbirim aç:** Bulunduğunuz dizindeyken, konsolda işiniz olduğunda çok yardımcı olacak bir düğme. Kısayol olarak F4 tuşunu da kullanabilirsiniz.

#### Sekmeler İçinden Dolphin, Koşarak Koşarak Gel...

Mozilla Firefox'taki gibi dizinleriniz içerisinde sekmeli bir yapıda dolaşabilirsiniz. Böylece birçok Dolphin penceresi açmadan tek Dolphin üzerinden işlerinizi halledebilirsiniz. Dosya > Yeni Sekme Aç yolunu takip ederek ya da Ctrl + T kısayolunu kullanarak yeni sekme açabilirsiniz. Ya da bir dizine sağ tıklayarak yeni sekmede aç diyebilirsiniz. Dophin hakkında detaylı bilgileri Özgürlükİçin'deki [Dolphin incelemesi](http://www.ozgurlukicin.com/paket/dolphin/)nde ve PardusWiki'deki [Dolphin maddesi](http://tr.pardus-wiki.org/Dolphin)nde bulabilirsiniz.

## <span id="page-38-0"></span>openoffice.org

Hakan HAMURCU hakan.hamurcu@openoffice.org.tr

OpenOffice.org Basic<br>derslerimizin bir yenisiyle<br>beraber sizlere yeni şeyler<br>istormeve hazırız. beraber siziere your

B . in solo Le Linguista

BASE SPINGER

39

if (\*c=127) \*c=1"

 $(Iol$ 48) $n$ 

 $\mathcal{D}$ 

s.

Mille ( NOVEL 1975)

- E (20-1) 2001

 $\bullet$ .

33

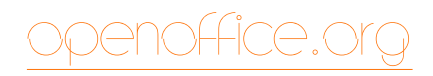

OpenOffice.org Basic bir Interpreter'a (Yorumlayıcı) sahiptir. Diğer diller gibi (C/C++, Pascal/Delphi, Java v.b.) Compiler'ı (derleyicisi) yoktur ve bu sebeple bağımsız çalışabilir programlar yazılamaz. OpenOffice.org Basic ile yazdığınız programlar çalışmak için OpenOffice.org'a ihtiyaç duyar.

Yazdığınız Basic kodları OpenOffice.org Basic yorumlayıcısı tarafından ilk olarak yazım hatalarına karşı denetlenir. Eğer yazım hatası yoksa kod çalıştırılır. Çalıştırıldıktan sonra eğer varsa mantık ve/veya çalışma anı hataları meydana gelebilir. Bu durumda yazdığınız kodu düzeltip tekrar çalıştırmanız gerekecektir. OpenOffice.org Basic sizlere hiç de yabana atılmayacak kadar değerli bir hata ayıklama (Debuger) aracı sunar. Bu sayede hatalarınızı çok daha çabuk ve doğru bir şekilde tespit edip düzeltebilirsiniz.

Makalemizin bundan sonraki kısmında OpenOffice.org Basic yerine sadece Basic terimi kullanılacaktır. Bu terim genel anlamda Basic programlama dilini değil, sadece OpenOffice.org içerisindeki Basic yorumlayıcısını temsil etmektedir.

#### Basic Program Satırları

Basic yorumlayıcısı kodu satır satır inceler ve çalıştırır. Basic diğer dillerden farklı olarak her bir komutun tek satırda bitmesini beklemektedir. C/C++ ya da Pascal gibi dillerde kodları yazarken çok daha esnek davranabilirsiniz ve bir komutu dilediğiniz kadar uzunlukta satıra dağıtabilirsiniz. Ancak Basic buna doğrudan izin vermez. Bunun yerine bir birlestirme karakteri (' ' Underscore/Altcizgi) kullanılmasını zorunlu kılar.

#### Örneğin;

```
Değişken1 = (Değişken2 * Değişken3) + _
 (Değişken4 + Değişken5) + _
 (Değişken6 – Değişken7) + _
 (Değişken8 / Değişken9)
```
Not: ' ' karakteri mutlaka her satırın son elemanı olmalıdır ve kendisinden sonra herhangi bir boşluk/tab karakteri içermemelidir. Aksi halde Basic yorumlayıcısı size hata bildirecektir.

Ek olarak ayrı ayrı yazılan kısa satırları da tek bir satırda birleştirebilirsiniz. Bunun için her komuttan sonra ':' karakteri kullanılır.

Örneğin;

 $a=1$  $b=a+1$ c=a\*b

yerine

 $a=1 \cdot b=a+1 \cdot c=a*b$ 

kullanılabilir.

#### Açıklamalar

Özellikle yazarı tarafından uzun kodların anlaşılması ya da program kodlarının bir başkası tarafından rahat okunabilmesi için açıklamalara ihtiyaç duyulmaktadır. Açıklamalar tek başlarına bir satır olabilecekleri gibi herhangi bir komutun devamına da yazılabilirler. Basic yorumlayıcısı neyin komut neyin açıklama olduğunu REM komutu ya da apostrof " ' " karakteri sayesinde anlar. " ' " Karakterinden sonra gelen hiçbir şeyi dikkate almaz.

Örneğin;

' Şimdi programımıza başlayalım

' İlk olarak kaç tane eleman işlediğimizi bilmemiz gerekiyor

' Bunun için bir Sayac mekanizmasına ihtiyacımız olacak

Sayac = 0 ' Sayacı sıfırlıyoruz

Sayac = Sayac +1 ' Sayacın değerini her seferinde 1 artırıyoruz.

Yukarıdaki örnekte de gördüğünüz gibi " ' " karakterinden sonra dilediğiniz tüm açıklamaları yazabilirsiniz. Unutmamanız gereken bir konu " ' " karakterinden sonra komut yazılamayacağı. Yazılan komutlar çalıştırılmayacak ve sadece bir açıklama olarak kalacaklar.

#### Örneğin;

' Açıklama içinde a=7 gibi bir ifadenin hiçbir anlamı yoktur.  $'$  b=a\*8

' yukarıdaki örnekte yine açıklama olarak algılanacaktır.

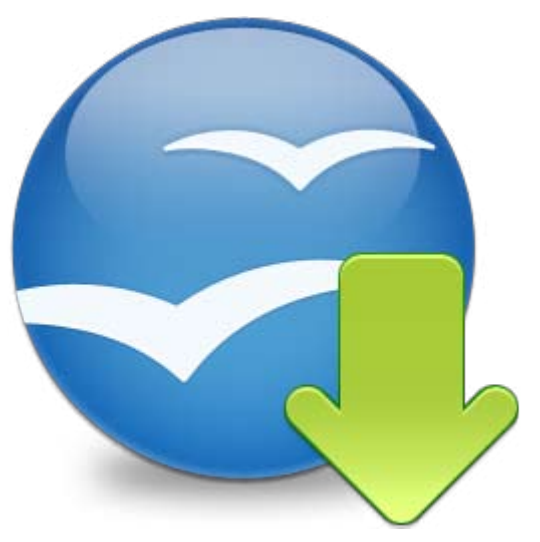

## openoffice.org

Ayrıca " ' " karakteri yerine REM komutu da kullanılabilir. REM komutuyla yapılacak açıklamalar bağımsız satırlar ya da : ile bölünmüş satırlar olabilir. Aksi halde hata verecektir.

### Örneğin;

REM ancak komutların devamına REM yazmak mümkün değildir. A=8 ' Burada apostrof kullanılacaktır. B=A\*9 REM bu satır hata verecektir.

### Değişken / Sabit isimlendirme kuralları

Basic'te kullanılacak tüm değişken ve sabitlerin aşağıdaki kurallara uyması gereklidir.

- <sup>l</sup> Değişken isimleri sadece Latin alfabesindeki karakterleri, rakamları ve alt çizgi
- "\_" içerebilir.
- İlk harf ya bir karakter ya da "\_" olabilir. Değişken isimleri kesinlikle rakam ile başlayamaz.
- $\ddot{\rm O}$ zel karakterleri ve boşluk içeremez. Örneğin "üğışçö@ $\mathbb{I}^{\prime\prime}$
- <sup>l</sup> Değişken ismi en fazla 255 karakter olabilir. Daha uzun isimler kullanılamaz.

<sup>l</sup> Değişken isimlerinde küçük/büyük harf ayrımı yapılmaz. Ornekdegiskenadi ile ORNEKDEGISKENADI aynıdır. Tek bir özel durum dışında! UNO-API kullanıldığında küçük/büyük harf ayrımı yapılır ve birbirlerine eşit değildir. Bu sebeple UNO-API'de nasıl tanımlanmışsa o şekilde kullanmak gereklidir.

Bu kurallara uyan ve uymayan örnekler;

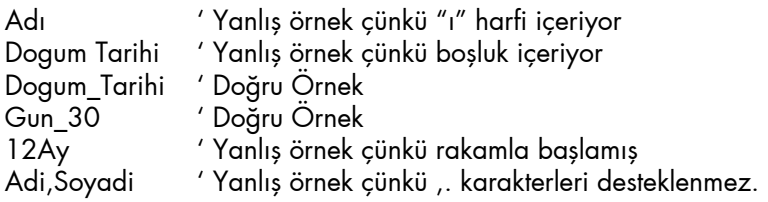

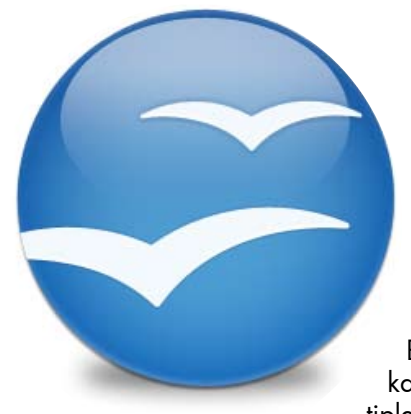

#### Değiskenlerle çalışmak

Basic dili kolay programlama için geliştirilmiştir. Doğal olarak daha ileri seviyedeki dillerde karşınıza çıkabilecek özel bir takım tanımlamaları yapmanıza gerek yoktur. Oldukça sade bir şekilde "değişken=değer" düzeninde kullanabilirsiniz.

Bu tip kullanıma "kapalı" kullanım adı verilir. Kapalı kullanımdan kasıt, değişkenin tek bir veri tipiyle işlem yapabileceğini ve diğer veri tiplerine kapalı olduğunu göstermektir. Eğer değişken ilk değer olarak bir tam sayı değer almışsa, programın sonuna kadar sadece tam sayı alabilecek demektir.

Örneğin;

```
n=5b=a+6:c=b*2d=c/5
```
Bu yöntem çok tavsiye edilmemektedir. Bunun yerine değişken tiplerini tanımlamak ileride oluşabilecek hataları daha işin başında bertaraf edecektir. Kapalı kullanım yerine açık kullanım olarak anılan yöntemdeyse değişkenlerin önce tipleri tanımlanmakta ve sonrasında kullanılmaktadır.

Bunun için öncelikle DIM komutuyla değişkenin tüm veri tiplerine açık olduğu tanımlanmalıdır.

Örneğin;

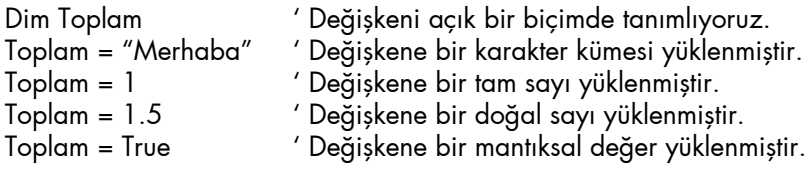

Örneklerde de gördüğünüz gibi Toplam değişkeni olası tüm değişken tiplerine açık olarak tanımlanmış. Kapalı kullanım örneğindeyse değişken ilk değer olarak ne aldıysa tüm program boyunca aynı türde verileri alması gerekirken, açık kullanım tekniğinde değişkeninize istediğiniz herhangi bir türde veri yükleyebilirsiniz.

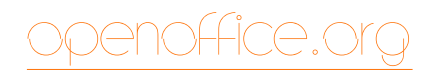

Açık kullanım tekniğini veri türü belirsiz olan değişkenler için kullanmak mantıklıdır. Ancak birçok programcı bazı durumlarda kesinlikle değişkene atanacak veri türlerini kendileri tanımlamak ister. Basic'te bu durum yine DIM komutu yardımıyla beraber yapılır.

#### Örneğin;

Dim Oran As Float tanımlayabilirsiniz.

- Dim Adi As String ' Bunu Dim Adi\$ şeklinde de tanımlayabilirsiniz.<br>Dim Yas As Integer ' ' Bunu Dim Yas% şeklinde de tanımlayabilirsiniz. ' Bunu Dim Yas% şeklinde de tanımlayabilirsiniz.
- Dim Borc As Single ' Bunu Dim Borc! şeklinde de tanımlayabilirsiniz.<br>Dim ToplamBorc As Double ' Bunu Dim ToplamBorc# şeklinde de ' Bunu Dim ToplamBorc# şeklinde de

Dim Tutar As Currency ' Bunu Dim Tutar@ şeklinde de tanımlayabilirsiniz.

DIM komutuyla birden fazla değişkeni aynı türde tanımlamak için değişkenler arasında , (Virgül) kullanılabilir.

Örneğin;

DIM Adi, Soyadi, Telefonu As String DIM Alacak, Borc, Toplam As Currency

ya da tek satırda birden fazla tipte değişkenler tanımlamak için;

DIM Adi As String, Borc As Currency, Yas As Integer kullanılabilir.

### OpenOffice.org Yüzünü Yeniliyor

Son 10 yıl boyunca [OpenOffice.org](http://www.openoffice.org.tr/) büyük bir proje olarak yavaş yavaş geliştirildi ve ofis ürünleri pazarında iyi bir yer edindi.

OpenOffice.org'un sahibi olan Sun Microsystems'ın Oracle firması tarafından satın alınması, biraz gecikerek de olsa, OpenOffice. org tarafında bazı tasarımsal ve kozmetik yeniliklerin yapılmasını gündeme getirdi. İlk büyük değişiklik, OpenOffice.org'un tasarımı tarafında gerçekleşecek.

OpenOffice.org'un 3.2.1 sürümüyle birlikte logosu ve sessiz sedasız bir şekilde değiştirildi. Bu yenileme işleminde amaç, kullanıcıya verilen güven hissini artırmak.

### Özgürlük vurgusu artıyor

OpenOffice.org amblemi ve martı sembolü, kullanıcılar tarafından çok iyi biliniyor. Yeni amblem üzerinde dostça ve modern bir izlenim veren, açık bir mavi ton kullanıldı. Bu yeni mavi ton, kullanıcıda özgürlük ve açıklık hissini pekiştirecek şekilde, güneşli bir havada uçan martılar ve mavi gökyüzünü resmediyor.

Amblem üzerindeki martılar, bir ana görsel unsur gibi belirlenmiş. Sadece amblemin bir parçası olarak değil, aynı zamanda bağımsız bir sembol olarak düzenlenmiş. Özgürce uçan kuşlar, OpenOffice.org'un özgür duruşunu temsil ediyor. Bu sembollerden ikisi birlikte, açıklık ve işbirliği değerlerini vurguluyor.

Açık mavi renge çekilen "Open" kelimesi özgürlüğe ve açıklığa olan vurguyu daha fazla pekiştiriyor. Şekil ve yerleşim üzerindeki ufak değişiklikler, amblemi daha açık ve ölçeklenebilir yapmış.

#### Adım Adım Yenilenme

[Oracle](http://www.oracle.com/us/sun/index.htm), OpenOffice.org'un bir sonraki sürümünde başlangıç merkezi (start center), uygulama ve ODF simgeleri, hakkında kutusu (about box) ve açılış ekranı gibi bileşenleri de yenileriyle değiştirecek.

Mayıs 2010 tarihinde geliştirilen, yenilenen amblemin yeni marka unsurlarının tanıtımı yapıldıktan sonra, yeni amblem, OpenOffice.org 3.2.1

## **OpenOffice.org**<sup>\*\*</sup>

ODF

ODE

ODF

ODF

ODF

ODF

kullanıcı grafik arayüzü içine dâhil edildi.

Marka girişiminin [\(Branding Initiative](http://marketing.openoffice.org/brand/)) yaratılması için harcanan bu çabalar, kalıcı bir OpenOffice.org markasının oluşumuna öncülük ediyor. Bu girişimin amacı, OpenOffice.org ruhunu ifade eden tutarlı bir marka olarak sağlamlaştırmak.

**Kaynak:** [OpenOffice.Org](http://www.openoffice.org/trademark/brandrefresh.html)

<span id="page-42-0"></span>

Onur ASLAN slnnronur@gmail.com

# **PyQt Dersleri - 5**

Python'ın gücüyle Qt'nin görselliğini birleştiren derslerimize kaldığımız yerden devam ediyoruz. Nasmac (CC by-sa) [Nasmac \(CC by-sa\)](http://www.flickr.com/photos/nasmac/531138641/)

Önceki yazımızda PyQt ile sistem genelindeki simgeleri ve birkaç tane Qt4 aracının kullanımından bahsetmiştim. Bu dersimizdeyse öğrenmiş olduğumuz araçlarla KDE'deki programların Yapılandır ve Ayarlar pencerelerinin yapımını elimden geldiğince anlatmaya çalışacağım.

Kullanacağımız araçları geçen yazımızda tanıttığım için ve Ayarlar penceresi yapılan uygulamaya göre farklılık göstereceğinden genel olarak sadece Ayarlar penceresinin yapımından bahsedeceğim. Görüntü üzerine kurulan bir programda görüntü üzerine, ses üzerine kurulan programlarda ses üzerinde ayar yapmamızı sağlayacak Ayarlar penceresi bulunur . Görsel olarak çalışan bir ayarlar penceresi oluşturmak için elimizde en azından bir tane ana penceremizin (MainWindow) olması lazım. Bu yüzden dersimize basit bir ana pencere oluşturarak başlıyoruz.

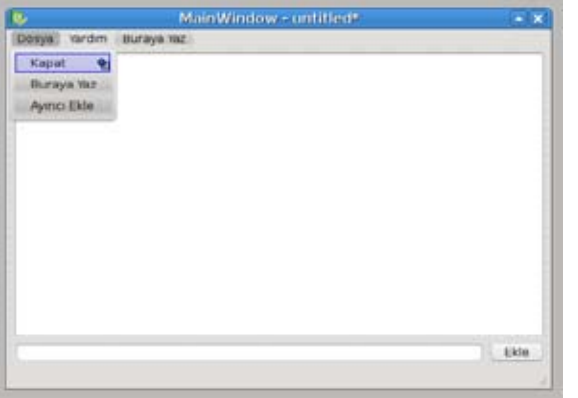

#### Ana penceremizi oluşturalım

Hemen Qt4 tasarımcısını açarak MainWindow penceresini oluşturuyoruz. Resimdeki gibi sol taraftan birer tane PushButton, listWidget ve lineEdit alıp penceremize sürüklüyoruz. Önceki dersimizde anlattığımız gibi menülere Dosya > Kapat ve Yardım > Ayarlar menülerini eklemeyi unutmuyoruz. Daha sonra resimdeki gibi

yerleştirip isimlerini değiştiriyoruz. Uzantısı .ui olacak şekilde herhangi bir isimle kaydediyoruz. Uygulamamızda mainwindow olarak geçeceğinden ben mainwindows.ui ismini verdim.

#### Ayarlar Penceremizi oluşturalım

mainwindow penceremizi kapatarak hemen yeni bir pencere oluşturmak için Qt araç çubuğundaki Yeni (New) düğmesine basarak pencere oluşturma penceresini çağırıyoruz. Ardından sol taraftan Diyalog without Buttons.. seçeneğini seçip diyalog penceremizi oluşturuyoruz. Sol taraftan birer tane listWidget, stackedWidget ve 2 tane PushButton alıp resimdeki gibi yerleştirip resimlerini ekliyoruz.

Önceki dersimizde anlattığımız gibi listWidget'a istediğimiz yazıyı, kelimeyi yazıyoruz ve resimlerini ekliyoruz.

ListWidget'a eklediğimiz nesnelerin dikey durması için sırasıyla şunları yapıyoruz;

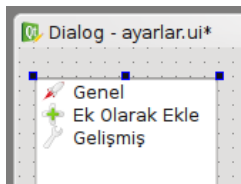

ListWidget'a tıkladıktan sonra Özellik Düzenleyiciden resimdeki "QAbstractItemView" başlığından "horizontalScrollBarPolicy" kısımının seçeneğini "ScrollBarAlwaysOff" şeklinde değiştiriyoruz. İconSize seçeneklerini de 48X48 olarak değiştiriyoruz. Daha sonra QlistView başlığı altında bulunan viewMode seçeneğini "IconMode" seçeneğini seçerek değiştiriyoruz. Böylece

"listWidget" simgeleri dikey olarak gösterecektir. Ardından da "gridSize" kısmının boyutlarını uygun bir boyuta getiriyoruz.

"stackedWidget" nesnemizin üstüne listWidget'daki isimlere göre bazı araçlar ekleyeceğiz. Bir uygulama geliştirdiğinizde ona göre araçlar eklemelisiniz.

Şimdi istediğiniz gibi araçlar ekleyebilirsiniz. Çünkü buradaki amaç bu nesneleri kullanmak değil. Sadece listWidget ile neler yapabileceğimizi göstermektir.

#### ListWidget ile Sekme Değiştirmek ve Sinyal/ Slot

ListWidget ile sekme değiştirmek için F4 tuşuna basarak Sinyal/Slot Düzenlemelerini açıyoruz. Açtıktan sonra ilk önce listWidget'a tıklıyoruz ve ardından stackedWidget'a tıklıyoruz ve resimdeki gibi sol taraftan "currentRowChanged(int)" seçeneğini, sağ taraftan "setCurrenIndex(int)" seçeneklerini seçiyoruz. Böylece listWidget'dan ne seçersek sonraki sayfa gelecektir. Bu kısımda atlamamız gereken çok önemli bir nokta

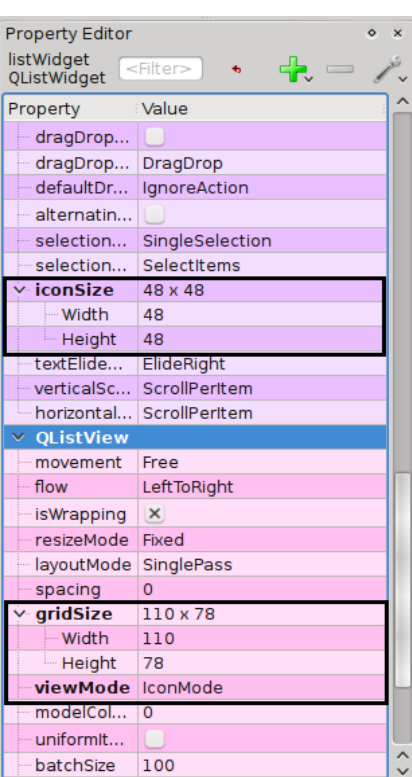

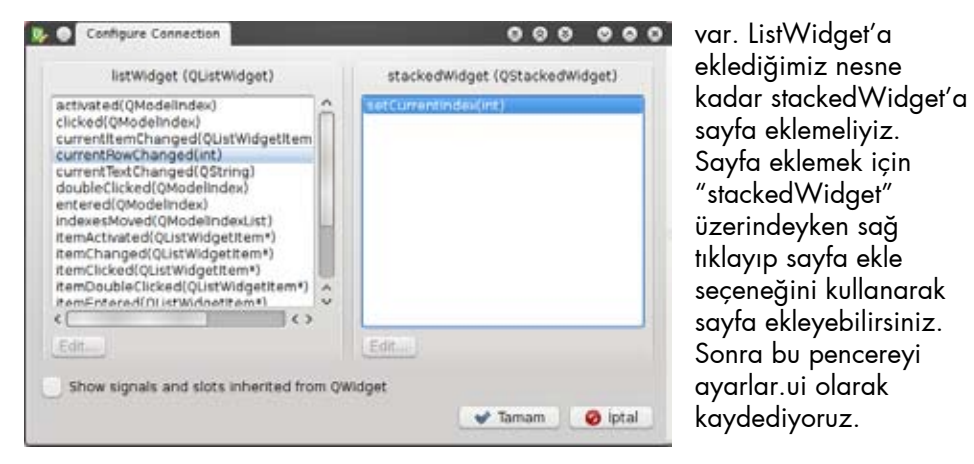

#### Uygulamanın Kodlara Çevrilmesi ve Çalıştırılması

Dosya isimlerini mainwindow.ui ve ayarlar.ui olarak kaydettiğimiz için bu dosyaları Python diline çevirmek için şu komutları dosyaların bulunduğu konsoldan yazıyorum.

pyuic4 mainwindow.ui -o ui\_mainwindow.py pyuic4 ayarlar.ui -o ayarlar.py

komutlarını vererek dosyaları Python diline çeviriyoruz. Yaptığımız uygulamayı çalıştırmak için dosyaların bulunduğu dizinde mainwindow.py isminde bir Python dosyası oluşturuyoruz. Ve şu kodları yapıştırıyoruz.

#!/usr/bin/python # -\*- coding: utf-8 -\*-

from PyQt4 import QtCore from PyQt4 import QtGui from ui\_mainwindow import Ui\_MainWindow from ayarlar import Ui\_Dialog as Ayarlari import sys

class Ayarlar(QtGui.QDialog, Ayarlari): def init (self): QtGui.QDialog. init (self)

self.setupUi(self) class MainWindow(QtGui.QMainWindow, Ui\_MainWindow): def init (self): QtGui.QMainWindow. \_init\_\_(self) self.setupUi(self) self.ayarlar = Ayarlar() @QtCore.pyqtSignature("bool") def on actionAyarlar\_triggered(self): self.statusBar().showMessage(unicode("Ayarlar\n")) self.ayarlar.exec\_() @QtCore.pyqtSignature("bool") def on pushButton 3\_clicked(self): self.close() @QtCore.pyqtSignature("bool") def on actionKapat triggered(self): self rlose()

> @QtCore.pyqtSignature("bool") def on actionQt Hakk nda\_triggered(self): QtGui.QMessageBox.aboutQt(self) self.statusBar().showMessage(unicode("Qt Hakkında"))

app = QtGui.QApplication(sys.argv) window = MainWindow() window.show() sys.exit(app.exec\_())

Bu kodların hepsinin ne anlama geldiğini PyQt4 Dersleri – 4 isimli yazımızda görmüştük. Ayarlar penceresi açılacaktır fakat üzerindeki araçlara görev atamadığımızdan araçlar işlevsiz olacaktır. Aynı şekilde mainwindow.ui penceresindeki araçlara da işlev vermeyi uygun görmedim. Çünkü listWidget 'a nesne eklemesini bir önceki yazımızda göstermiştik.

Bu dersimizdeki amaç yaptığımız uygulamalara göze daha hoş gözüken bir Ayarlar (Yapılandır vs.) penceresinin nasıl yapılacağını göstermekti. Bu yazımızda elimden geldiğince listWidget ve stackedWidget araçlarının kullanımını göstermeye çalıştım. PyQt konusunda daha detaylı bilgiler sunacağımız gelecek yazımızda görüşmek üzere..

<span id="page-45-0"></span>Sercan GÜNDOĞDU sercangundogdu21@gmail.com

# **PokerTH Haydi kağıtları dağıtın!**

 $100$ 

**Dünyanın en ünlü kart oyunlarından birini, Pardus ile beraber oynamak istemez misiniz?**

## oyun inceleme

Boş zamanlarımızı değerlendirmek ya da eğlenmek için çoğumuz elimize iskambil kağıdı almışızdır. Birçoğumuzun da bildiği gibi Poker, en ünlü kart oyunlarından biridir. Poker'in birçok türü vardır. Bunlardan en çok tercih edileniyse Texas Hold'em Poker'dir. Çok iyi bir eliniz olsa bile kazanmanız garanti değildir. Rakiplerinizi iyi izlemeniz ve iyi rol yapmanız da önemlidir.

Dünya çapınca turnuvaları düzenlenen, milyonlarca tutkunu olan bu heyecanlı oyunun Pardus'ta nasıl oynandığını hep beraber öğrenelim.

PakerTH Settings

Le J X Verel Oyun Başlat 2 Internet Oyunu 2 Ağ Oyuna Oluştur

A 1 Ağ Oyunana Katıl

PokerTH, adından da anlaşılabileceği gibi; yapay zekâyla, İnternet oyuncularıyla ya da özel bir ağ kullanarak Texas Hold'em Poker oynayabilmek için geliştirilen açık kaynak bir oyun simülatörüdür.

Oyunu açtığımızda ilk olarak karşımıza, 4 seçenek sunan ana menü geliyor.

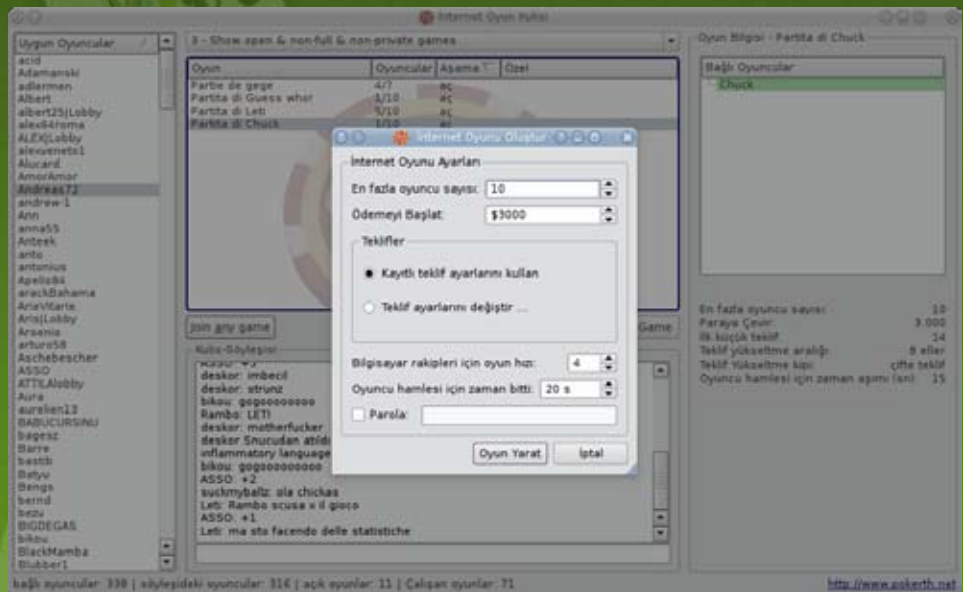

hağlı ayuncular 330 | söyleşideki uyuncular 316 | açık oyunlar, 11 | Çalışan oyunlar, 71

- Yerel Oyun Baslat
- $\bullet$  Internet Oyunu
- · Ağ Oyunu Oluştur
- **Ağ Oyununa Katıl**

#### Yerel Oyun Başlat

Seçeneklerin ilki olan "Yerel Oyun Başlat" seçeneği; hiçbir ağ bağlantısı gerektirmeden, yapay zekâ olan bilgisayar rakipleriyle oynanabilen bir oyun seçeneği. Tek başımıza da keyifli zaman geçirebileceğimiz bu seçeneği seçtiğimizde karşımıza, oyuncu sayısı, başlangıç parası ve teklif gibi ayarları yapabileceğimiz ayar penceresi geliyor.

Gerekli tüm ayarları yaptıktan sonra, artık bu heyecanlı oyunun zevkini çıkartmaya başlayabilirsiniz.

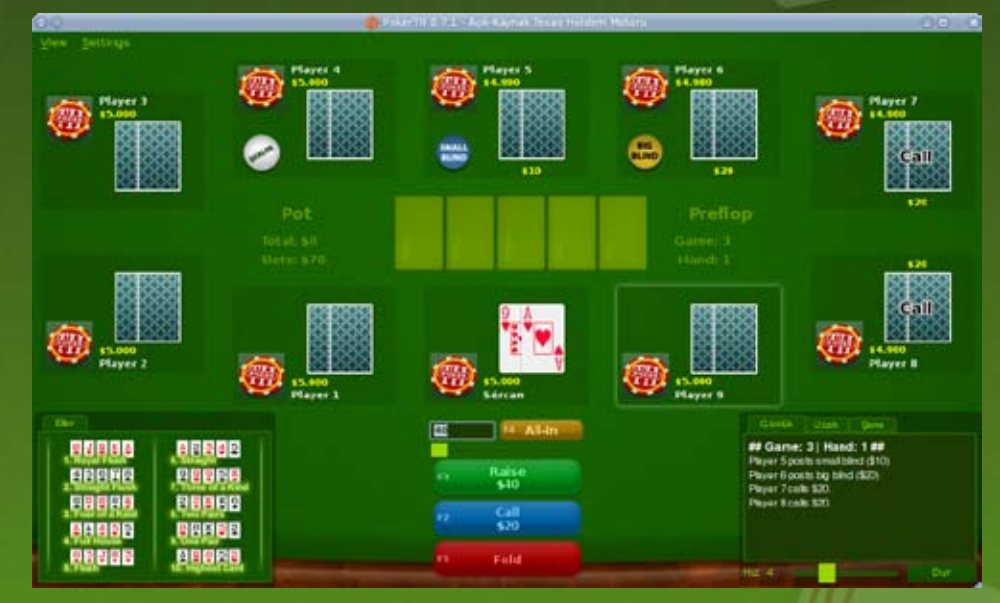

Diğer bir seçenek olan "İnternet Oyunu" seçeneğiyse, İnternet erişimi olan bilgisayarlarda tercih edilebilecek bir seçenektir. İnternet oyununda her ülkeden yüzlerce çevrim içi gerçek oyuncu bulunur. Yeni oyunlar oluşturulur ve diğer oyuncular bu oyunlara katılabilir.

## oyun inceleme

İnternet Oyunu seçeneğini seçtiğimizde karşımıza, sadece bir sefere mahsus oyuncu ismini gireceğimiz bir pencere gelir. Oyuncu ismini girdikten sonra asıl önemli olan yere, Kulis'e geliyoruz.

Görüldüğü gibi ortada kurulu oyunlar listeleniyor. Sol tarafta, çevrim içi oyuncular görünüyor. Sağ tarafta da, oyunu seçtikten sonra, oyuncular ve oyunun bilgileri gözüküyor.

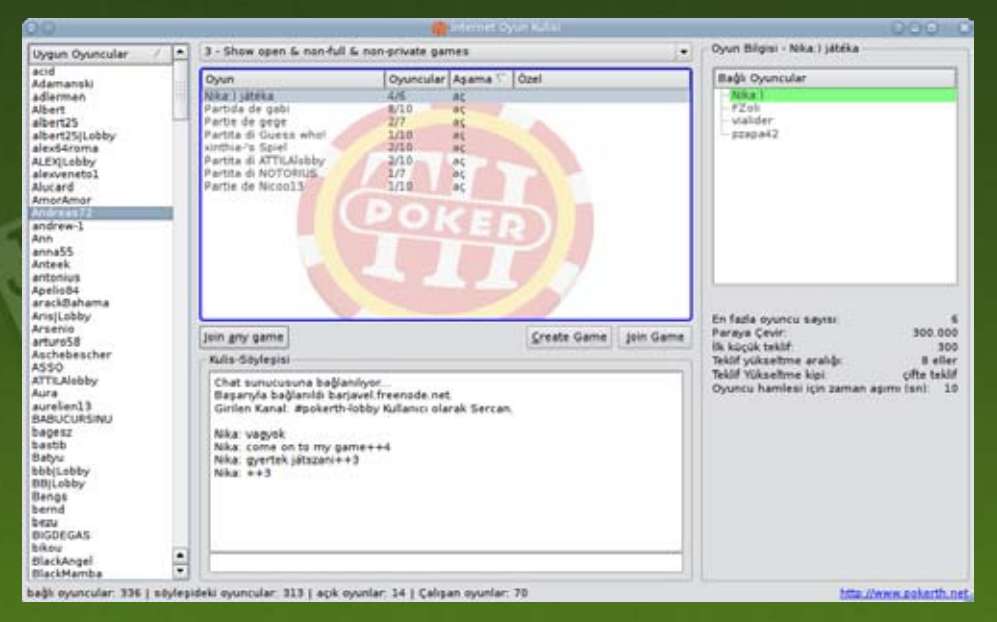

Listelenen oyunlarda, tam dolu ya da kilitli olan oyunların listelenmemesi için, en üst orta kısımda, oyun listesinin üstünde olan filtreleri kullanabiliriz.

Üçüncü seçenek olan filtre; "Show Open&non-full&non-private games" seçeneği bize; açık olan, dolu olmayan ve özel olarak kilitlenmemiş olan tüm oyunları filtreler. Böylece girebileceğiniz oyunları daha kolay seçebilirsiniz.

Bu oyunlardan herhangi birine çift tıklayarak ya da alttaki Join Game (Oyuna Katıl) düğmesini kullanarak girip, oyunun başlamasını bekleyebilirsiniz. Sağ tarafta bulunan Leave Game (Oyunu Terk Et) düğmesini kullanarak, bağlı olduğunuz oyundan çıkabilirsiniz.

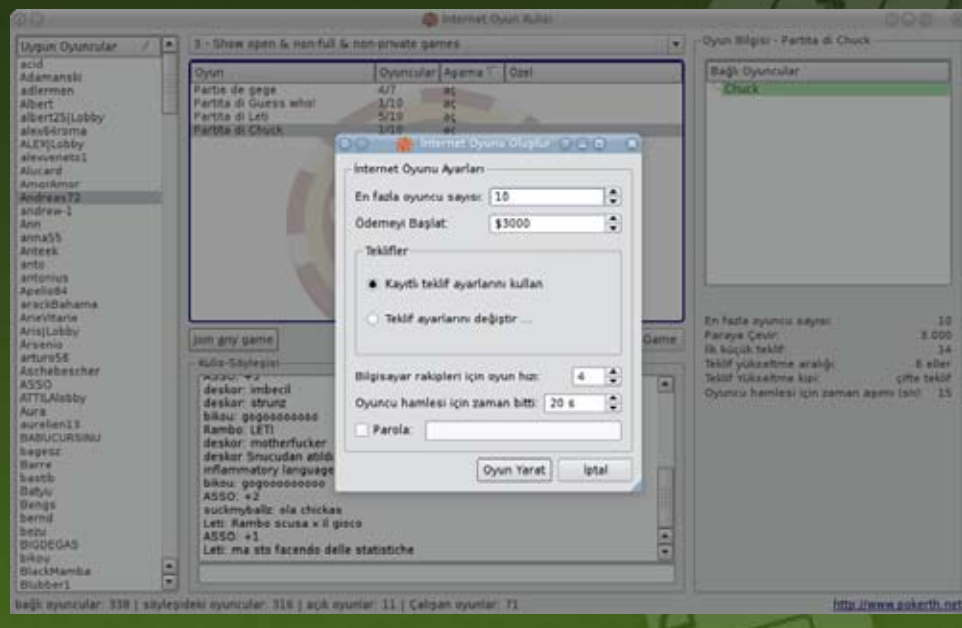

Join any game (Herhangi Bir Oyuna Katıl) düğmesiyle listede bulunan herhangi bir oyuna katılabilirsiniz. Create Game (Oyun Oluştur) düğmesine kullanarak kendi oyununuzu kurabilirsiniz.

Gerekli ayarları yaptıktan sonra oyun yaratıp, oyununuza insanların katılmasını bekleyebilirsiniz.

Bu aşamada oyun ekranını göremeyeceğiniz başka işlerle ilgilenebilmeniz için sesler devreye giriyor. Oyuna yeni bir oyuncu katıldığında ya da gerekli oyuncu sayısına ulaştığınızda oyun sizi çeşitli ses efektleriyle uyarıyor. Bu sayede başka işlerle ilgilenirken oyunu kaçırmıyorsunuz.

Oyununuz hazır olduğunda Start Game (Oyunu Başlat) seçeneğiyle İnternet oyununuzu başlatabilirsiniz.

Özel bir ağ oyunu oluşturmak için kullanılır. Oyuna diğer oyuncuların katılması için IP adresi kullanılır.

## oyun inceleme

"Ağ Oyununa Katıl" seçeneği, özel bir ağda kurulmuş oyuna katılmayı sağlıyor. Bağlantı, oyunun kurulu olduğu bilgisayarın IP adresini kullanarak sağlanabilir.

### Oyunun Genel Özellikleri

Oyun başladığı zaman sol alt kısımda, diğer oyuncularla sohbet edebileceğiniz ve el sıralamalarında ipucu alabileceğiniz birer sekme bulunuyor.

#### Ellerin Değerleri

- 1. Royal Flush
- 2. Straight Flush
- 3. Four of a Kind
- 4. Full House
- 5. Flush
- 6. Straight
- 7. Three of a Kind
- 8. Two Pairs

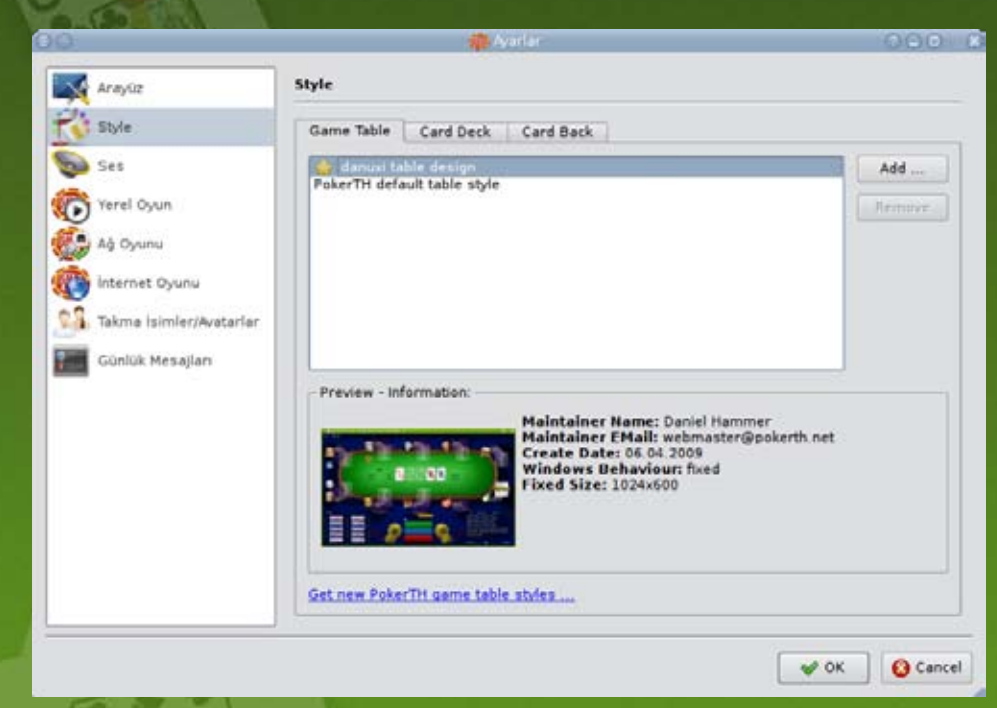

9. One Pair 10. Highest Card

Oyunda kısayol tuşlarını sıralayacak olursak;

**F1: Fold (Pas),** oyundan çekilmek için kullanılır.

**F2: Call/Check (Bahsi Görmek, Yetişmek)/(Devam),** masadaki en büyük bahse yetişip oyuna katılmak için kullanılır.

**F3: Raise/Bet (Katlamak/Artırmak),** bahsi dilediğiniz kadar artırmanızı sağlar.

Oyuncu Sayısı: 2-10 kişi. Tür: Bahis Eşli Oynanmaz. Deste: 1 adet 52'lik desteyle oynanır. Tur: Masada yeterli oyuncu bulunduğu sürece oynanır. Kart Sıralaması: A, K, Q, J, 10, 9, 8, 7, 6, 5, 4, 3, 2, A Oyun Yönü: Saat yönündedir.

**F4: All-In (Rest),** tuşuyla da tüm paranızı ortaya koyabilirsiniz.

Sağ alt kısımdaysa Günlük, Uzak, Şans adında üç sekme bulunuyor.

**Günlük** sekmesi; oyunda olan biteni kısaca not eden sekmedir. Hangi oyuncunun ne kadar bahis koyduğunu buradan görebilirsiniz.

**Uzak** sekmesi; bilgisayar başında olmadığınız zaman, bilgisayarınızın sizin yerinize hamle yapmasını sağlayabileceğiniz ve oyunu yönetebileceğiniz sekmedir.

**Şans** sekmesi; elinizin gücüne göre, kazanma şansınızı yüzde olarak gösterir.

Sol üst kısımdaysa View(Görüntüleme) ve Settings(Seçenekler) adında iki adet menü var. View menüsünden hangi sekmelerin gösterileceğini/gizleneceğini belirleyebilirsiniz. Settings menüsündense PokerTH'ı Ayarla seçeneğini seçip Ayarlar penceresini açabilirsiniz.

Buradan arayüz, masa görünümü, kartların görünümü, ses ve takma isim gibi ayarları yapabilirsiniz.

Keyifli oyunlar dilerim.

# **Depodan çektim bir tane, Eve Geldim Bin Tane...**

<span id="page-49-0"></span>kde

Anıl ÖZBEK

rlukicin.com

Pardus depolarından KDEGames'i kurduğunuzda bilgisayarınıza 40 kadar eğlenceli küçük oyunun birden kurulduğunu görebilirsiniz!

KDEGames, KDE masaüstü ortamının oyunlar için oluşturulmuş alt bileşenidir. KDEGames geliştiricilerinin ana hedefi masaüstü kullanıcıları için yüksek kaliteli oyun ve eğlence uygulamaları sunmaktır. Sizler de bu oyunları denerken geliştiricilerin çok iyi bir iş çıkarmış olduğunu görebilirsiniz.

KDEGames neredeyse her oyun türü için etkileyici seçimlere sahiptir. Her biri ayrı bir başyapıt olan bu oyunlar en iddialı oyuncuları bile tatmin edecektir. Şimdi bu oyunları kategorilerine halinde biraz daha yakından tanıyalım.

#### Oyun Makinesi

#### Kbounce

KBounce, Volfied'in oynaniş tarzına benzeyen tek kişilik bir bulmaca - macera oyunudur. Oyuncu iki ya da daha fazla topun oradan oraya zıpladığı duvarlarla kaplı bir alanda yeni duvarlar inşa ederek ve toplara yakalanmamaya çalışarak aktif alanın en azından %75'ini kapatmaya çalışır.

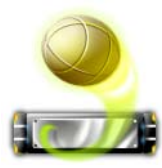

#### KBreakout

KBreakout bir Breakout türevidir. Oyunun amacı topları yere düşürmeden olabildiğince çok tuğlayı yok etmek. Oyunu klavyeniz ya da farenizle oynayabilirsiniz. Bazı tuğlaları yok ettiğinizde güç nesneleri düşecek, bunları toplayarak ek kazanabilirsiniz.

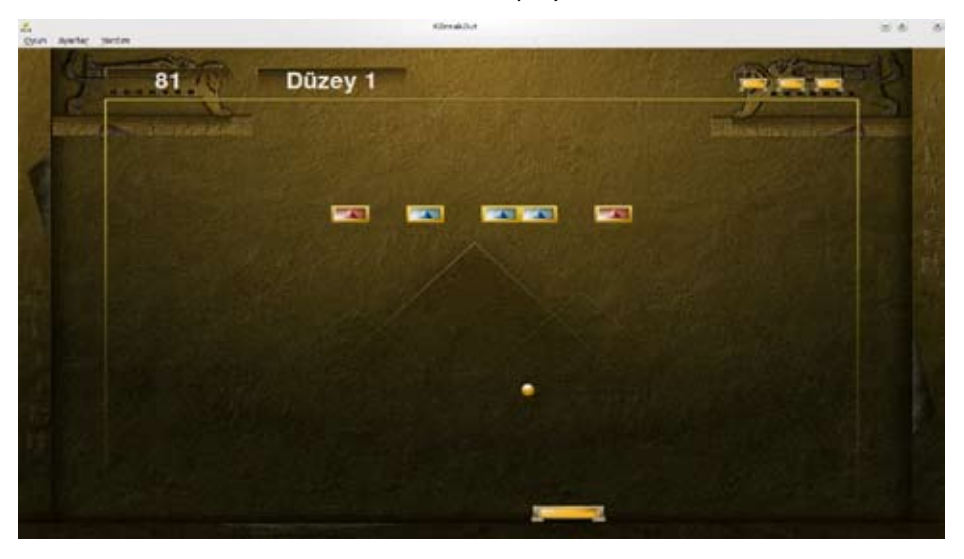

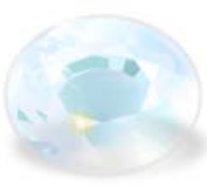

#### KDiamond

KDiamond benzer elmaslardan üç tanesinin yan yana getirilmesini konu edinen tek kişilik bir bulmaca oyunudur. Oyun bazı açılardan Crack Attack'a benziyor, sadece biraz daha sakini ve elmasların yerleri sadece yatay olarak değil dikey olarak da değişeni diyebiliriz.

#### KGoldrunner

KGoldrunner labirentler içinde koşuşturduğunuz ve rakiplerinizi atlatmaya çalıştığınız bir macera oyunu. Tüm altınları toplamak için klavye ya da fareyle oyunumuzdaki kahramana rehberlik edebilirsiniz. Tüm altınları topladıktan sonra sonraki bölüme geçmeye yarayan merdivene tırmanabilirsiniz. Bütün bunları yaparken düşmanlarınızın da altının daha kötüsü sizin peşinizde olduğunu unutmayın.

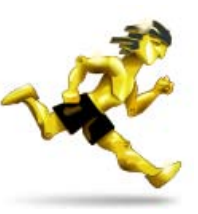

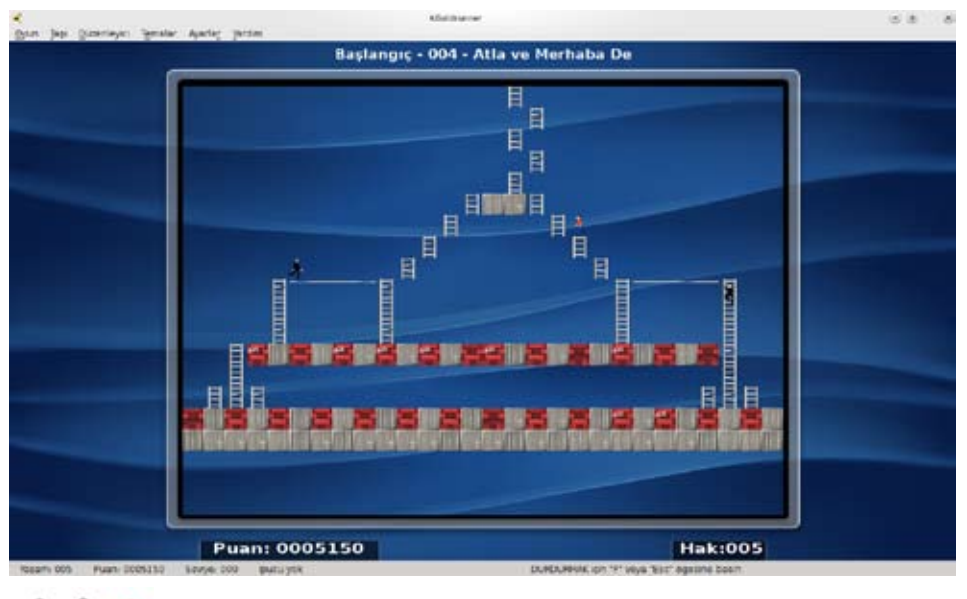

#### KLines

Kolor Lines bağımlılık yapıcı bir oyundur. Color Lines'tan esinlenilen oyunda amacınız, aynı renkli toplardan beş tanesini yan yana getirmek. Topları sütunlar ve satırlar arasında taşıyabilirsiniz.

## kde

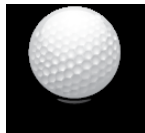

#### Kolf

Kolf yukarıdan görüş açısına sahip, iki boyutlu bir minyatür golf oyunudur. Kurslar dinamik özelliktedir ve bir yarışmada 10 kullanıcıya kadar birlikte oynanabilir.

#### Kollision

Kollision zevkli bir toplardan kaçma oyunudur. Boş bir alana fareyle tıkladığınızda oyun başlar ve fare imlecinizin yerini mavi bir top alır, ayrıca olayların gelişmesine vesile olacak kırmızı toplar da alandaki yerlerini alırlar. Bundan sonra yapmanız gereken tek şey diğer toplardan kaçmaktadır. Eğer onlara değerseniz oyun biter. Kulağa basit gelebilir ama hiç de öyle değil. Top sayısı süre ilerledikçe artıyor ve diğer topların birbiriyle çarpışması, ani açı değişiklikleri yapması ve size değmesi işten bile olmuyor!

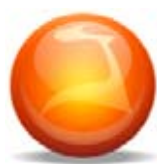

#### KSame

KSame tek kişiyle oynanan dolayısıyla tek kazananın olduğu bir oyundur. Eğlence ve yüksek puan için oynayabilirsiniz. KSame, SameGame'in bir türevidir. Birbirine temas halindeki topları bulmaya ve geriye tek bir top bile bırakmamaya çalışıyorsunuz.

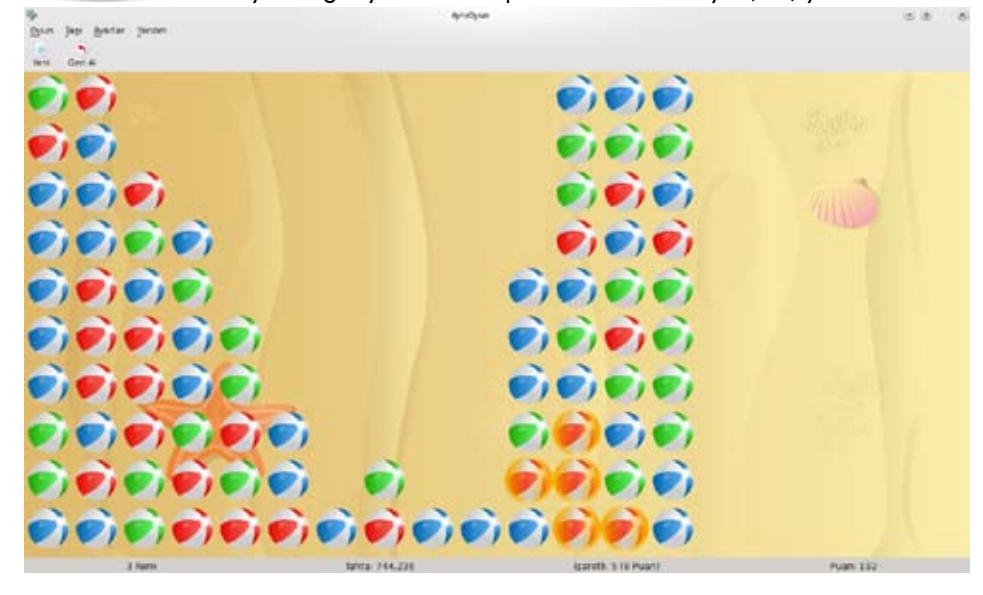

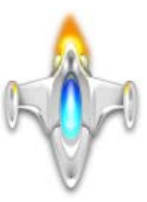

#### **KSpaceDuel**

KSpaceDuel'de güneş yörüngesinde dönenerek rakibinizin gemisini vurmaya çalışıyorsunuz. Bilgisayara karşı oynayabileceğiniz gibi iki kişilik oyun seçeneği de bulunuyor. Rakibini ilk önce vuran bölümü kazanır. Alışması biraz zaman alsa da güzel bir oyun.

### Kart ve Tahta Oyunları

Bovo

Bovo, her bir oyuncunun kendi şeklinden beş tanesini yan yana getirmeye çalışırken rakibinin aynı amacını engellemeye çalıştığı Gomoku benzeri iki kişilik bir oyundur. Kağıt kalemle de oynanabilen bu hoş oyunu bilgisayarınızda da zevkle oynayabilirsiniz.

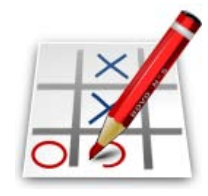

#### KBattleship

Kbattleship, KDE için bir "Amiral Battı" oyunudur. Gemiler denizi temsil eden oyun tahtasına yerleştirilir ve oyuncular rakiplerinin gemilerinin yerleşimini tahmin ederek gemileri vurmaya çalışır. Rakibinin tüm gemilerini daha önce batıran oyuncu kazanır.

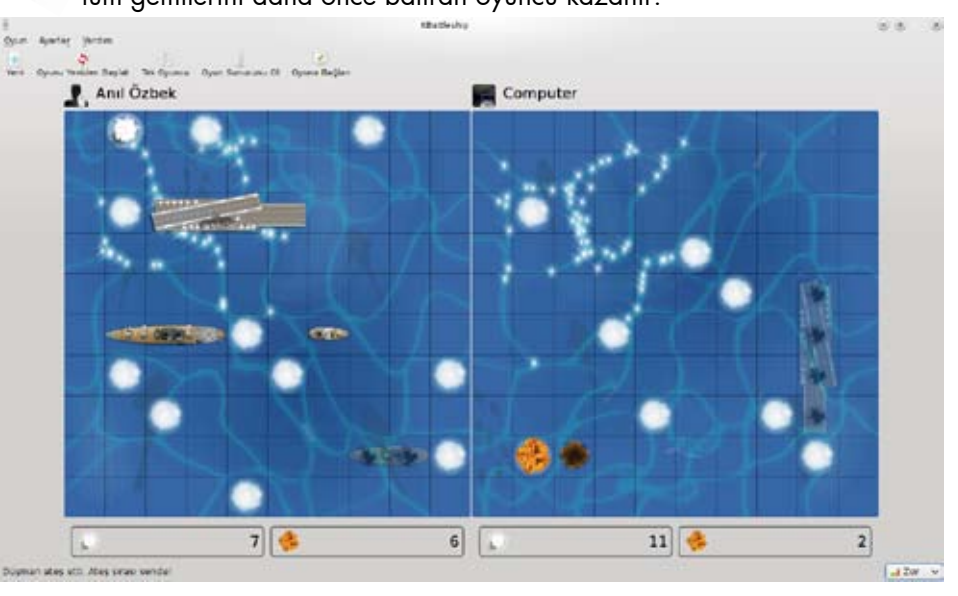

#### KMahjongg

Mahjong Solitaire oyununa benzeyen KMahjongg, bir ya da iki oyuncunun birlikte oynayabileceği bir parça eşleştirme oyunudur. Eğer takıldığınız yerler olursa ipucu düğmesini kullanarak yardım alabilirsiniz. Öntanımlı ayarlarla her zaman çözümü mümkün bölümler oluşturulduğu için biraz zorlansanız da tüm bölümleri bitirebilirsiniz.

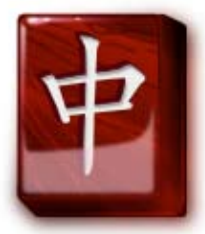

 $60.8$ 

#### Shisen-Sho

Shisen-Sho, standart Mahjong taşlarıyla oynanan bir kart oyunudur. Mahjong'dan farklı olarak Shisen-Sho'da kartlar tek sırada karıştırılır. Tek sırada olması "Oh ne var bunda, iki dakikaya tüm parçaları eşleştiririm" hissi uyandırsa da

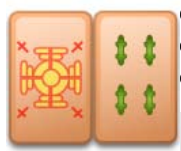

eşleştirilebilecek parçaların diğer parçaları kesmeyen bir hayali çizgiyle birleştirilebilir olması gerekliliği gibi kuralların varlığı öğrenilince işin ciddiyeti ve eğlencesi daha iyi anlaşılıyor.

Yes, Datal Straig

#### KReversi

KReversi bilgisayara karşı oynayabileceğiniz bir strateji oyunudur. Oyunda rakiplerin taşları siyah ve beyazdır. Başlangıçta oyun tahtasının ortasındaki dört kareye sırasıyla beyaz ve siyah dört

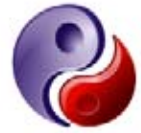

taş koyulur. Oyunun kuralları basit olmasına rağmen oynarken çok fazla uğraş gerektiriyor. Oyunda kazanmak için yapılması gereken en önemli hamle köşelere taşlarınızı yerleştirmek. Ne kadar çok köşeniz varsa kazanma şansınız o kadar yükselir. Bu, dört köşeyi alan oyunu mutlaka kazanır anlamına gelmez. Usta bir oyuncu köşeleri almadan da oyunu kazanabilir

#### **KFourInLine**

KFourInLine iki kişiyle oynanan "Hedef 4" türevi bir oyundur. Bilgisayara karşı oynayabileceğiniz gibi bir arkadaşınıza karşı da oynayabilirsiniz. Delikli tahtaların üzerinden sıra sıra atılan renkli dairelerden her oyuncu kendisininkilerin yan yana, üst üste ya da

çaprazlamasına dört tane olmasına uğraşıyor ve bunu ilk başaran kazanıyor. Kendi hamlelerinizi yaparken rakibinizin hamlelerini de bozmayı unutmayın sakın.

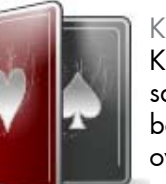

#### **KPpat**

KPatience oyununu oynayabilmek için tek ihtiyacınız olan şey sabır. Oyunların nasıl sonuçlanacağı kartların nasıl açılacağına bağlı, sabrınızla tüm oyunları bitirebilirsiniz. Onlarca farklı kart oyunu içeren KPat içinden kendinize uygun bir tane bulmakta zorlanmayacağınıza eminim.

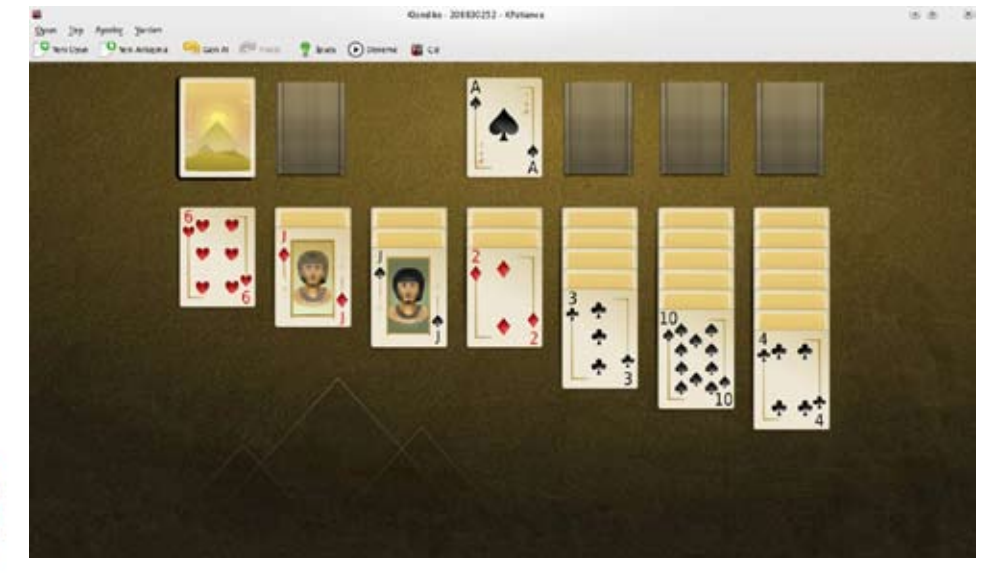

#### LSkat

Lieutnant Skat, bilgisayara ya da arkadaşlarınıza karşı oynayabileceğiniz hoş ve eğlenceli bir kart oyunudur.

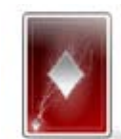

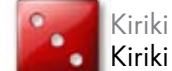

Kiriki eğlenceli bir zar oyunudur. Altı oyuncuya kadar birlikte oynanabilir.

#### Mantık Oyunları

#### KAtomic

Katomic, moleküler geometri hakkında hem eğlenceli hem de eğitici bir oyundur.Sokoban benzeri olan KAtomic'te başıboş atomları toplayarak, çekip çevirerek kararlı, sağlam moleküller oluşturmaya çalışıyorsunuz ya da benim çok az kimya bilgimle yaptığımı sandığım şey bu :).

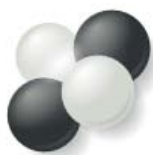

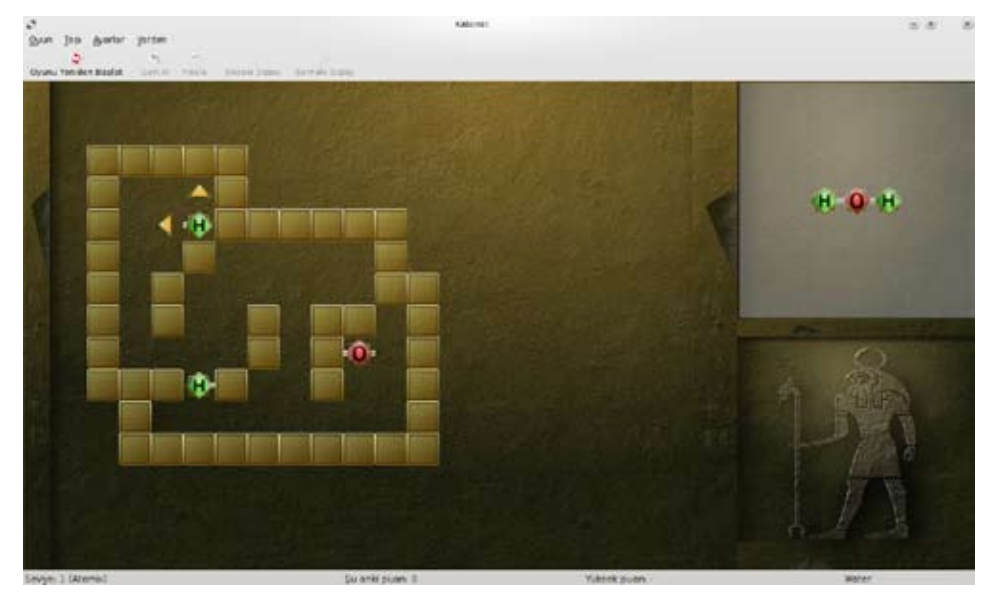

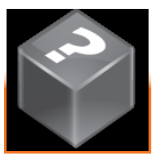

KBlackBox

KblackBox, yan yana dizilmiş kutularla oynanan bir saklambaç oyunudur. Bilgisayarın sakladığı topları kutuları lazerle kontrol ederek bulabilirsiniz, her ne kadar henüz ben bulmayı başaramamış olsam da o günler de yakındır.

#### KMines

KMines klasik mayın tarlası oyununun bir türevidir. Oyunun amacı hiç bir mayına denk gelmemeye çalışarak kutuları açmak ve tüm mayınların yerini tespit etmektir. Eğer bir mayına denk gelirseniz oyun biter.

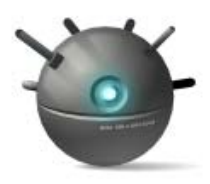

#### Ksudoku

Ksudoku mantık temelli bir sembol yerleştirme oyunudur. Standart olarak 9x9 boyutlarında bir diyagramda çözülen ve her satır, her sütun ve her 3x3'lük karede 1'den 9'a rakamların birer kez yer alması gereken bir zekâ oyunu türüdür.

Japonca "Sayılar Tek olmalı" anlamına gelen "Suuji wa dokishin ni kag" kelimelerinin kısaltması olan Sudoku, günümüzde Asya'dan, Avrupa ve Kuzey Amerika'ya da yayılan popüler bir oyundur.

Oyunun amacı, dokuzar hücreden oluşan 9 eşit kutuya bölünmüş bir alan üzerinde sayıları tekrar etmeyecek şekilde dizmeyi başarmak. Her satır ve sütunda

1'den 9'a kadar olan sayıları sadece bir kez kullanarak dizmeniz gerekiyor. Aynı şekilde çizgilerle ayrılmış her kutu içerisinde de 1'den 9'a kadar olan sayılar bir kez kullanılmak zorunda.

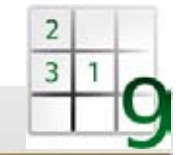

大豆

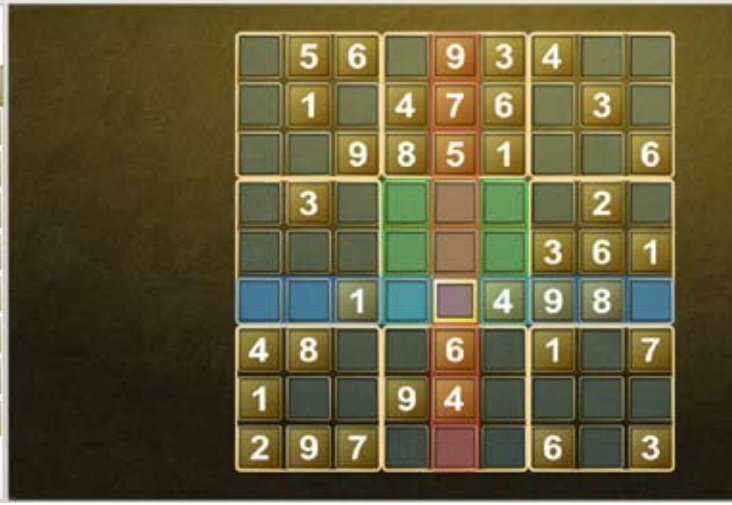

#### **KSquares**

KSquares sıkıcı derslerin kurtarıcısı, eğlenceli ve heyecanlı kare yapma oyununun KDE sürümüdür. Çizgilerinizi çizerken rakibinizin kare oluşturamayacağı ve size açık vermesine neden olacak yerleri kullanmaya özen göstermelisiniz.

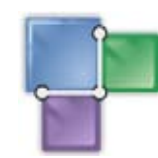

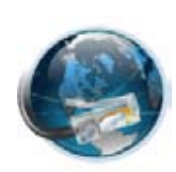

#### KNetWalk

KNetWalk bir ağ kurma oyunudur. Sunucularla istemcileri mümkün olan en az kaynakla birleştirmeye çalışıyorsunuz. Bağımlılık yapmasıysa olasıdır. Kolaydan başlayarak deneyim kazanabilir ve ustalaştıkça zorluk seviyesini artırabilirsiniz.

### Strateji Oyunları

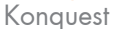

Konquest oyuncuların diğer gezegenlere gemi göndererek fetih yapabileceği Gnu-Lactic oyununun KDE sürümüdür.

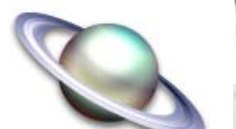

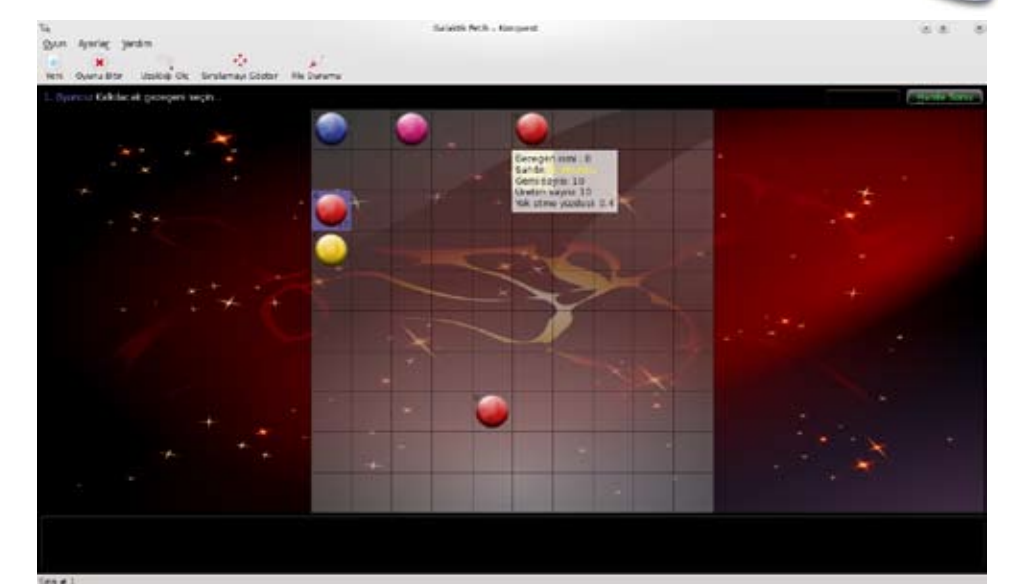

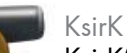

KsirK'in basit bir amacı var. Ordularınızla komşularınıza atak yaparak dünyayı fethetmek.

#### KJumpingCube

KJumpingCube bölge ele geçirmeye dayanan basit bir taktik oyunudur. Bilgisayara ya da arkadaşınıza karşı oynayabilirsiniz.

Oyun alanı puanlara sahip kutucuklardan oluşmuştur. İlk önce tüm kutular sahipsizdir ve puanları birdir. Oyuncular kutucukları tıklayarak onların değerini artırmaya ve en sonunda tüm kutucuklara sahip olmaya çalışır.

Automobile

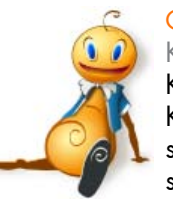

#### Çocuklar İçin Oyunlar KTuberling

KTuberling özellikle çocuklara yönelik bir inşa oyunudur. KTuberling fikir olarak kukla giydirme oyunlarına benzese de sahip olduğu farklı temalar sayesinde daha öğretici özelliklere sahiptir.

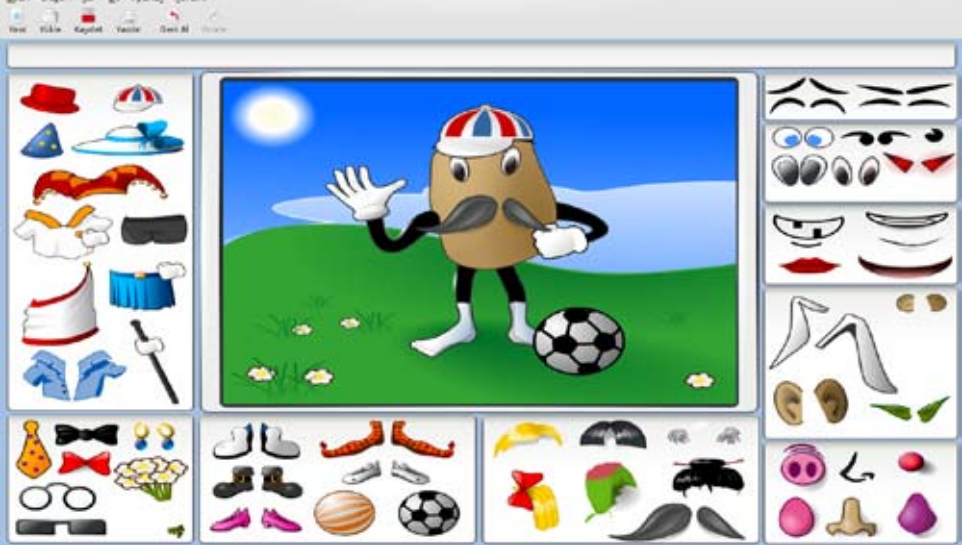

#### Diğer Oyunlar Granatier

Granatier bir Bomberman klonudur. Clanbomber'dan esinlenilerek yapılmıştır. Oyunun amacı diğer Bomberman oyunlarından farklı değildir. Granatier'ı oynarken bölüm boyunca dolaşmak, blokları

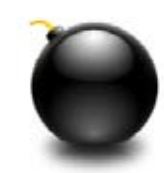

is/or

temizlemek, rakiplerinizi elemek, ya da tuzaklarla karşılaşmak ve bölümü tamamlamak yapacaklarınız arasında.

#### Bomber

Bomber, oyuncunun yüksekliği her turda azalan bir uçak içinde şehirlere hücum ettiği tek kişilik bir macera oyunu.

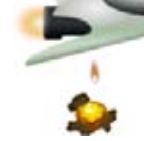

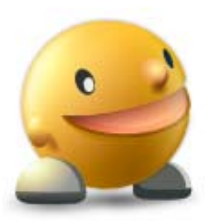

#### Kapman

Kapman dünyaca ünlü Pac-Man'in bir türevidir. Labirent içinde hayaletlerle köşe kapmaca oynayarak bölümleri geçmeye çalıştığınız oyunda eğer hayaletlere yakalanırsanız bir hakkınızı kaybediyorsunuz. Eğer bir enerji nesnesi alırsanız, bu kez siz birkaç saniyeliğine hayaletleri yiyebiliyorsunuz.

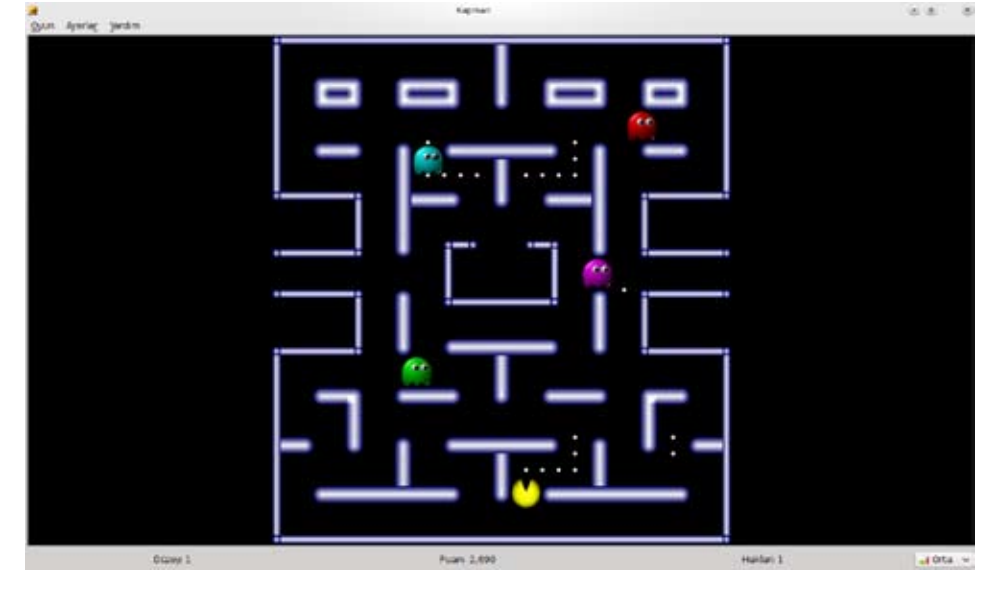

#### KBlocks

KBlocks klasikleşmiş Tetris'in bir yeniden yapımıdır. Oyunun amacı düşen parçaları en uygun şekilde dizmek. Bir satır tamamen dolduktan sonra siliniyor ve daha fazla oyun alanı açılıyor. Yeni parçaları koyacak yeriniz kalmadığında oyun biter. Gerçek hayatta bile çubuk bekleyenlerin denemesi gereken bir oyun.

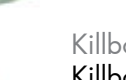

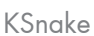

KSnake KDE için basit bir yılan oyunudur. Oyunun amacı olabildiğince çok meyve yemek ve yılanın duvarlara ya da kendi kuyruğuna çarpmamasını sağlamak.

#### Killbots

Killbots katil robotlardan kaçmaya çalıştığınız ilginç bir oyun. Robotların kimin tarafından yaratıldığı ya da neden yok etmek için programlandığı bilinmiyor. Tek

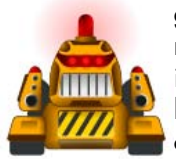

gerçek şu ki, birçok robot var ve tek amaçları sizi yok etmek. Bu robotları kim inşa ettiyse kaliteden çok miktara önem verdiği için işiniz bir parça kolay sayılabilir. Bu arada sizin de ışınlanma gibi hiç de yabana atılmayacak bir yeteneğiniz var. Robotları birbirine çarptırarak bölümü tamamlayabilirsiniz.

### KTron

KTron, KDE için basit bir Tron benzeri oyundur. Ktron'da bilgisayara karşı oynayabileceğiniz gibi arkadaşlarınızla da oynayabilirsiniz. Oyunun amacı rakibinizden daha uzun süre yaşamak. Bunu yapmak için de duvarlara, kuyruğunuza ve rakibinize çarpmamaya dikkat etmelisiniz. En sevdiğim oyun türlerinden biridir Tron oyunları, size de tavsiye ederim oynamanızı.

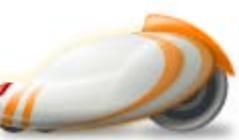

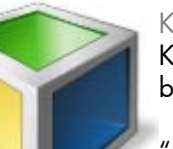

### Kubrick

Kubrick, Erno Rubik tarafından icat edilen dünyaca ünlü ve bağımlılık yapıcı rubik küpü oyuncağının bir türevidir.

"Sabır Küpü" diye de bilinen 3x3x3'lük modelin her yüzünde 9 kare olmak üzere alanı toplam 54 kare, hacmi de 27 birim küptür (ortadaki görünmeyen küpü saymazsak). Yüzeyindeki

kareler genel olarak altı farklı renkle etiketlendirilmiştir. Bulmaca çözüldüğünde küpün her yüzü tek renkten oluşur. Gerçek hayattta zeka küpünü çözemediyseniz, bir de burada şansınızı deneyebilirsiniz.

Kaynaklar: <http://games.kde.org> <http://tr.wikipedia.org/wiki/Reversi> <http://tr.wikipedia.org/wiki/Sudoku> [http://tr.wikipedia.org/wiki/Rubik\\_küpü](http://tr.wikipedia.org/wiki/Rubik_k�p�)

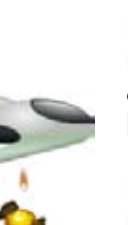

## <span id="page-56-0"></span>son say

## Pardus Kullanıcıları İçin Yararlı Adresler

57

[Pardus'u bilgisayarınıza nasıl kurabilirsiniz?](http://www.ozgurlukicin.com/ia/pardus-nasil-kurulur/)  [Pardus topluluğu neler yapıyor?](http://www.ozgurlukicin.com/)  [Dergimizin tüm sayılarını nereden bulabilirim?](http://www.ozgurlukicin.com/e-dergi/)  [Ajans Pardus'u dinleyelim!](http://www.ozgurlukicin.com/podcast/) [Nerede bu Pardus kullanıcıları?](http://www.ozgurlukicin.com/kullanici/liste/) [Pardus geliştiricileri neleri tartışıyor?](http://liste.pardus.org.tr/mailman/listinfo/gelistirici/)  [Pardus kullanıcıları neleri tartışıyor?](http://liste.pardus.org.tr/mailman/listinfo/pardus-kullanicilari) [OpenOffice.org Türkiye](http://www.openoffice.org.tr/)

[Bir hata buldum, bunu nereye raporlamalıyım?](http://hata.pardus.org.tr/)  [Pardus ile ilgili teknik bilgiler için nereye bakmalısınız?](http://tr.pardus-wiki.org/)  [Şehrimde Pardus CD Gönüllüsü var mı?](http://tr.pardus-wiki.org/PardusCDTemini)  [Bana Pardus 2009 Kurulum CD'si gönderir misiniz?](http://www.ozgurlukicin.com/cdgonder/) [Pardus kullanıcıları www.linux.com'da ne yapıyor?](http://www.linux.com/community/groups/viewgroup/36-Pardus+Linux+User+Group) [Windows'tan Pardus'a nasıl geçebilirim?](http://tr.pardus-wiki.org/NASIL:Windows%27tan_Pardus%27a_ge%C3%A7i%C5%9F) [Pardus kullanıcılarının gezegeninde neler oluyor?](http://www.ozgurlukicin.com/gezegen/)  [Pardus ile ilgili Sıkça Sorulan Sorular](http://tr.pardus-wiki.org/Pardus:SSS)

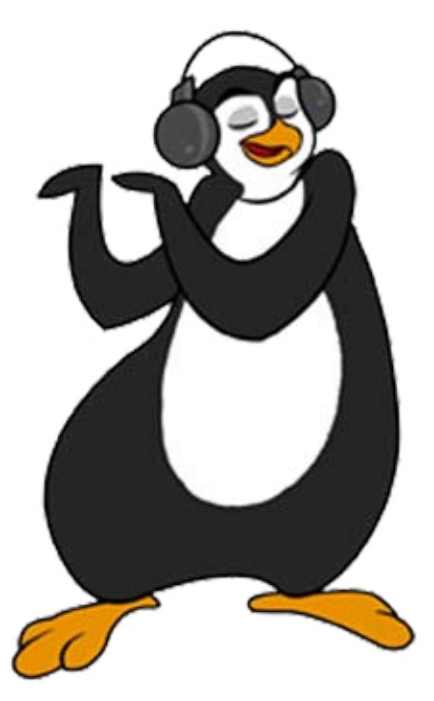